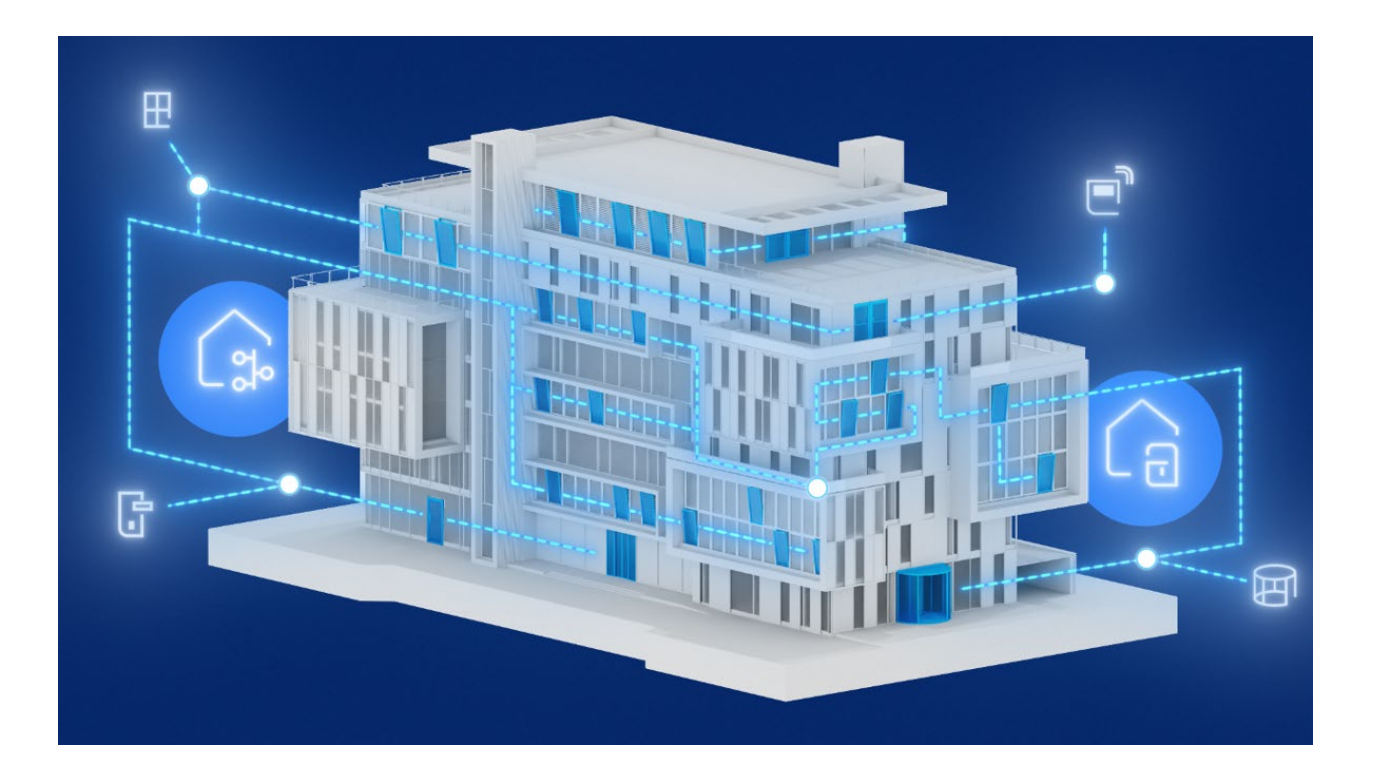

# myGEZE Visu Client EN User manual Building automation and control system • Introduction • Installation, system requirements • myGEZE Visu Client **209970-00 04/2024**

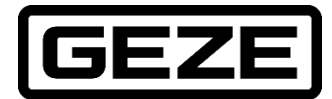

## Contents

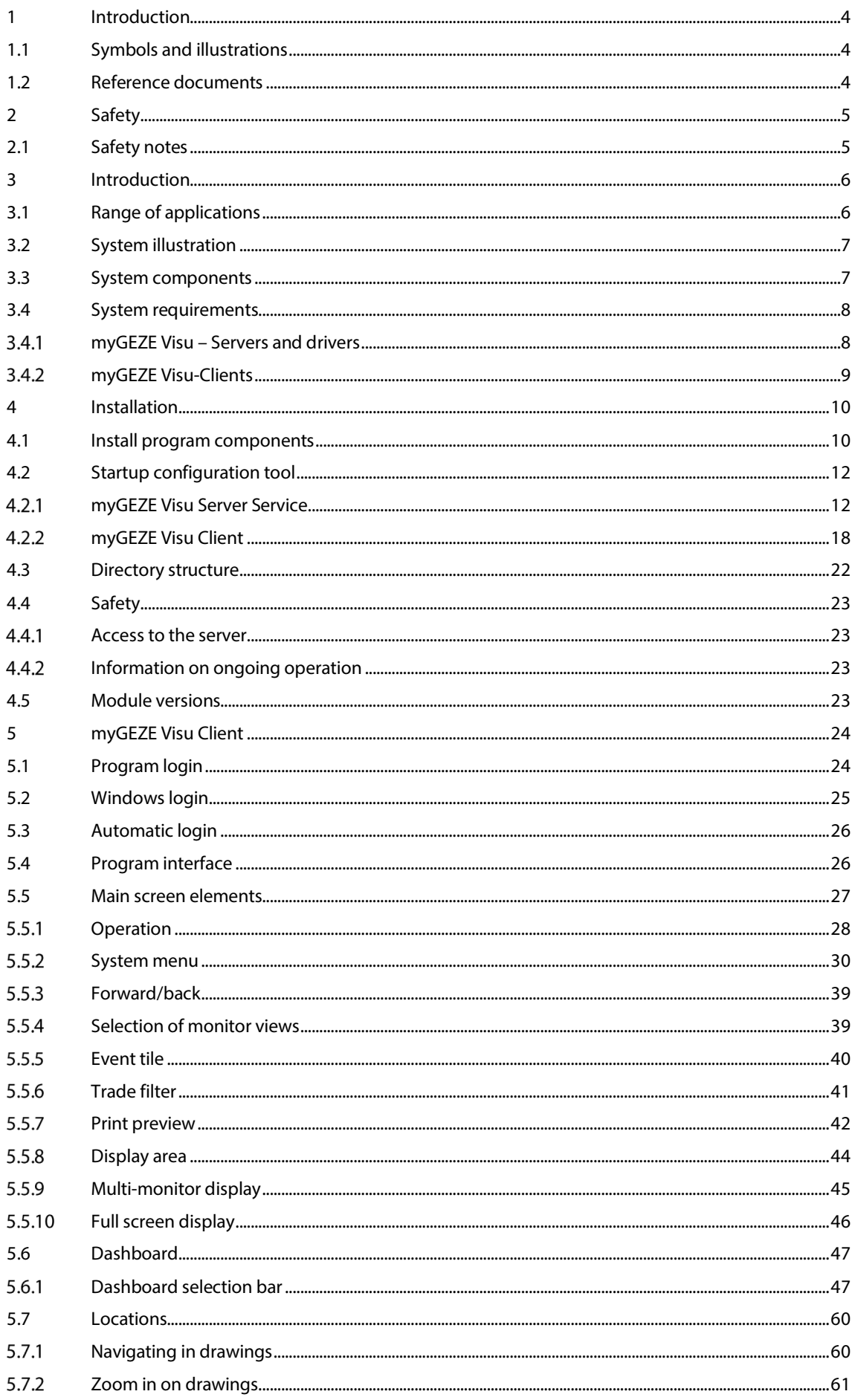

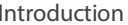

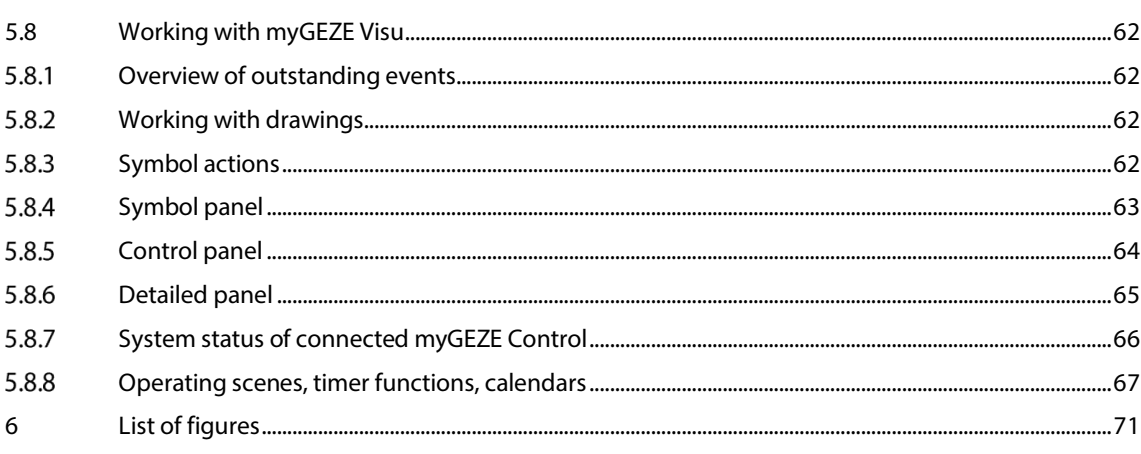

## <span id="page-3-0"></span>1 Introduction

## <span id="page-3-1"></span>1.1 Symbols and illustrations

#### **Warning notices**

In these instructions, warning notices are used to warn against material damage and injuries.

- Always read and observe these warning notices.
- Observe all the measures that are marked with the warning symbol and signal word.

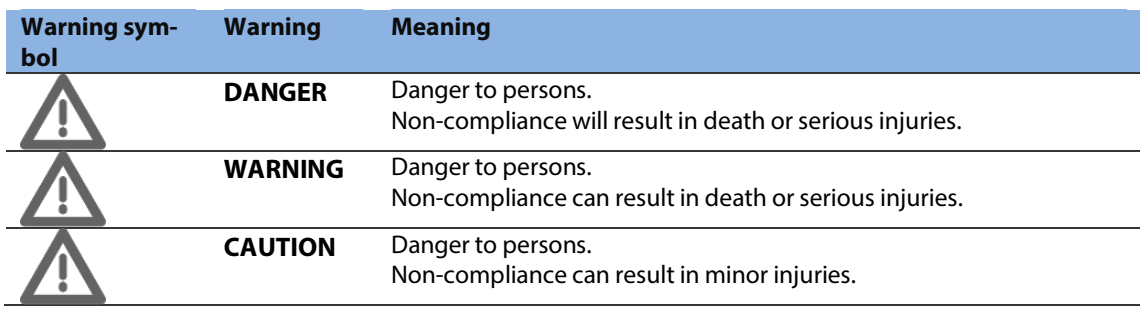

#### **Further symbols and means of representation**

Important information and technical notes are highlighted to explain correct operation.

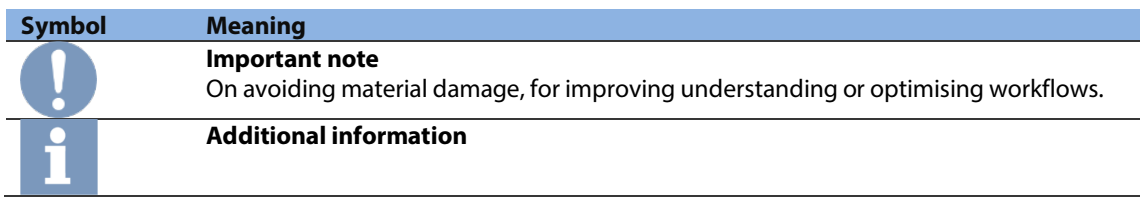

## <span id="page-3-2"></span>1.2 Reference documents

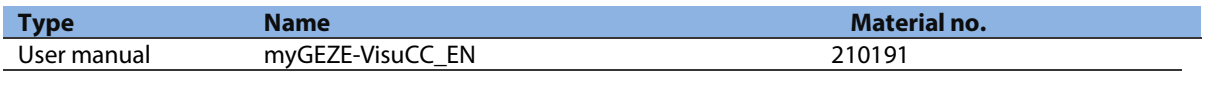

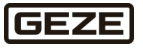

## <span id="page-4-0"></span>2 Safety

## <span id="page-4-1"></span>2.1 Safety notes

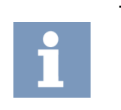

The information is subject to permanent technical development.

It is possible that the descriptions and drawings shown do not always correspond to the current status. For this reason, the current information must always be obtained from the manufacturer.

The instructions must be followed to ensure personal safety:

- $\blacktriangleright$  Immediately resolve any system faults.
- Always keep the installation instructions on hand near the control unit (e.g. in a plastic envelope directly on the front door).

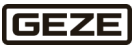

## <span id="page-5-0"></span>3 Introduction

myGEZE Visu is a physical security management system for building operation, an operating interface for GEZE products as well as other controller systems that can be connected via the BACnet data protocol. A wide range of operating units, from professional multi-monitor control stations via desktop clients, to mobile devices like smartphones and tablet PCs, provide immediate information regarding the current situation. This allows users to react quickly and correctly, and keep everything under control at all times.

myGEZE Visu combines current status information in graphics, tables, and texts with video, audio and visual content. Supplemented with relevant saved information and online data, it provides a comprehensive overall picture to serve as the basis for reacting correctly and making the right decisions.

Incoming messages are analysed, and certain events and combinations of events generate individually configurable alarms. Alarms are processed in accordance with custom regulations, and can be controlled interactively via operator inputs.

Events are displayed in a clear and easy to understand manner, and can be tracked consistently – from collective notifications to detailed messages. Important information is shown concisely, to avoid overloading the user with data.

## <span id="page-5-1"></span>3.1 Range of applications

myGEZE Visu is optimised for connecting myGEZE Control systems.

Configurations of these controllers can be imported directly into myGEZE Visu without further adjustments. Default settings are pre-defined for GEZE product systems, making it possible to directly display system statuses, alarm processing, and workflows in case of messages/faults.

Typical applications include:

- **Deration**
- Monitoring
- Alarms
- Forwarding

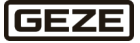

## <span id="page-6-0"></span>3.2 System illustration

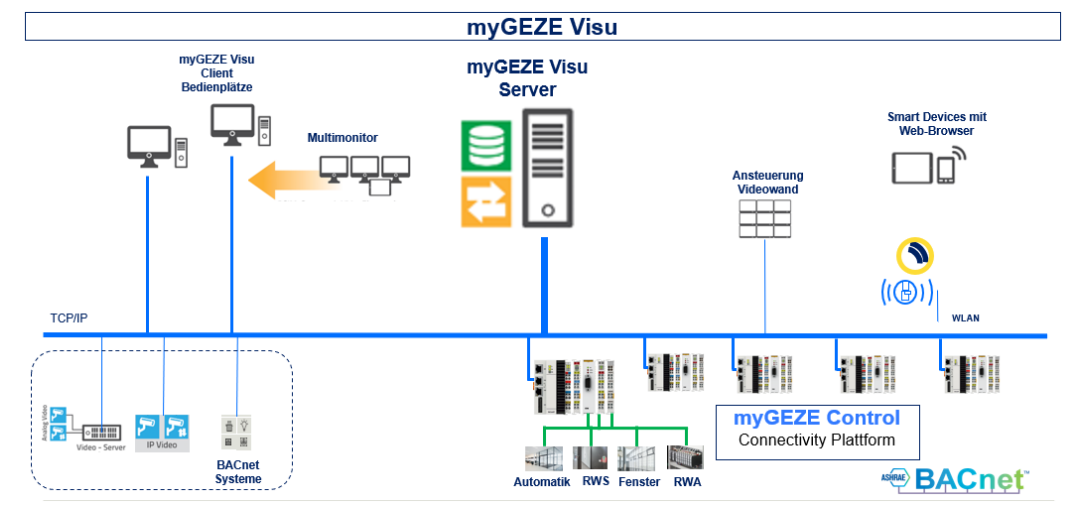

Fig. 1: Graphic image with server, CC client, client, web client

## <span id="page-6-1"></span>3.3 System components

myGEZE Visu is available in the basic hardware and software packages. The basic software package can be installed in the customer's own system. The following chapter defines the minimum system requirements.

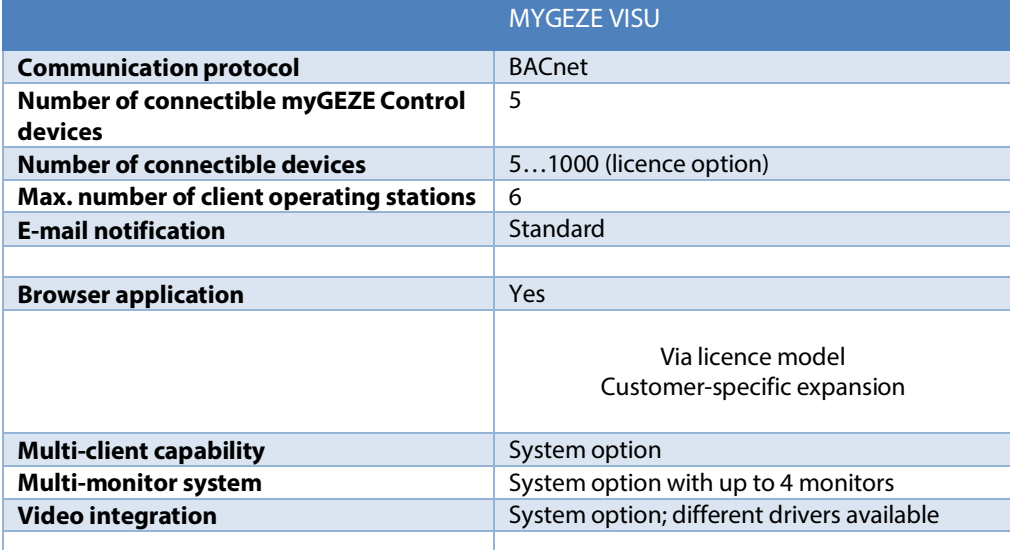

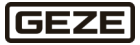

## <span id="page-7-0"></span>3.4 System requirements

#### <span id="page-7-1"></span> $3.4.1$ myGEZE Visu – Servers and drivers

#### **Minimum computer requirements**

Operating systems:

▶ Windows 10/11, Windows Server 2012 R2 and Windows Server 2016, Windows Server 2019, Windows Server 2022.

#### System:

▶ Intel i5 or equivalent with 8 GB RAM, 60 GB hard drive.

Interfaces:

- $\blacktriangleright$  1x HDMI
- ▶ 1x RJ45 (Intel 100 Mbit/GLAN)
- ▶ 4x USB 3.0 (when connecting operating elements mouse, keypad via USB)
- $\blacktriangleright$  1x Audio (optional if sound output over the system)

Graph:

▶ Intel HD max. resolution: 1920x1080@60Hz (HDMI)

Windows users:

- myGEZE Visu Server runs on the service on the system. It does not require an active session.
- Standard Windows user for configurations to myGEZE Visu.
- Administrative User required for installation and setup of myGEZE Visu.

The license is uploaded to the server.

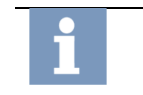

myGEZE Visu servers and drivers can also be installed and operated on a virtualised computing system. The virtual machine (VM) must have the necessary hardware interfaces.

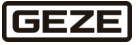

#### <span id="page-8-0"></span>myGEZE Visu-Clients  $3.4.2$

#### Operating systems:

 Windows 10/11, Windows Server 2012 R2 and Windows Server 2016, Windows Server 2019, Windows Server 2022

#### System:

▶ Intel i5 or equivalent with 8 GB RAM, 60 GB hard drive. Computing requirements are determined based on the operating current used and the quantity of data to be processed.

#### Interfaces:

- $\blacktriangleright$  1x HDMI
- ▶ 1x RJ45 (Intel 100 Mbit/GLAN)
- ▶ 4x USB 3.0 (when connecting operating elements mouse, keypad via USB)
- ▶ 1x Audio (optional if sound output over the system)

#### Graph:

- ▶ Intel HD max. resolution: 1920x1080@60Hz (HDMI)
- $\blacktriangleright$  Up to 4 independent displays supported; graphics adapter depending on the number of controlled monitors.
- $\blacktriangleright$  If video images are to be displayed, the computing requirements for the graphics card will be higher.

#### Windows users:

- myGEZE Visu Server runs as a service on the system. It does not require an active session.
- Standard Windows user for configurations to myGEZE Visu.
- Administrative User required for installation and setup of myGEZE Visu.

Servers and clients can be implemented on the same computer or on computers connected via the network.

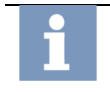

Energy-saving mode should be deactivated on the Windows operating system on which myGEZE Visu is installed. This ensures that the myGEZE Visu Client will be available continuously.

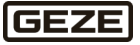

## <span id="page-9-0"></span>4 Installation

## <span id="page-9-1"></span>4.1 Install program components

Installation is completed either via a USB stick or using installation packages which can be downloaded from the GEZE homepage.

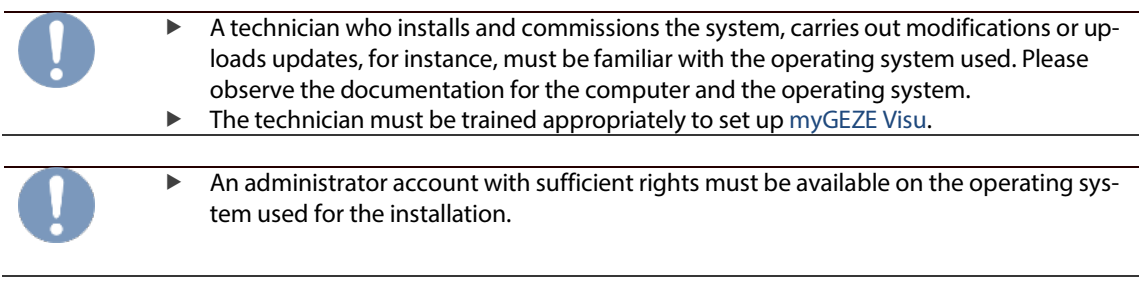

1. Start the installation with an administrator account.

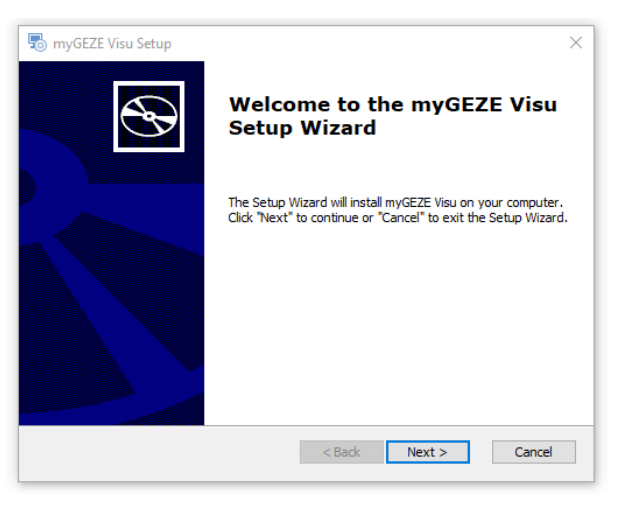

#### Fig. 2: Start setup

2. Change the default installation path if myGEZE Visu Setup  $\times$ necessary. Select Installation Folder  $\bigoplus$ This is the folder where myGEZE Visu will be installed. To install in this folder, click "Next". To install to a different folder, enter it below or click Folder: C:\Program Files (x86)\GEZE GmbH\myGEZE Visu\ Browse... Advanced Installer  $\leq$  Back  $\boxed{\phantom{1} \text{Next} > \phantom{1}}$  Cancel Fig. 3: Default installation path

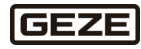

3. Select the components to be installed.

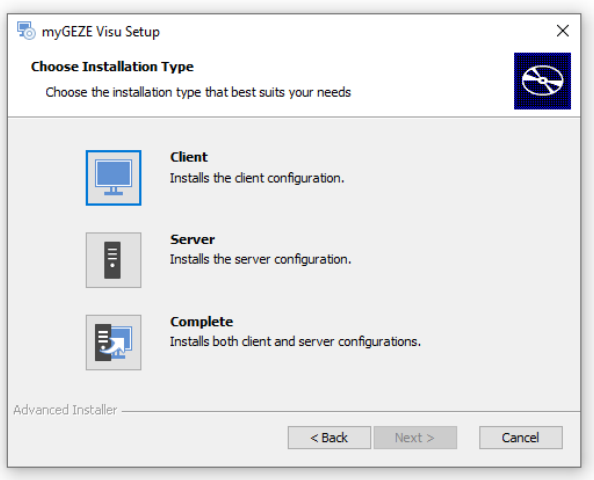

#### Fig. 4: Component selection

- 4. Set the network connection and IP address for the BACnet protocol.
	- $\blacktriangleright$  this step is required only for the myGEZE Visu server.

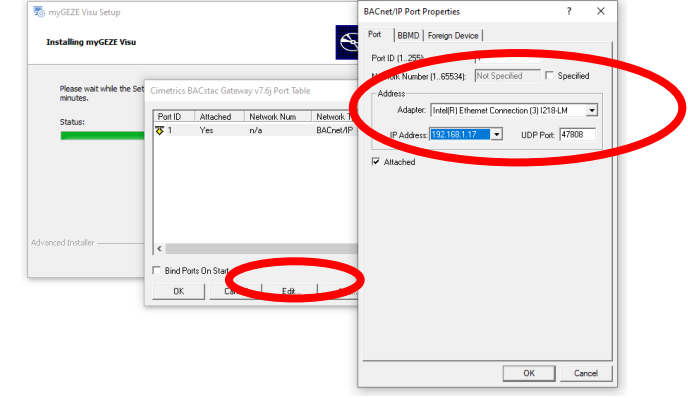

#### Fig. 5: Enter the network connection and IP address.

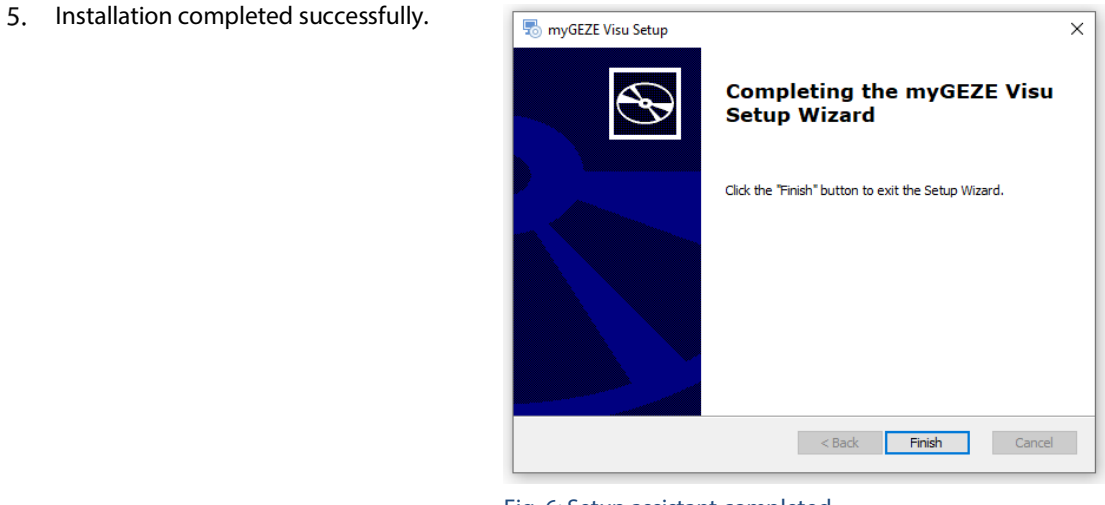

#### Fig. 6: Setup assistant completed.

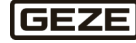

#### **Importing the license file**

In the demo version, the system runs with restricted functionality, and is limited to a run time of one hour. The system requires a license to use the desired function in continuous operation. This license must be imported into the system.

#### **Procedure**

Start myGEZE Visu CC (configuration client) via the link to the desktop. Standard access:

> User: admin PW: Geze-1863

Use the 'Import' menu button to import the previously received license file.

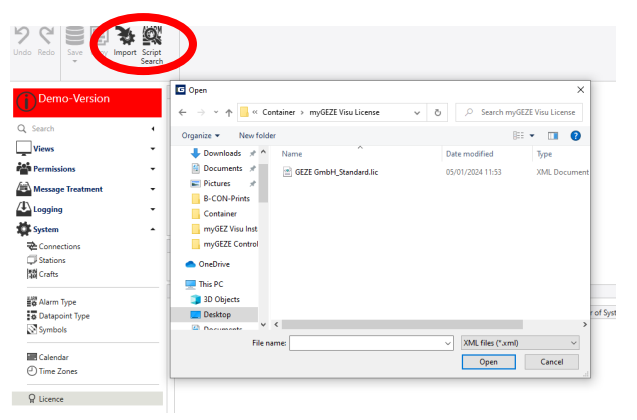

Fig. 7: Importing the license file.

2. The system restarts after importing the license.

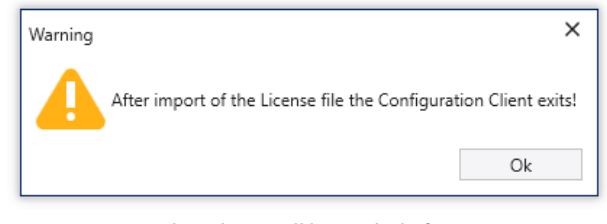

Fig. 8: Message that client will be ended after import.

## <span id="page-11-0"></span>4.2 Startup configuration tool

The startup configuration tool can be used to configure and save the different parameters for the individual applications (server, configuration client, client).

## <span id="page-11-1"></span>4.2.1 myGEZE Visu Server Service

There are two different ways to open the startup configuration tool:

- Open the program by double clicking from the client directory: The system attempts to automatically 1. determine the server path. If the path cannot be determined, a file selection dialogue box opens. The following files can be selected via this dialogue box:
	- myGEZE\_Visu**\_StartupConfigTool.exe**
	- myGEZE Visu**CC.exe**
	- myGEZE Visu**ClientWpf.exe**
	- myGEZE Visu**ReDaViewer.exe**
- Open the program using the corresponding application (toothed wheel at top right).  $\mathcal{D}_{\alpha}$

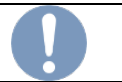

The startup configuration tool requires administrator rights. These are requested when the program is started.

**GEZE** 

Making changes to this point in the system can cause malfunctions. Make changes carefully.

To edit the server parameters, the startup configuration tool must be launched as described above under 1. If the server path was determined automatically, then the following interface will be shown:

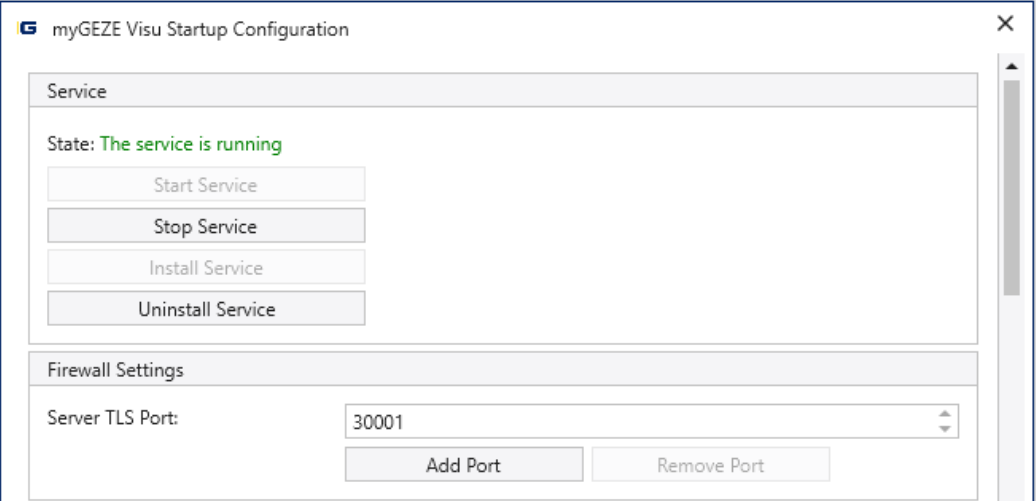

#### Fig. 9: myGEZE Visu startup configuration service

#### **Service**

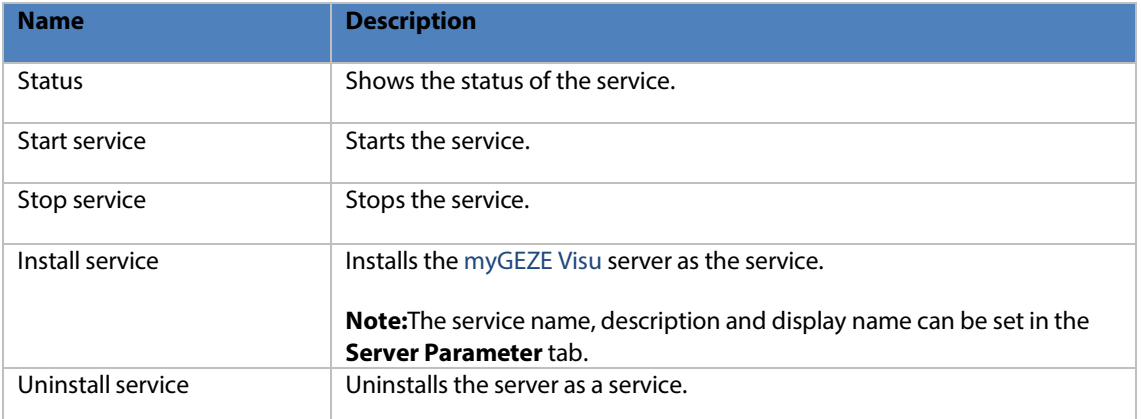

#### **Firewall**

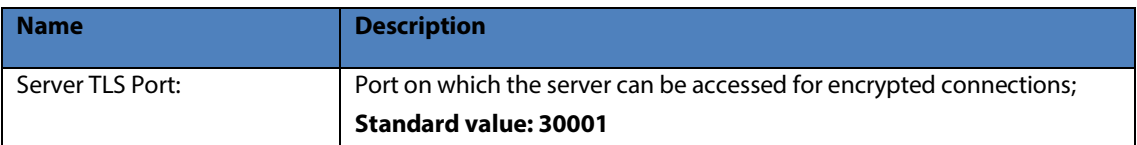

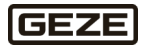

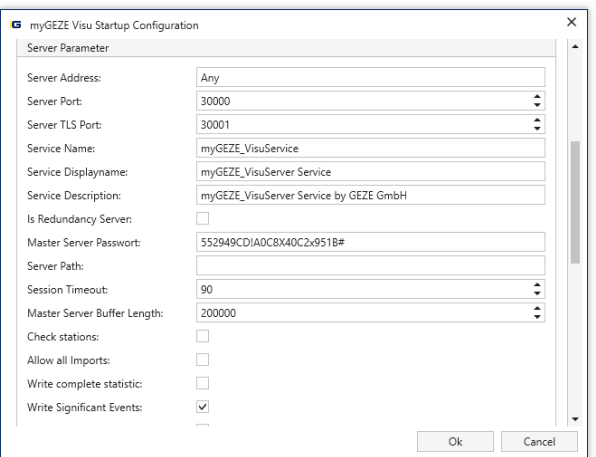

Fig. 10: myGEZE Visu startup configuration server parameters

#### **Server parameter**

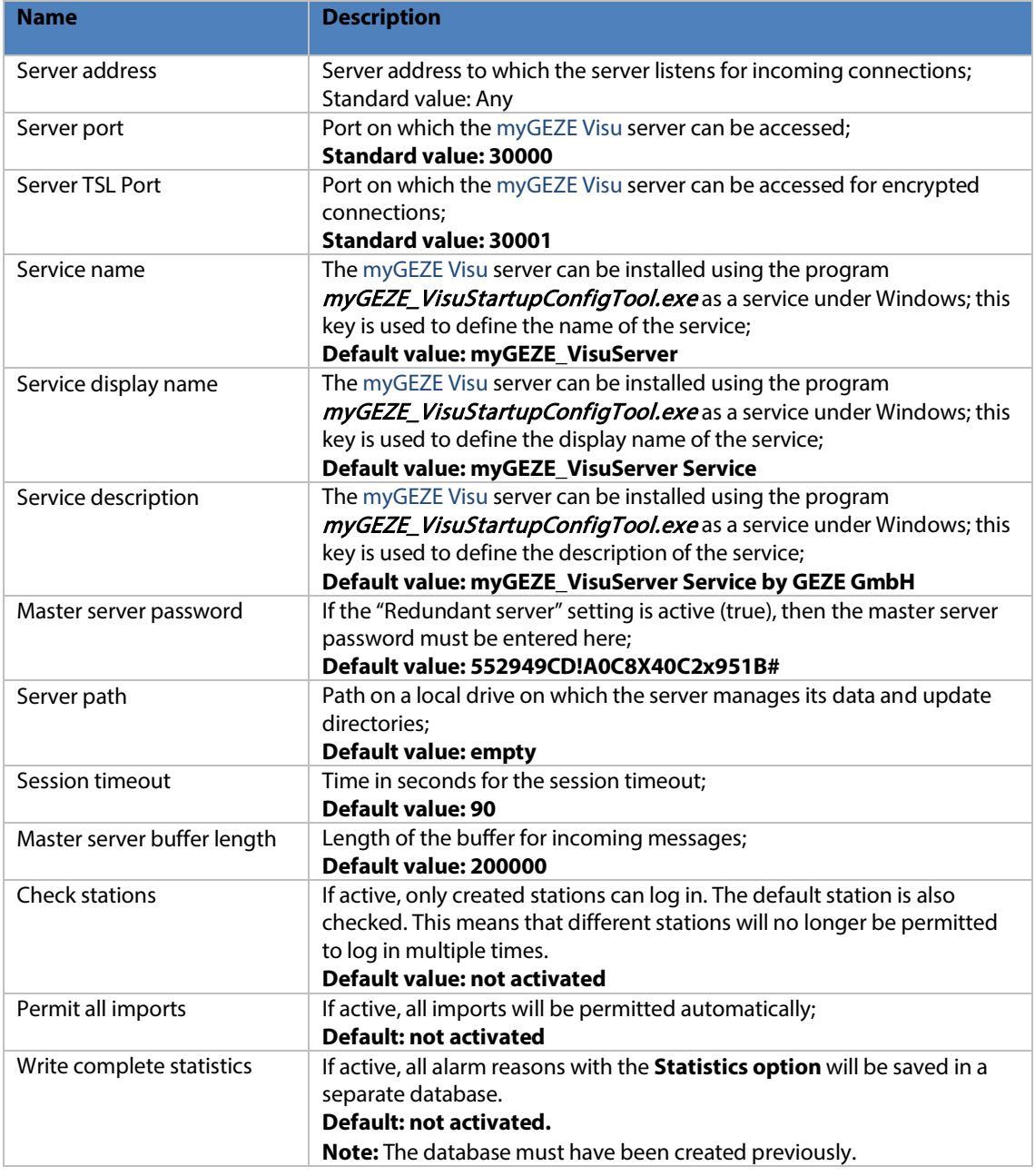

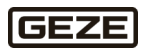

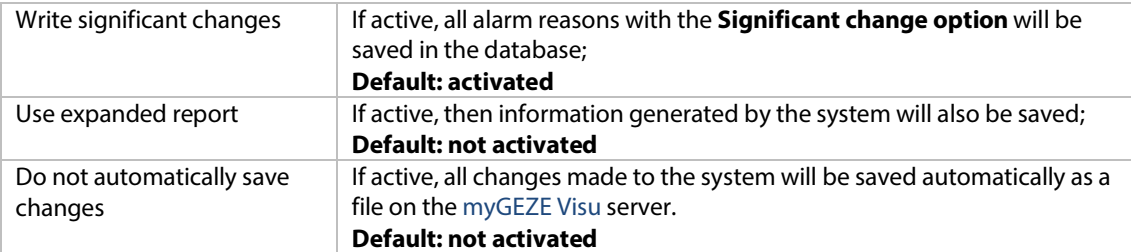

#### **Database**

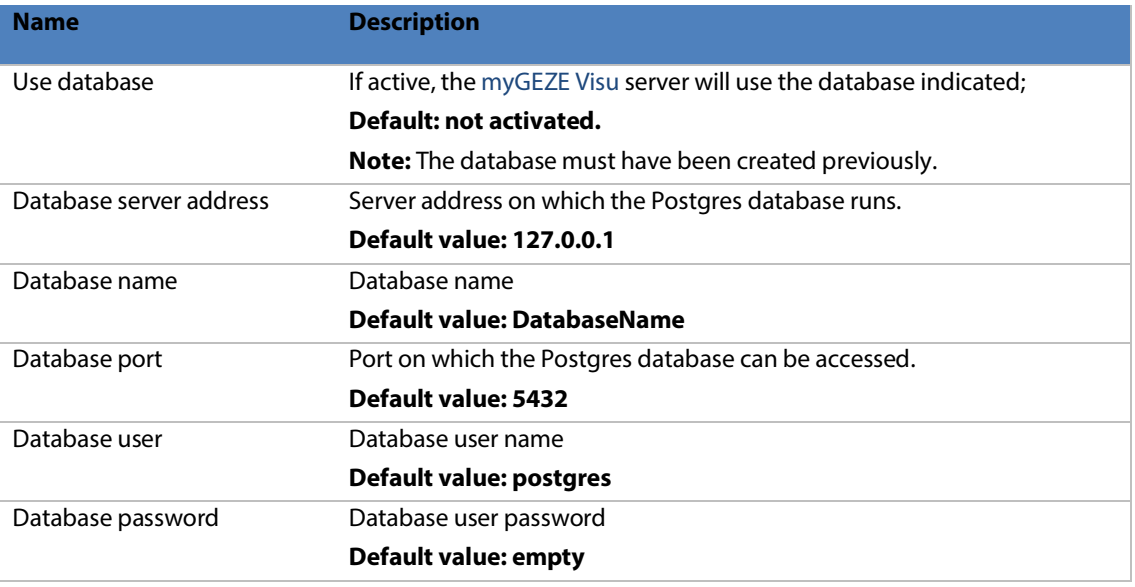

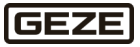

#### **LTR database**

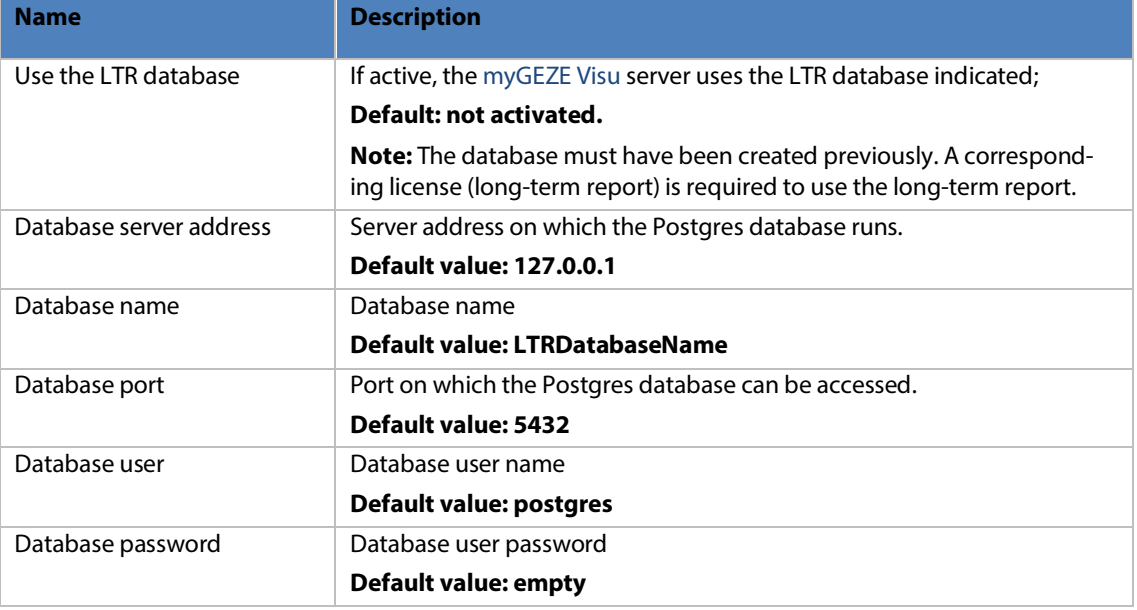

### **Statistics database**

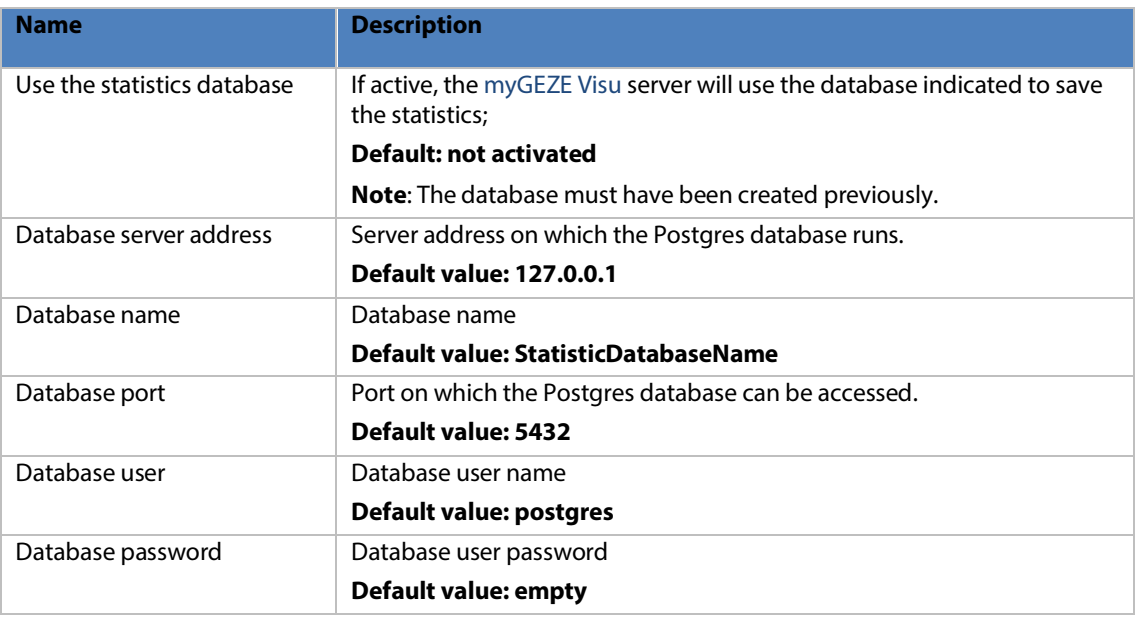

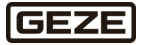

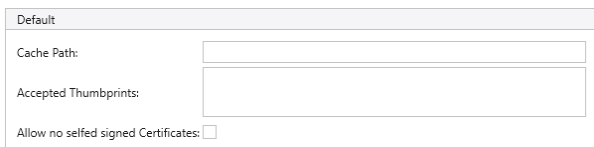

#### Fig. 11: myGEZE Visu startup configuration default

### **Standard**

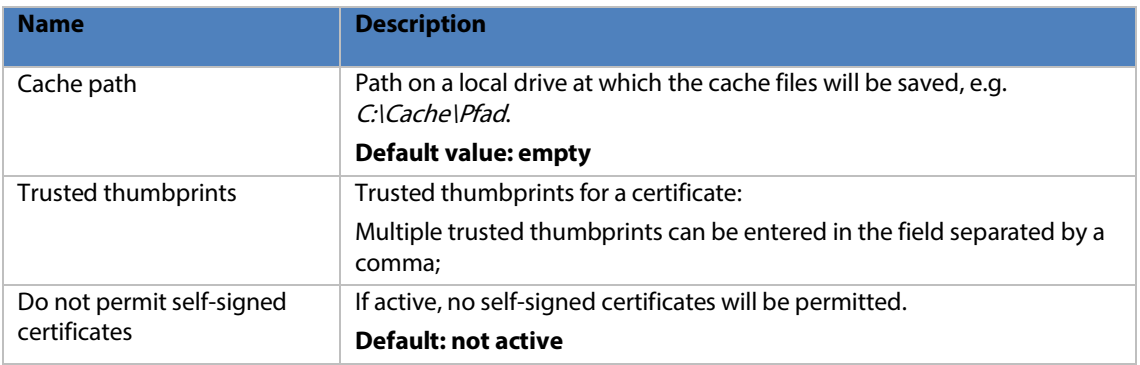

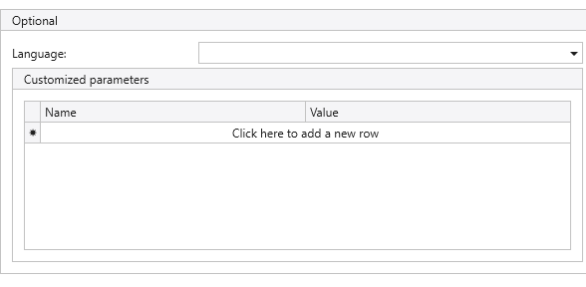

Fig. 12: myGEZE Visu startup configuration optional

## **Optional**

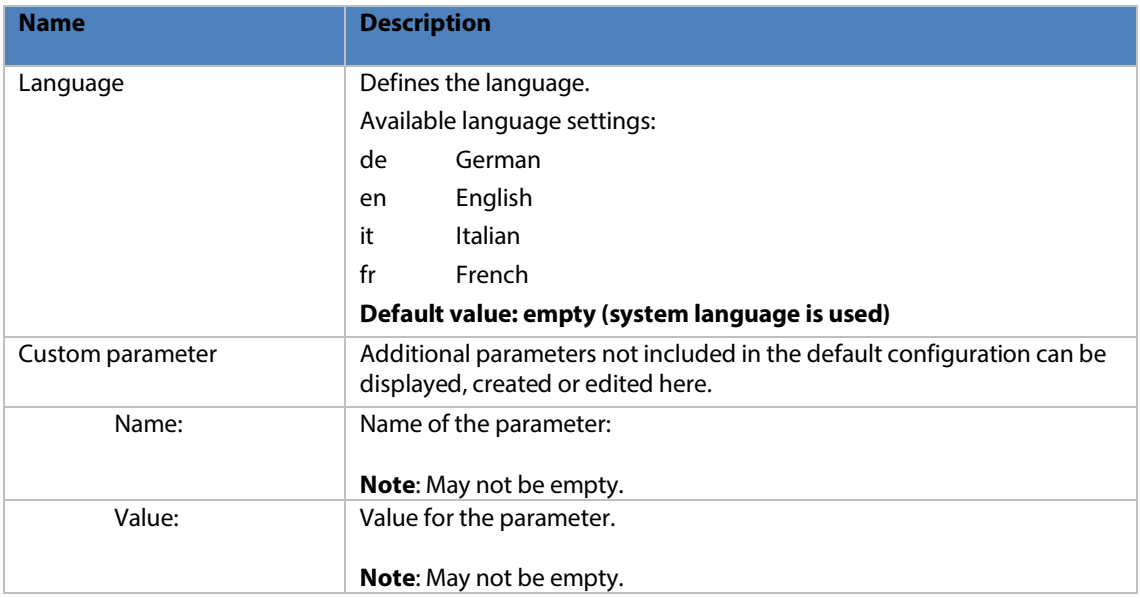

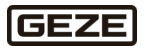

## <span id="page-17-0"></span>4.2.2 myGEZE Visu Client

The buttons for minimise, maximise and end are located at the far top right. The buttons for the setting dialogue (toothed wheel at top right) are underneath these.

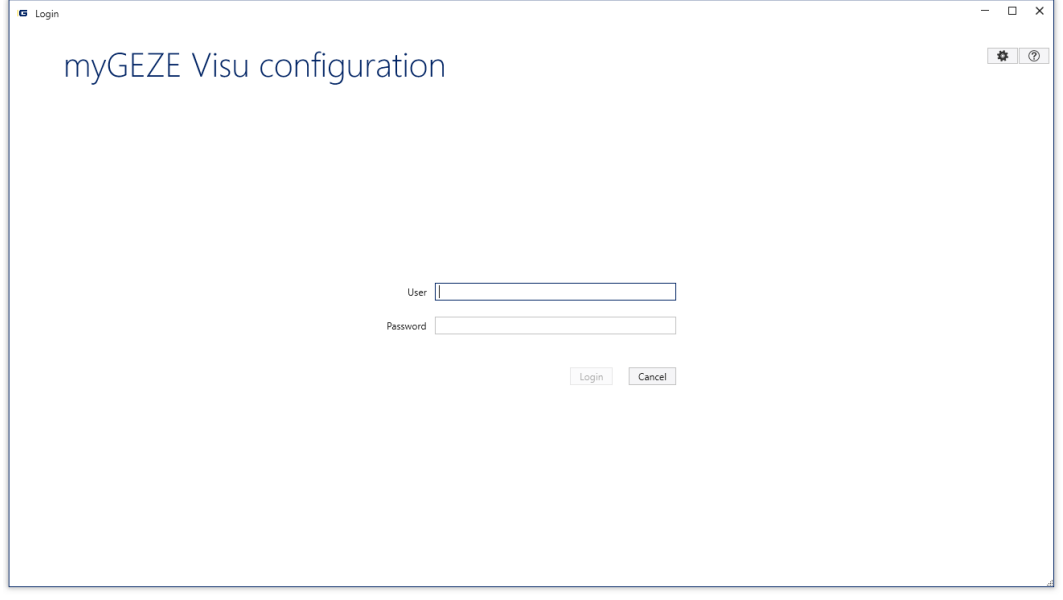

Fig. 13: myGEZE Visu config tool

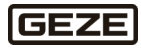

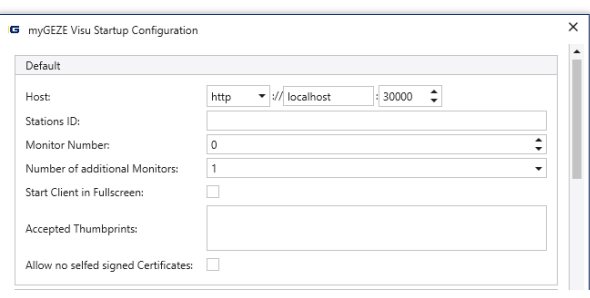

Fig. 14: myGEZE Visu startup configuration

| <b>Name</b>                 | <b>Description</b>                                                                                                    |  |  |
|-----------------------------|----------------------------------------------------------------------------------------------------|--|--|
| Host                        | IP address of the myGEZE Visu server                                                                                                    |  |  |
|                             | <b>Default value: empty</b>                                                                                                    |  |  |
|                             | <b>Note:</b> If nothing is entered here, the address http://localhost:30000 is<br>used automatically.                                                                                                    |  |  |
| <b>Station ID</b>           | Station assignment with station ID from the configuration;                                                                                                    |  |  |
|                             | <b>Default value: empty</b>                                                                                                    |  |  |
| Monitor number              | Main screen on monitor number                                                                                                    |  |  |
|                             | Default value: 0                                                                                                    |  |  |
| Number add, monitors        | Restrict the number of additional monitors. If you have one client with<br>three monitors, for example, and option 1 is selected here, then only two<br>monitors are used; the main screen and an additional screen. |  |  |
|                             | Default value: not selected (use all monitors)                                                                                                    |  |  |
| Use light theme             | If active, the program is launched in a light theme;                                                                                                    |  |  |
|                             | Default: not activated                                                                                                    |  |  |
| Start client in full screen | If active, the program is launched in full screen mode without a header.                                                                                                    |  |  |
| mode                        | Default: not activated                                                                                                    |  |  |
| <b>Trusted thumbprints</b>  | Trusted thumbprints for a certificate.                                                                                                    |  |  |
|                             | Multiple trusted thumbprints can be entered in the field separated by a<br>comma.                                                                                                    |  |  |
| Do not permit self-signed   | If active, no self-signed certificates will be permitted.                                                                                                    |  |  |
| certificates                | <b>Default: not activated</b>                                                                                                    |  |  |

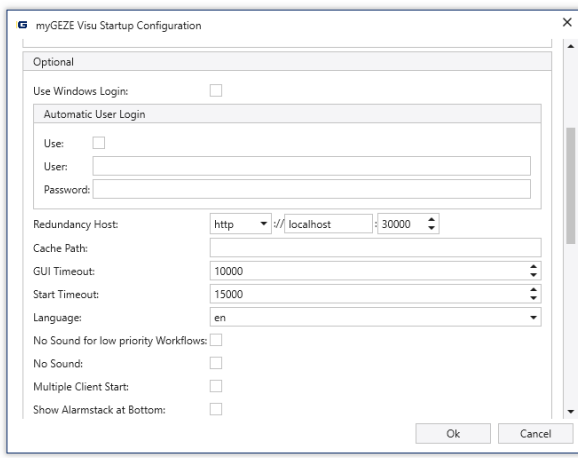

Fig. 15: myGEZE Visu startup configuration

**GEZE** 

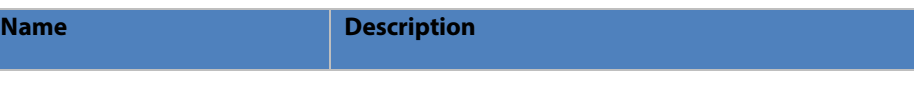

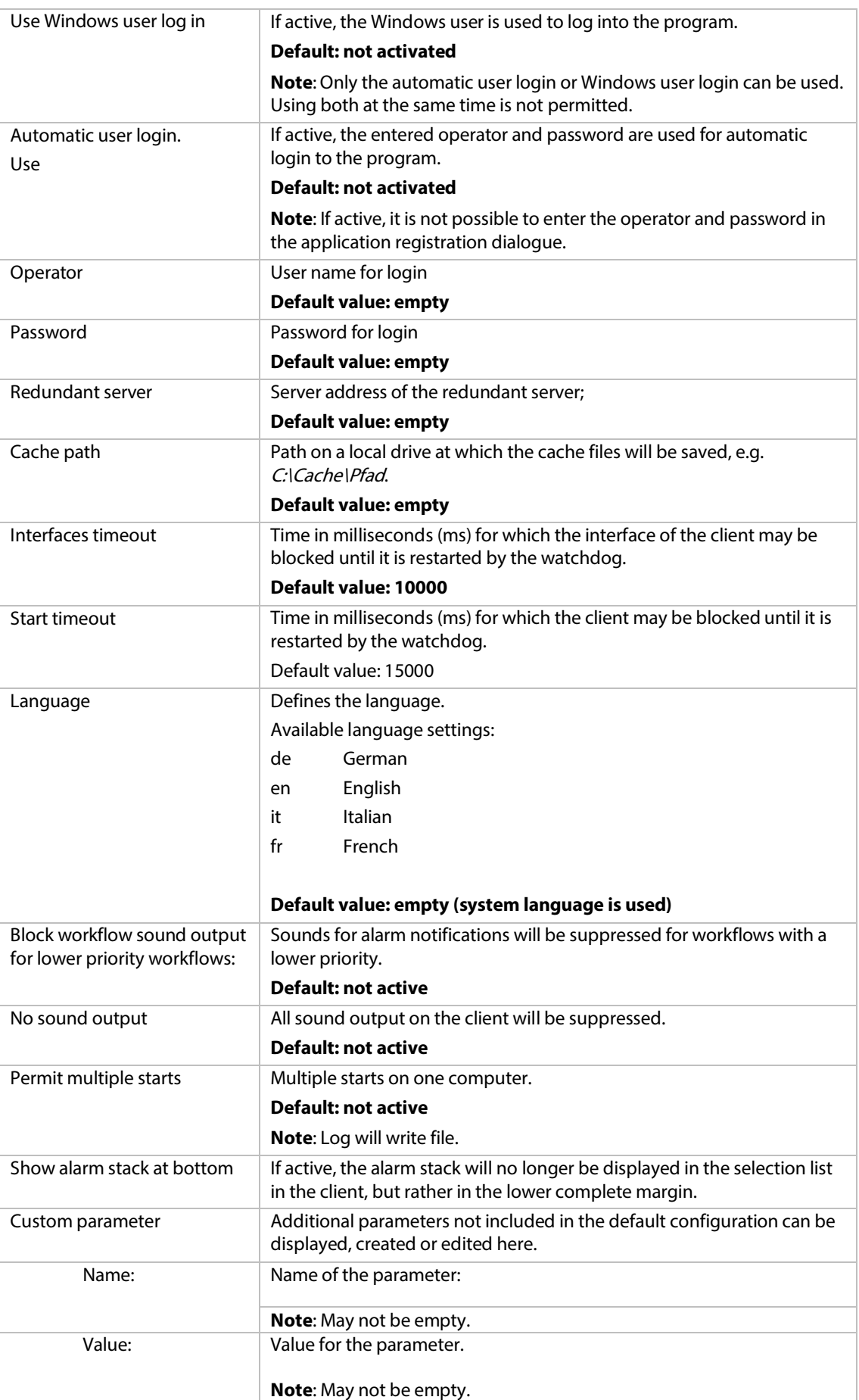

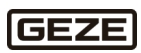

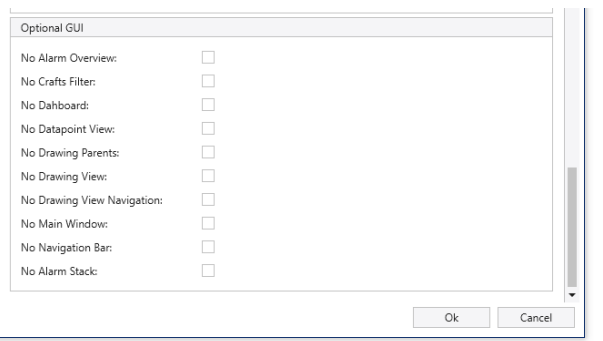

#### Fig. 16: myGEZE Visu startup configuration

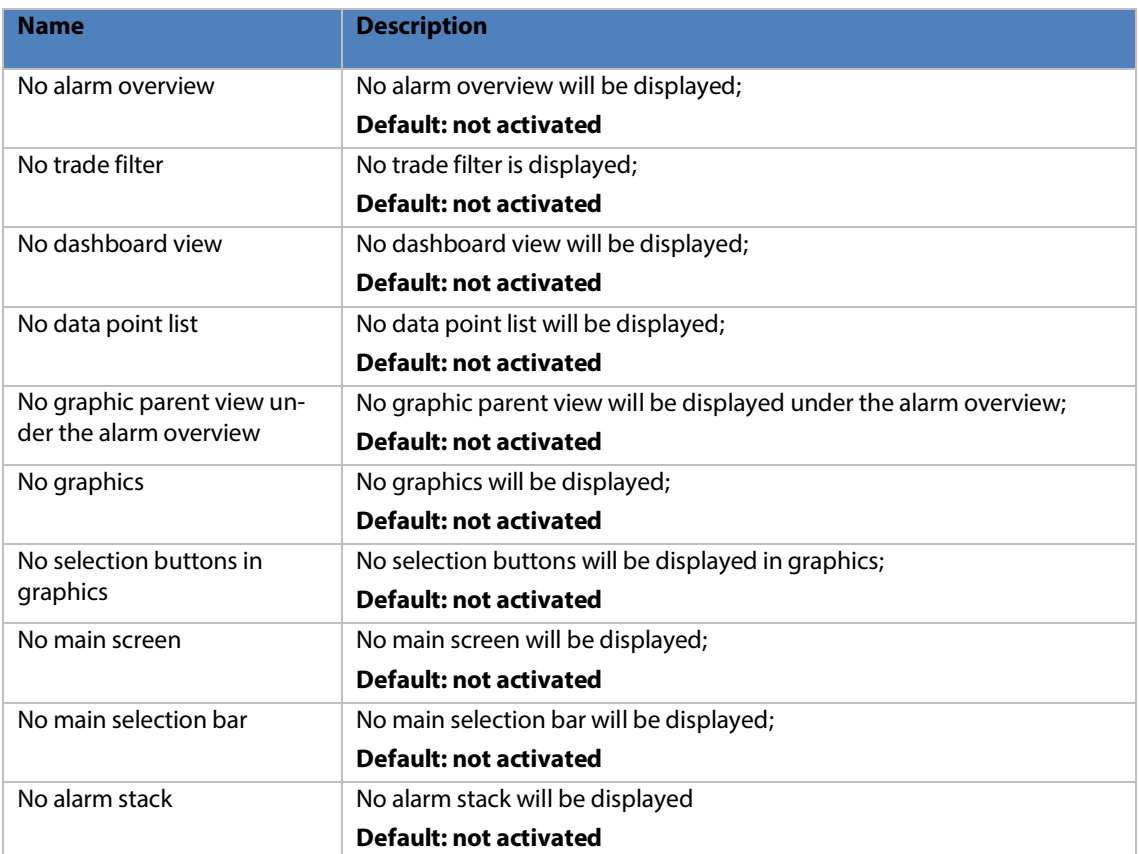

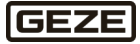

## <span id="page-21-0"></span>4.3 Directory structure

myGEZE Visu can be installed in any directory. The name and location of the sub-directories are defined. The installation process offers the option of the directory

C:\Program Files (x86)\GEZE GmbH\myGEZE Visu\ for installation, which can be changed. Example start links are provided in this directory for a myGEZE Visu client and the configuration program CC.

## **Configuration program** myGEZE Visu **CC.**

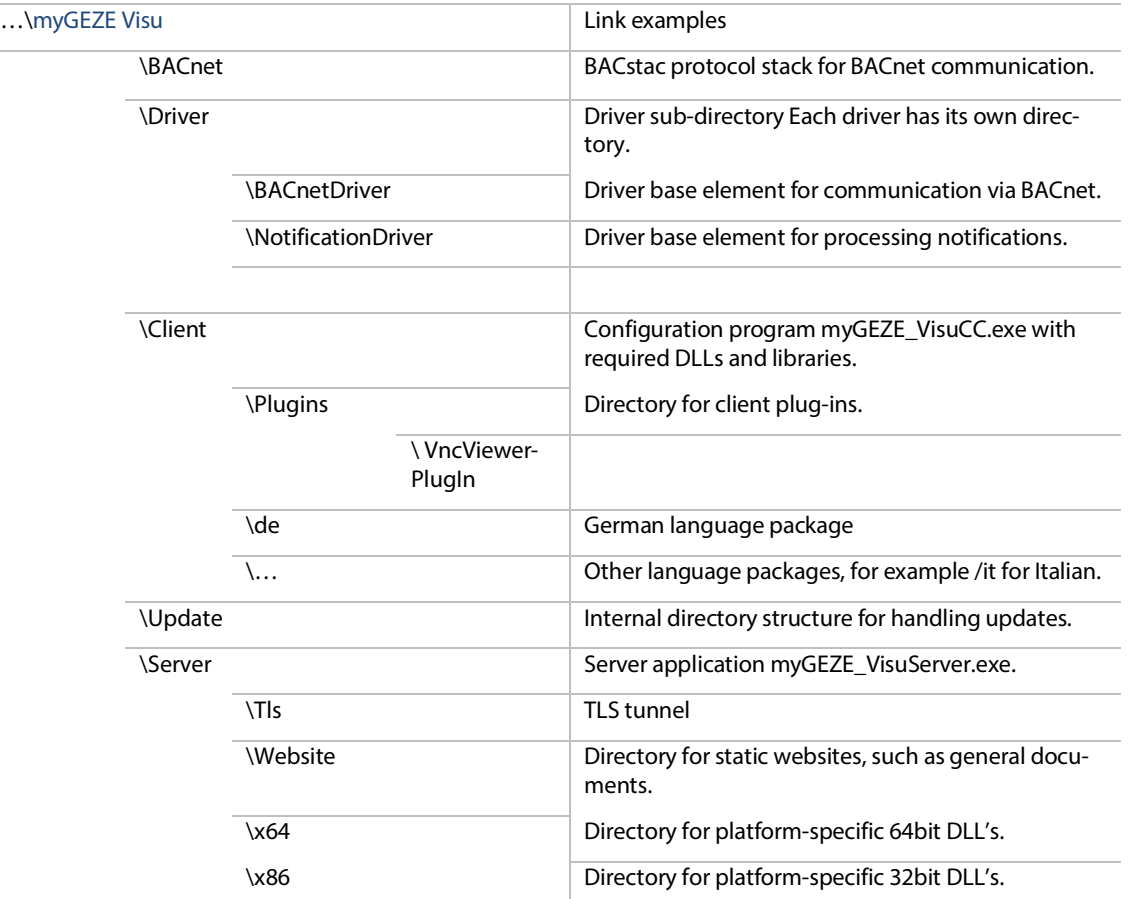

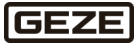

## <span id="page-22-0"></span>4.4 Safety

## <span id="page-22-1"></span>4.4.1 Access to the server

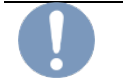

#### **Important note**

Protect the server (hardware, software and operating system) against unauthorised access.

Install the server hardware in a secure area to which only a limited and known group of people has access. Access to the server operating system and file system (in particular database, myGEZE Visu directory) must be protected. **Note:** Observe the recommendations and information from the operating system manufacturer (Microsoft).

Release of the database for network access should **not** be permitted as a default.

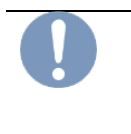

#### **Important note**

If it is necessary to release the database for network access (for instance for reporting), then only a reading release/access is permitted. In addition, appropriate user authorisations and encryptions must be used for security (see the PostgreSQL documentation). Also include PostgreSQL in the update processes.

#### <span id="page-22-2"></span> $4.4.2$ Information on ongoing operation

Set up the myGEZE Visu server software and drivers on a different computer than the service. This ensures that the myGEZE Visu software is started as well when the computer is restarted. Use reliable hardware designed for server operations for the server (such as mirrored hard drives, redundant power supplies, ...). A cyclical database backup is recommended.

## <span id="page-22-3"></span>4.5 Module versions

#### **Client and server module**

The client and server modules must have exactly the same version number in the first three places. The myGEZE Visu Model module must have the same version number at all four places in the client and the server.

The client and server are delivered as a package. Only operate them together in the delivered configuration.

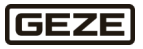

## <span id="page-23-0"></span>5 myGEZE Visu Client

All kinds of operating components, from a multi-monitor control station to operating panels to mobile devices like smartphones and tablets, can be operated in the same way. All touch-capable devices can be operated.

myGEZE Visu is very well suited for touch operation. It can, however, also be operated "traditionally" using a mouse and keyboard; in some cases, this kind of operation is preferable, for instance to easily write reports, to support abbreviations for quick selection, or for filter input.

myGEZE Visu offers a variety of views that can be selected using selection fields or lists.

Integrated devices are displayed in **graphics** using symbols, and operated by clicking on them.

The main functions are selected using the left mouse button or by briefly clicking on them in the touch interface. Available ancillary functions are accessed using the right mouse button (context menu) or by pressing and holding an area on the touch interface.

It is possible to zoom in or out on **graphics** using function keys, the mouse scroll wheel or multi-touch capable touch interfaces, or by moving two fingers apart or together.

If an alarm sounds, myGEZE Visu can automatically display alarm processes and return to the individual display after they are complete.

The forward and back selection symbols allow the user to switch to previous displays and back.

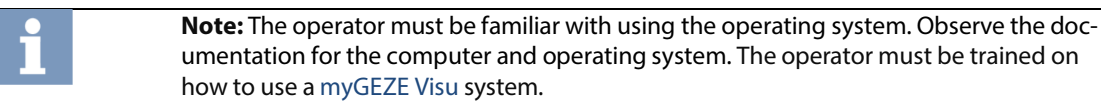

## <span id="page-23-1"></span>5.1 Program login

**Note:** It is only possible to log into the client when the server is running and if the data connection to the server is functional.

In the normal configuration, the server is started automatically as a service. The server is also used to start the required drivers and monitor their function.

Depending on the configuration, the server will take several seconds/minutes before login inquiries from the clients can be processed.

Client access can be started by double clicking a link on the desktop; this will open the login dialogue box.

The buttons for minimise, maximise and end are located at the far top right. The buttons for the setting dialogue and integrated help function are located below them. Required and optional parameters can be entered using the settings dialogue.

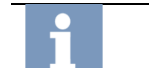

**Further information** myGEZE Visu startup configuration tool user manual.

Operators can be created and updated using the configuration tool "myGEZE Visu CC".

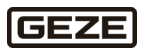

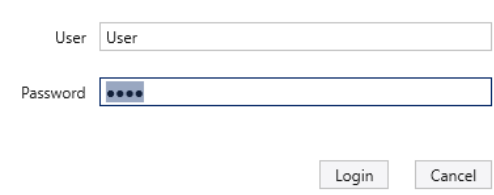

#### Fig. 17: Client login

After the user presses the "Login" button, the client attempts to connect to the server and log in with the entered user and password.

If an incorrect operator name or incorrect password is entered, the password entry is deleted and the error message "Incorrect operator or password" is displayed.

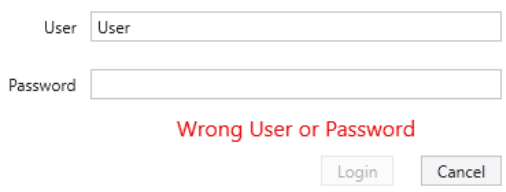

#### Fig. 18: Incorrect operator or password message.

The user must repeat the entry; they can only attempt to log in again after entering the password again.

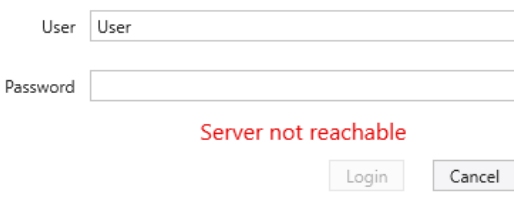

#### Fig. 19: Server not available message.

If the system is not able to reach the server, the error message "Server not available" appears. In this case, check the connection to the server and the status of the server. If the user and password are correct, the client interface is created.

## <span id="page-24-0"></span>5.2 Windows login

The client can be started automatically with the Windows user login. In this startup option, the login dialogue described above is not shown. The Windows system password guidelines are used. It is not possible for the operator to change their login in this mode without special configuration settings, since the Windows operator is logged off as well when the myGEZE Visu user logs off.

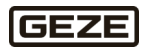

## <span id="page-25-0"></span>5.3 Automatic login

The operator and password can be transmitted when the program is started in order to start the program automatically; this would mean no entry would be required in the dialogue box and the message will be displayed in the dialogue box during the login process:

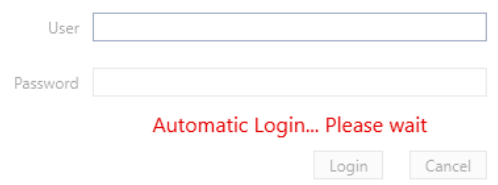

#### Fig. 20: Automatic login

The operator and password cannot be changed during the automatic login process.

If an incorrect entry is made, the message "Wrong operator or password" is displayed. The login process can be ended using the End button or the application icon context menu entry (select entry by clicking the right mouse button) "Close window".

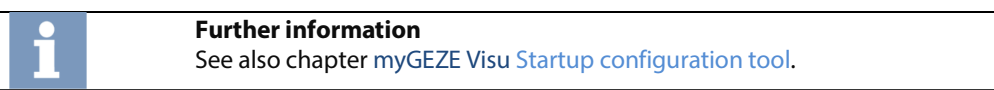

## <span id="page-25-1"></span>5.4 Program interface

The interface design depends on individual settings, the system configuration, the user settings, rights and curren[t events.](#page-39-0) The colour values and symbols can be adjusted individually. myGEZE Visu can use one or more monitors. One screen is always the main screen with control elements and view windows.

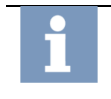

#### **Further information**

Use the button combination Ctrl + F1 to display the current date and time. Use the button combination  $Alt + F1$  to access the login.

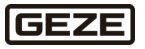

## <span id="page-26-0"></span>5.5 Main screen elements

The main screen supplements the primary display area. The following section explains the "**[Dashboard](#page-46-0)**" and its different control and selection fields.

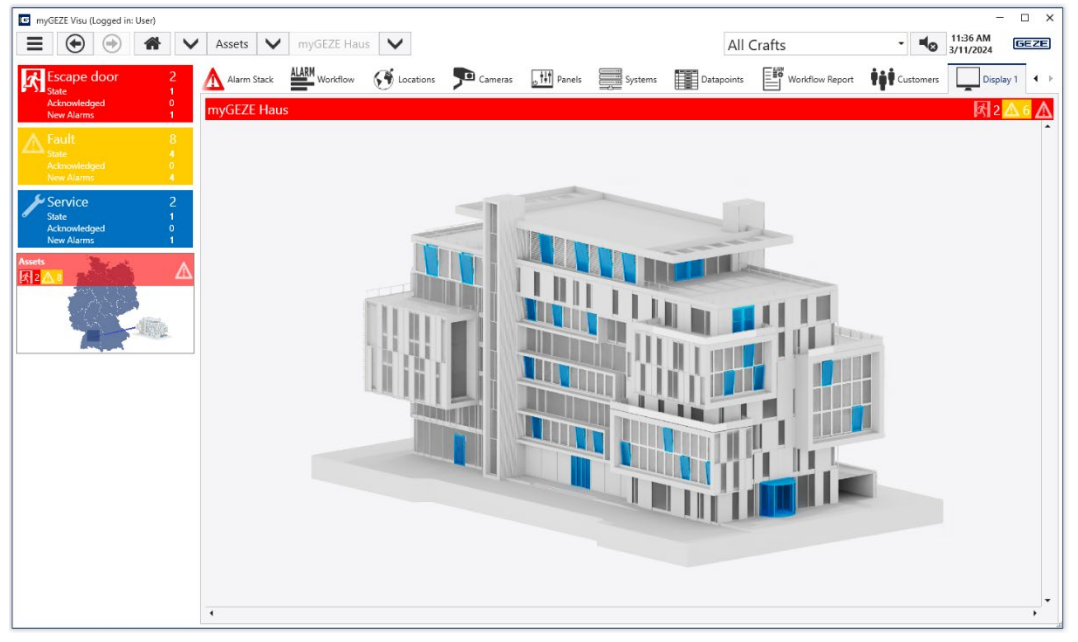

#### Fig. 21: Main screen with display area

The main screen is shown here with th[e Dashboard](#page-46-0) view "Locations". The graphic header contains the name, event colour and event counter. Graphics with subsequent images contain a selection symbol for subsequent graphics. Click on a drawing to select it.

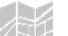

Selection symbol for subsequent graphics.

The main screen has a header at the top and a selection bar. The header is divided into the following areas:

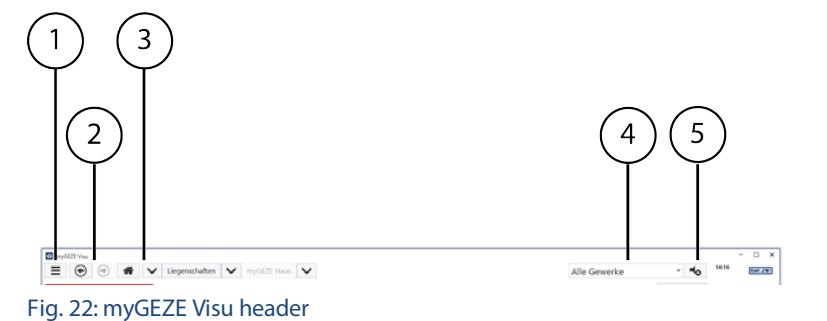

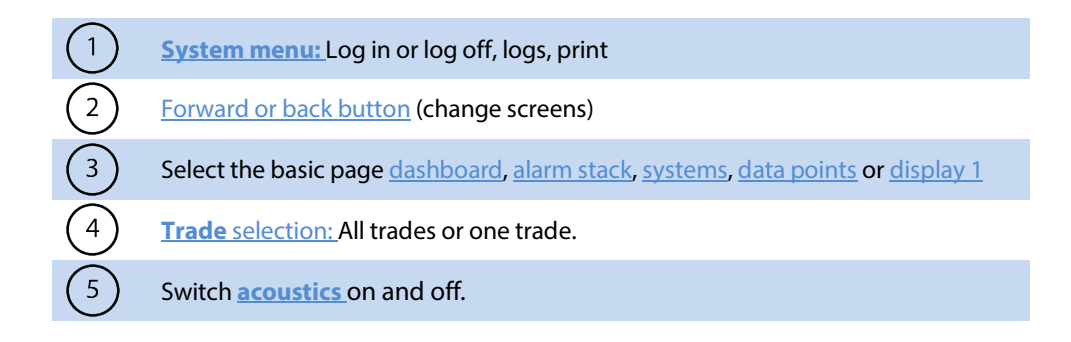

The selection bar contains the following menu items:

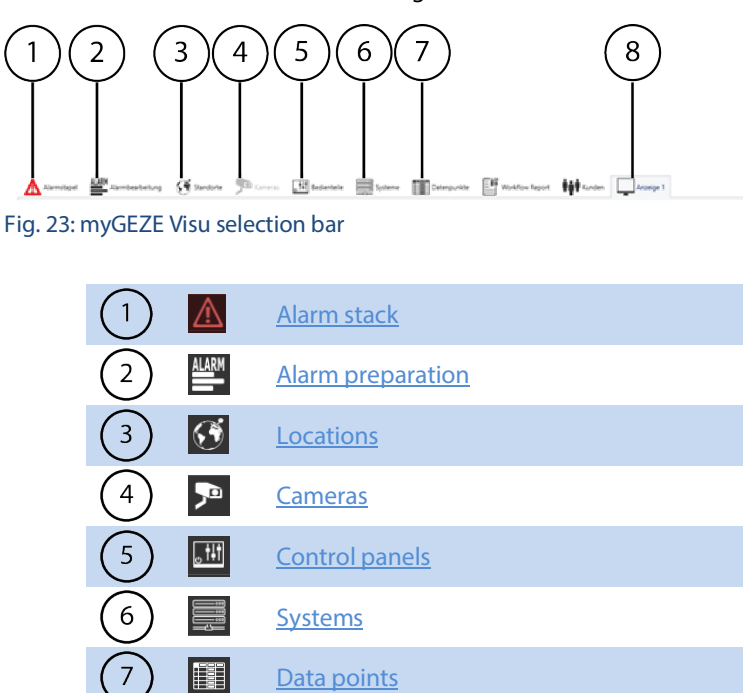

[Display 1](#page-58-0)

#### <span id="page-27-0"></span>5.5.1 Operation

8

All kinds of operating components, from a multi-monitor control room to operating panels to mobile devices, can be operated in an intuitive and simple manner. Touch capable devices are becoming more and more common. myGEZE Visu supports multi-touch operation, but can also make use of the specific advantages of a mouse and keyboard, for instance to easily write reports, abbreviations for quick selection, or filter entries. A myGEZE Visu touch screen can be easily used to distribute information to other screens. myGEZE Visu differentiates between mouse clicks and touch clicks. Touch ignores sections of graphics to optimise the multi-touch zoom.

To facilitate touch operation, functions with the right mouse button have been minimised and made accessible via automatically displayed symbol bars.

The same symbols are used consistently for the same actions here; semi-transparent versions of the symbols are placed over graphics.

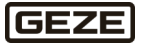

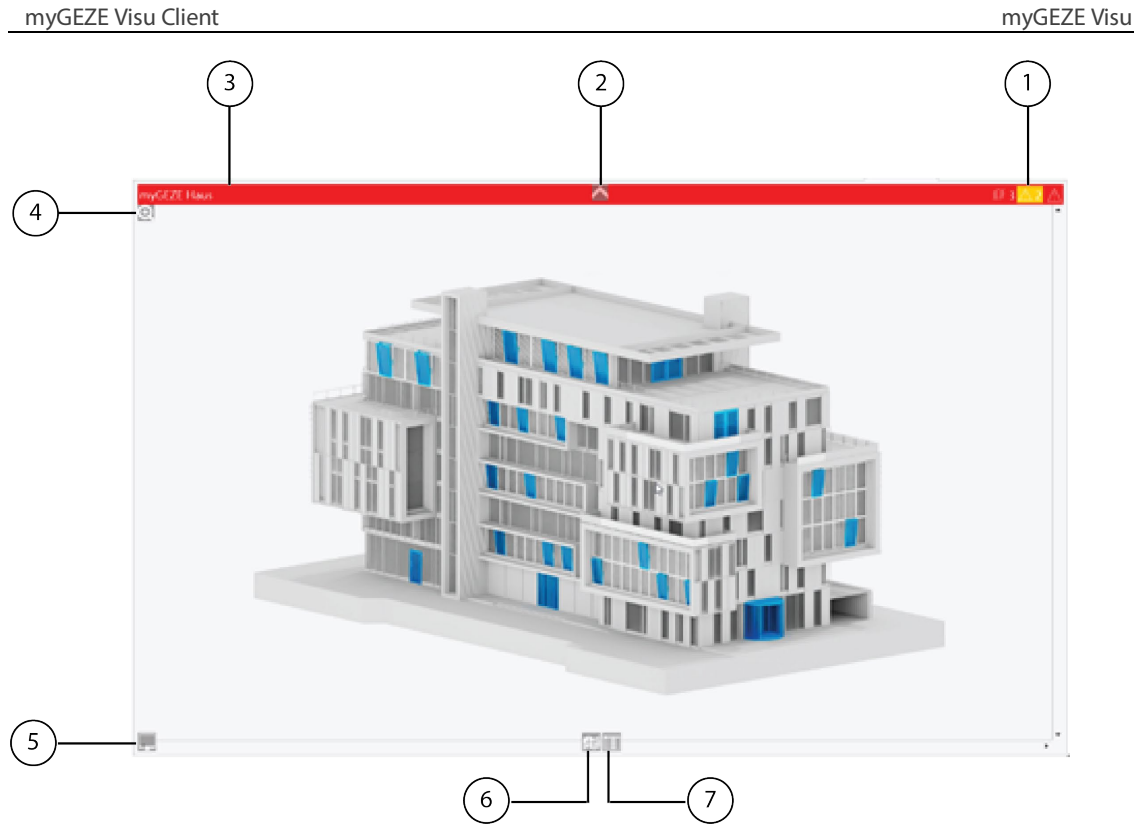

#### Fig. 24: myGEZE Visu operation overview

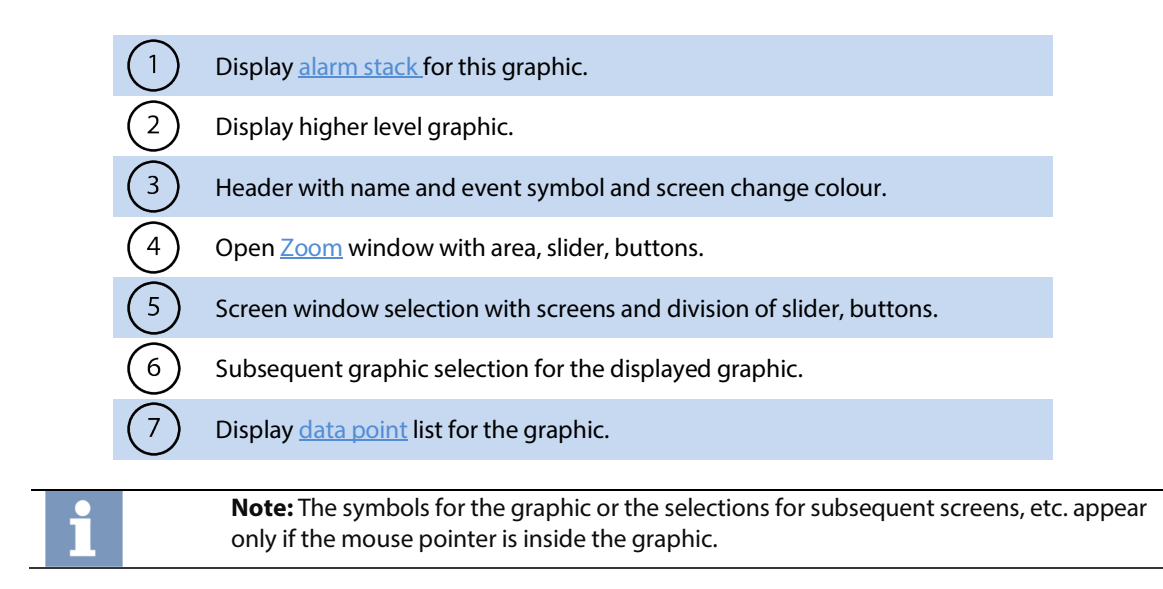

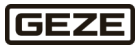

#### <span id="page-29-0"></span> $5.5.2$ System menu

The system menu offers a variety of system functions. Additional system functions, like scripts and GUI scripts, can be added.

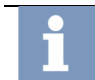

**Note:** For further information on the system function, see the configuration user manual. See als[o 1.2](#page-3-2) [Reference documents.](#page-3-2)

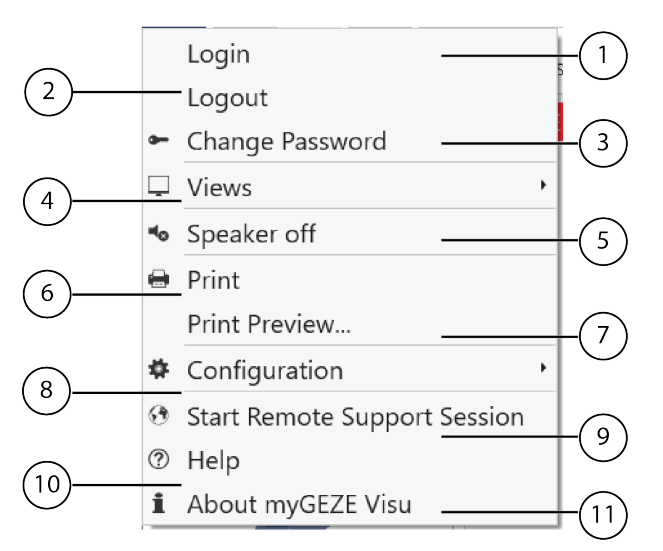

Fig. 25: System menu

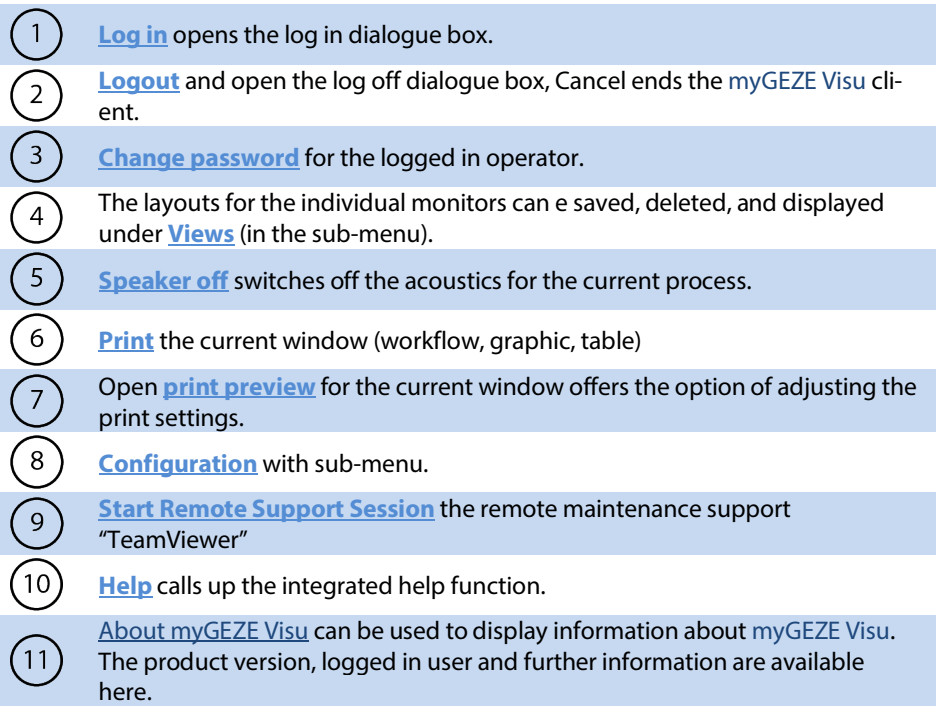

## <span id="page-29-1"></span>5.5.2.1 Log on

This function selection is used to open a dialogue box that permits a new login to the system. If the login is cancelled or if a successful new login cannot be completed, then the current operator remains logged in.

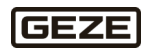

## <span id="page-30-0"></span>5.5.2.2 Logout

This function selection is used to log off the current logged in operator and open a dialogue box to complete a new login to the system. After the login is complete, the operator-specific data is loaded from the server with the assigned authorisations. If the login is cancelled or if a successful new login cannot be completed, then there is no operator logged into the client.

### <span id="page-30-1"></span>5.5.2.3 Changing the password

This function is used to open a dialogue box that permits the current logged in operator to change their password.

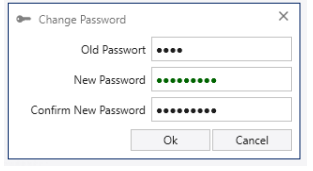

Fig. 26: Change password dialogue box.

The operator must enter their previous, old password and the new password twice. Click the "OK" button to change the password. If the old password was not entered correctly, an error message appears. If the new passwords do not match, the function is not executed. After the entries are completed correctly, the change is completed and the message "Password changed successfully" appears.

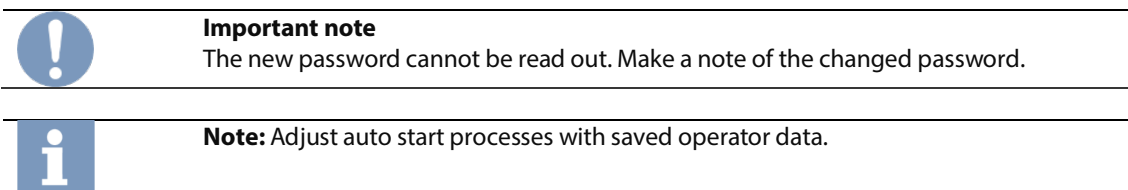

## 5.5.2.4 Views

The displays of the main screen, and optionally the multi-monitor views, can be saved under the Views menu item. The myGEZE Visu configuration client can be used to set which layouts and monitors are used.

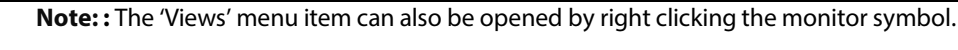

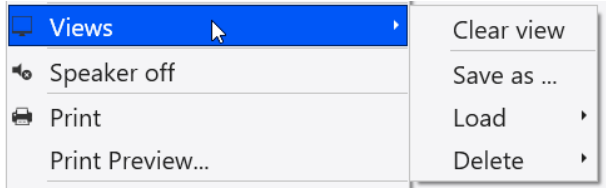

Fig. 27: Views menu item

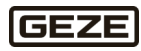

#### 5.5.2.4.1 Delete display window

The content of a display window can be selected and deleted using this menu item. Click the monitor distribution to delete the individual items. The content of this item will be removed.

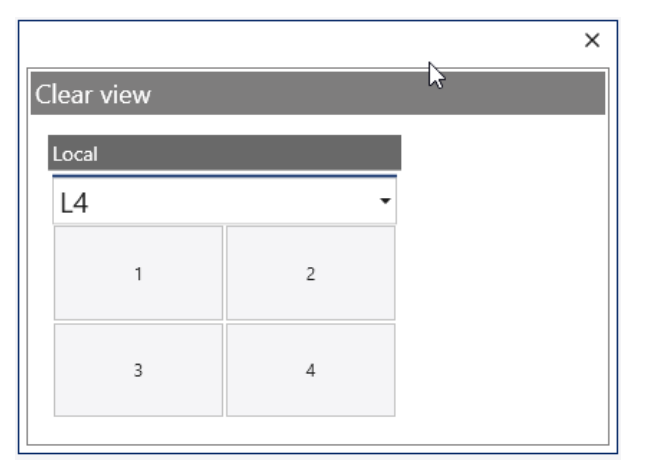

Fig. 28: Delete display window menu item

#### 5.5.2.4.2 Save as

The layout can be set up in the selection list under display 1 (optional multi-monitor). The set up layout can be saved using the Save under menu item.

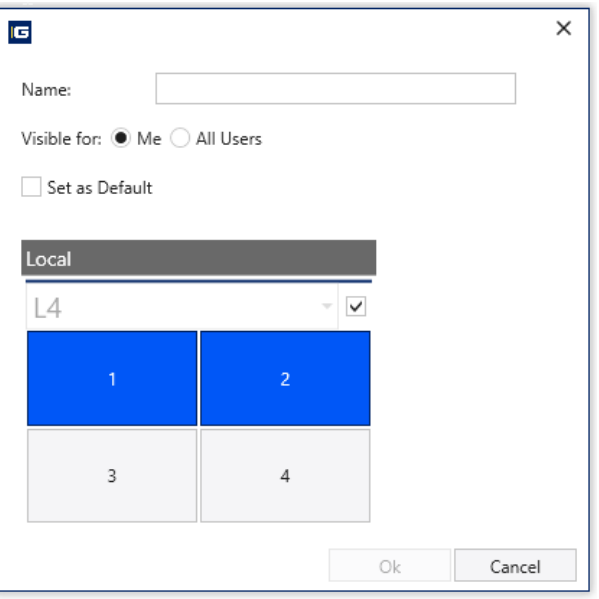

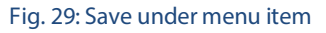

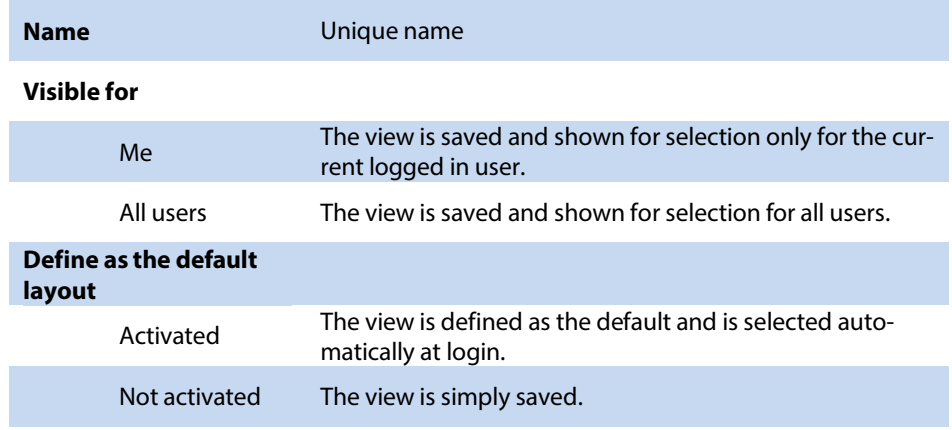

In multi-monitor operation, the additional monitors are shown in the dialogue box and can also be saved. Click the monitor distribution to save only individual items.

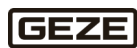

If there are more than two monitors in the monitor distribution, it is possible to zoom in or out on individual displays by double clicking on the header.

## 5.5.2.4.3 Load

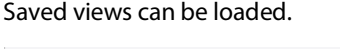

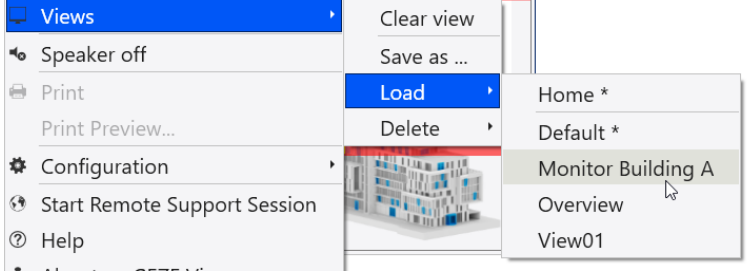

Fig. 30: Load menu item

#### 5.5.2.4.4 Delete Saved views can be deleted.

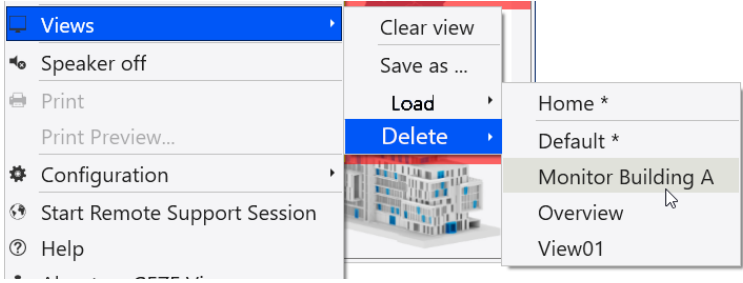

Fig. 31: Delete menu item

#### <span id="page-32-0"></span>5.5.2.5 Speaker off

Has the same function as the button on the header (se[e 5.5](#page-26-0) [Main screen elements\)](#page-26-0). The current sound playing is stopped.

If a new message is received, the associated sound is output. Sounds can overlap, for instance individually assigned sounds to different messages.

#### <span id="page-32-1"></span>5.5.2.6 Print

The current content of the program main window is sent to the assigned default printer. myGEZE Visu automatically sets the print alignment. This is dependent on the window alignment. If the program main window contains multiple sub-windows, for example when showing a workflow with a text area and graphics, then each sub-window is printed on a separate page. The individual pages contain a header with the print name and a footer with the print date and the name of the logged in user.

## <span id="page-32-2"></span>5.5.2.7 Configuration

The following sub-menu items are available under the Configuration system menu item.

|   | Login                                 |    |                              |
|---|---------------------------------------|----|------------------------------|
|   | Logout                                |    |                              |
|   | Change Password                       |    |                              |
|   | Views<br>٠                            |    |                              |
|   | Speaker off                           |    |                              |
|   | <b>B</b> Print                        |    |                              |
|   | Print Preview                         | Ľ. | System Report                |
|   | <b>‡</b> Configuration<br>¥           | Ľ, | <b>Workflow Report</b>       |
|   |                                       |    | † Startup Configuration-Tool |
|   | <b>8</b> Start Remote Support Session |    |                              |
| ℗ | Help                                  | ≝  | Server Log                   |
|   | <b>i</b> About myGEZE Visu            | ≝  | Dump Messages                |

Fig. 32: Configuration menu item

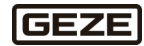

#### 5.5.2.7.1 System report

Displays the system report with log entries. The content of the table can be restricted via parameters. Click "Update" to search for corresponding sentences in the database. If no search parameter has been entered, all available sentences are displayed.

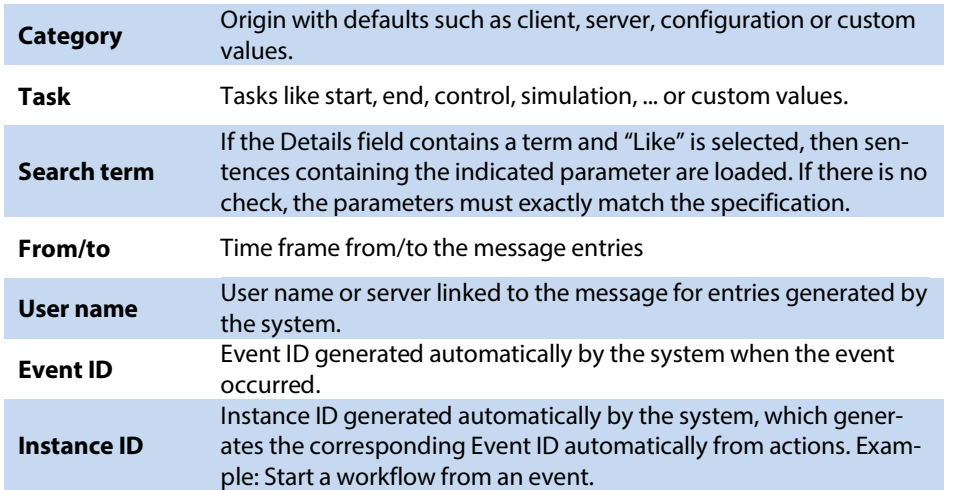

The system report contains the log entries, sorted in descending chronological order. The newest message is at the top. The output can be sorted by columns, filtered and entries can be marked for copying. The selected list can be printed or exported using the print preview button (2) or quick print button (1). The quick print button works like the print preview described.

CTRL + F will display a search field. The system searches for this value in all tables. The field "Search term" searches only in the "Details" column.

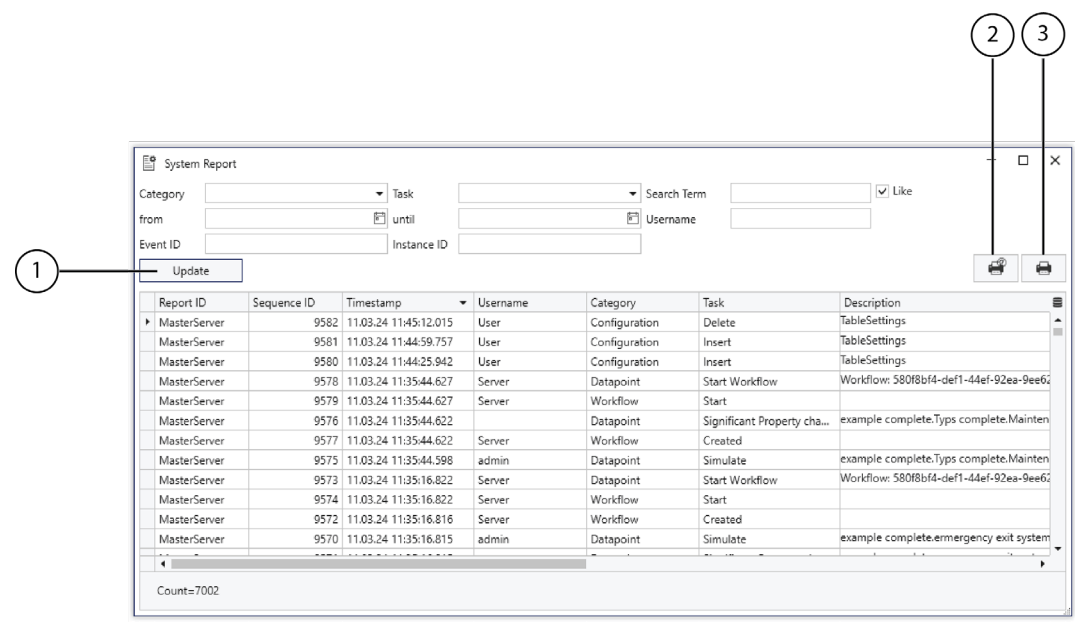

Fig. 33: Example system report

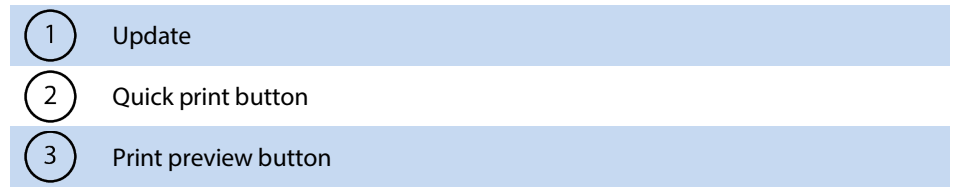

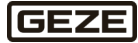

#### 5.5.2.7.2 Workflow report

Displays the workflow report. It contains entries on completed workflows (the workflow must be complete) The content of the table can be restricted via parameters. Click "Update (1)" to search for corresponding sentences in the database. If no search parameter has been entered, all available sentences are displayed.

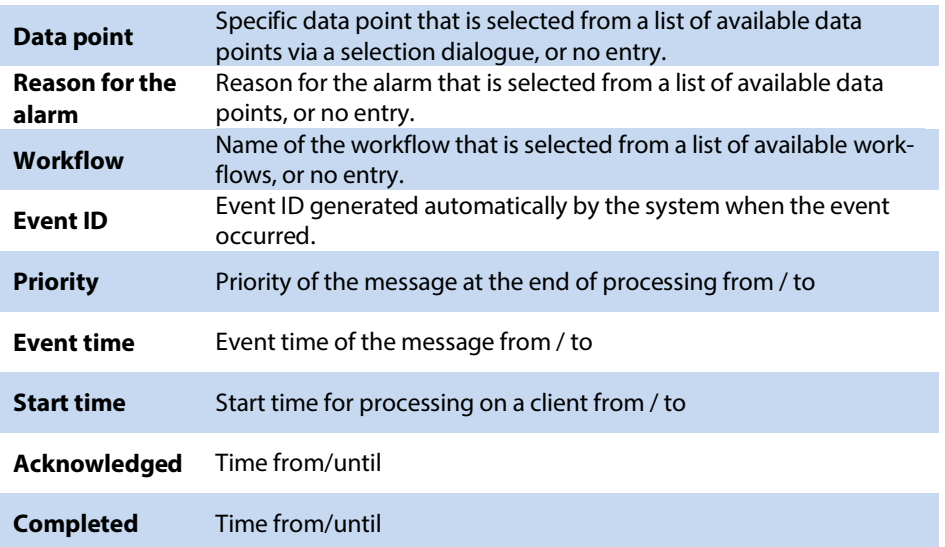

The workflow report contains the log entries, sorted in descending chronological order. The newest message is at the top. The output can be sorted by columns, filtered and entries can be marked for copying. The selected list can be printed or exported using the print preview button (3) or quick print button (2). The quick print button works like the print preview described.

CTRL + F will display a search field. The system searches for this value in all tables. The field "Search term" searches only in the "Details" column.

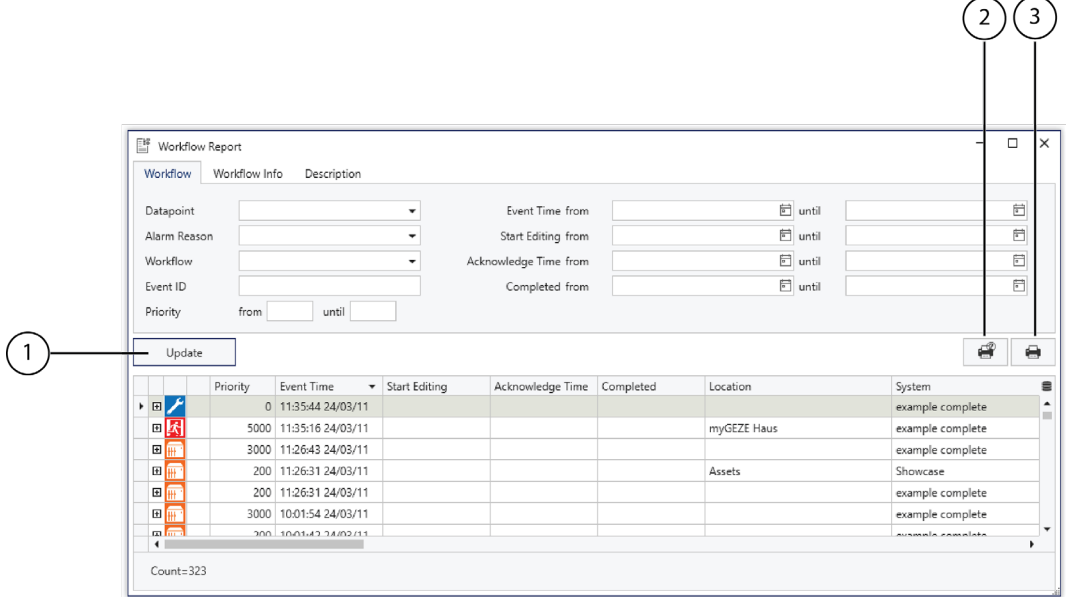

Fig. 34: Example Workflow report

Use "+" to open a workflow entry and display the individual log entries for the workflow.

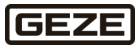

#### 5.5.2.7.3 Startup configuration tool

Required and optional parameters can be set here.

#### 5.5.2.7.4 Display server log

This function displays the server log window with system signals. The content of the server log depends on the log level settings for the individual drivers. The default is to output message for the "Error" level. The window contains the server log entries, sorted in descending chronological order. The newest message is at the top. The output can be sorted by columns, filtered and entries can be marked for copying. CTRL + F will display a search field. The system searches for this value in all tables. The search runs for all columns. If multiple terms are entered, the system will search for each individual term. To search for a term with separating characters, put the term in quotation marks. The table only displays lines that contain the entered term. Click the "Close" button to remove the search field and the search.

The following buttons are located above the table:

- **Reload:** The content of the list is updated automatically when there are new entries. If this is not selected, the list is not updated.
- **Select new entry:** The newest table entry is selected automatically.
- **Empty:** Empties the table.

| 瞢 | Server Log                                             |                 |            |                       | $\times$                         |  |  |  |  |
|---|--------------------------------------------------------|-----------------|------------|-----------------------|----------------------------------|--|--|--|--|
|   |                                                        |                 |            | $\vee$ Refresh        | V Select new Item<br>Clear       |  |  |  |  |
|   | Drag a column header here to group by that column<br>Q |                 |            |                       |                                  |  |  |  |  |
|   | Timestamp                                              | Leve<br>$\cdot$ | Thread     | Logger                | Message                          |  |  |  |  |
|   | 2024/03/1111:53:26.167                                 | <b>Frror</b>    | <b>BAC</b> | Driver.d1ebd6fd-e10c- | Device: Showcase, ReadPropertyM  |  |  |  |  |
|   | 2024/03/11 11:53:26.107                                | Error           | <b>BAC</b> | Driver.d1ebd6fd-e10c- | Device: Showcase, ReadPropertyM  |  |  |  |  |
|   | 2024/03/11 11:53:26.047                                | <b>Frror</b>    | <b>BAC</b> | Driver.d1ebd6fd-e10c- | Device: Showcase, ReadPropertyMo |  |  |  |  |
|   | 2024/03/11 11:53:25.987                                | <b>Error</b>    | <b>BAC</b> | Driver.d1ebd6fd-e10c- | Device: Showcase, ReadPropertyMo |  |  |  |  |
|   | 2024/03/11 11:53:25.927                                | <b>Error</b>    | <b>BAC</b> | Driver.d1ebd6fd-e10c- | Device: Showcase, ReadPropertyMo |  |  |  |  |
|   | 2024/03/11 11:53:25.867                                | <b>Frror</b>    | <b>BAC</b> | Driver.d1ebd6fd-e10c- | Device: Showcase, ReadPropertyMo |  |  |  |  |
|   | 2024/03/11 11:53:25.807                                | <b>Error</b>    | <b>BAC</b> | Driver.d1ebd6fd-e10c- | Device: Showcase, ReadPropertyM  |  |  |  |  |
|   | 2024/03/11 11:53:25.747                                | <b>Error</b>    | <b>BAC</b> | Driver.d1ebd6fd-e10c- | Device: Showcase, ReadPropertyM  |  |  |  |  |
|   | 2024/03/11 11:53:25.687                                | <b>Frror</b>    | BAC        | Driver.d1ebd6fd-e10c- | Device: Showcase, ReadPropertyMo |  |  |  |  |
|   | 2024/03/11 11:53:25.629                                | <b>Error</b>    | <b>BAC</b> | Driver.d1ebd6fd-e10c- | Device: Showcase, ReadPropertyMo |  |  |  |  |
|   | 2024/03/11 11:51:46.086                                | <b>Frror</b>    | <b>BAC</b> | Driver.d1ebd6fd-e10c- | Device: Showcase, ReadPropertyMo |  |  |  |  |
|   | 2024/03/11 11:51:46.026                                | <b>Error</b>    | <b>BAC</b> | Driver.d1ebd6fd-e10c- | Device: Showcase, ReadPropertyM( |  |  |  |  |
|   | $\blacktriangleleft$                                   |                 |            |                       |                                  |  |  |  |  |

Fig. 35: Example server log list with open search window and ERROR entries

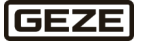
#### 5.5.2.7.5 Dump messages

This function shows the dump message window with incoming messages. The window contains the incoming messages, sorted in descending chronological order. The newest message is at the top. The output can be sorted by columns, filtered and entries can be marked for copying.

CTRL + F will display a search field. The system searches for this value in all tables. The search runs for all columns. If multiple terms are entered, the system will search for each individual term. To search for a term with separating characters, put the term in quotation marks. The table only displays lines that contain the entered term. Click the "Close" button to remove the search field and the search.

The following buttons are located above the table:

- **Reload:** The content of the list is updated automatically when there are new entries. If this is not selected, the list is not updated
- **Empty:** Empties the table.

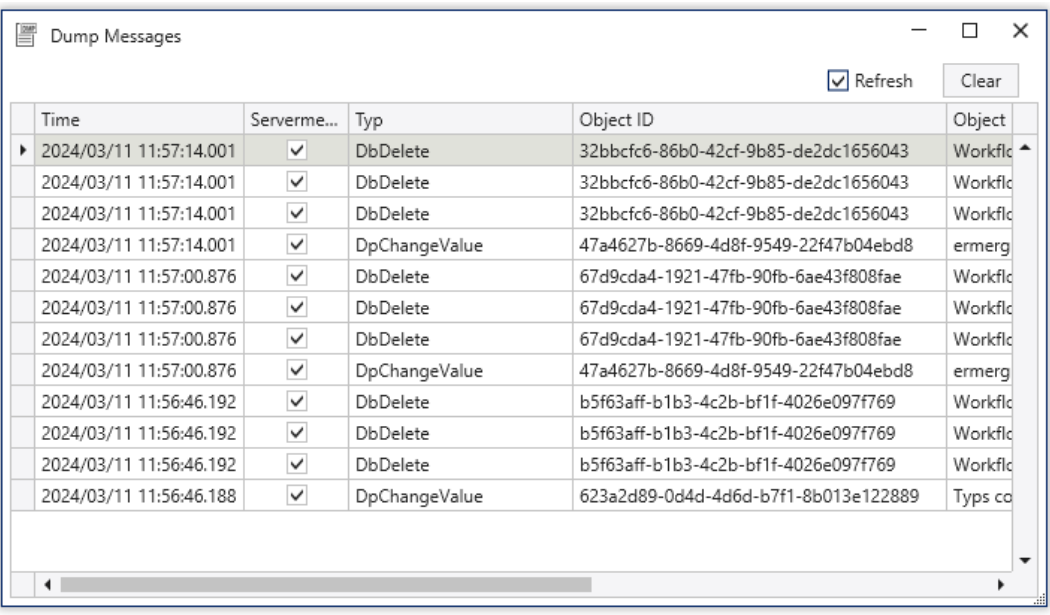

<span id="page-36-0"></span>Fig. 36: Example dump message list

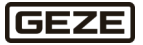

# 5.5.2.8 Start remote maintenance

This function opens a dialogue window to permit remote activation. This remote function can be used only if the myGEZE Visu computer permits remote access. The myGEZE Visu computer must be accessed by the supporting computer. If this is not activated, then external access is not possible.

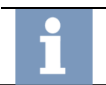

**Note:** To use this function, the myGEZE Visu system must have available internet access. Set the router, proxy server, etc. so that an internet connection can be completed.

**Note:** A dialogue window may open and require confirmation that the app can make changes to the device. Confirm this dialogue by choosing **Yes**.

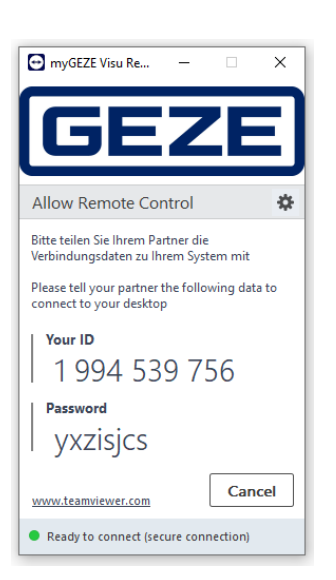

Fig. 37: Remote maintenance control window

<span id="page-37-0"></span>Provide the ID and password for the support employee so they can access the system. the support employee can operate and support the interface in parallel through remote access to the PC. For a support employee to provide support, they need a licensed version of the remote maintenance software TeamViewer.

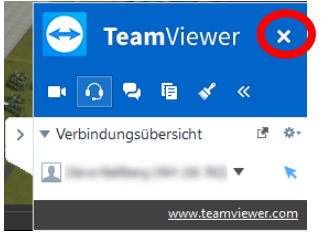

Fig. 38: TeamViewer status dialogue

<span id="page-37-1"></span>The connection can be disconnected by either side at any time. During the session, a status dialogue is displayed which can be used to end the connection.

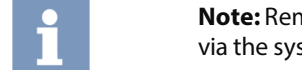

**Note:** Remote maintenance can also be launched directly from the configuration client via the system menu.

# 5.5.2.9 Help

**Help** is used to display the myGEZE Visu manual in a PDF viewer. The user manual is in the same installation directory as the myGEZE Visu Client (for example under C:\Program Files (x86)\GEZE GmbH\myGEZE Visu\Client \ 209969-xx\_BHB\_myGEZE-Visu\_DE.pdf).

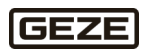

# 5.5.2.10 About myGEZE Visu

This function displays a view with information on the installed myGEZE Visu version and user authorisations.

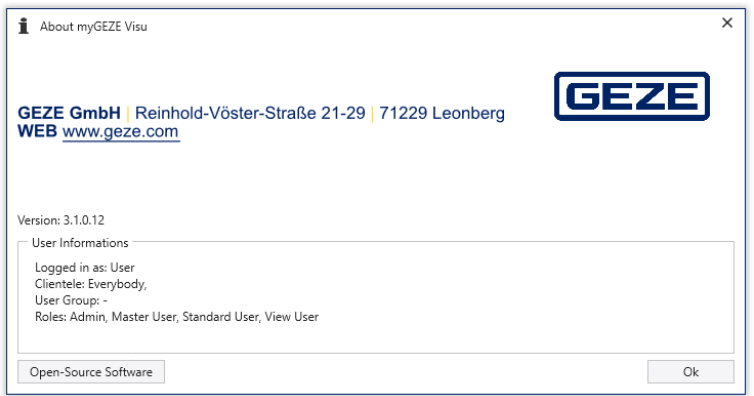

<span id="page-38-0"></span>Fig. 39: About myGEZE Visu

# 5.5.3 Forward/back

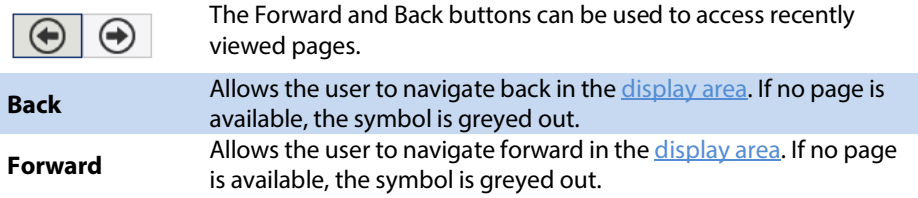

# 5.5.4 Selection of monitor views

The selection menu defines the content of the display area. The central view is the "**[Dashboard](#page-46-0)**", which contains elements of the monitor selection.

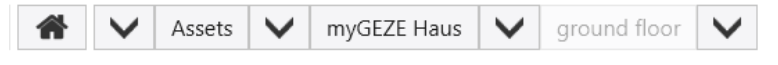

<span id="page-38-1"></span>Fig. 40: Select monitor views

The name of the current selection is indicated behind the selection symbol.

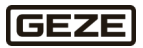

#### <span id="page-39-0"></span> $5.5.5$ Event tile

If there is a reason for the alarm to be displayed, or if there is still a workflow in the alarm stack, the event tile is shown at the left edge of the screen. The event tile is shown in the same colour as the alarm type (for example, red for a fire alarm). It contains the symbol and name of the alarm type and a current event counter. The alarm type is followed by the counter total for all subsequent counters.

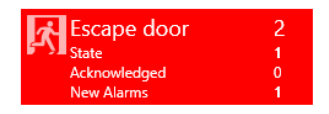

#### <span id="page-39-1"></span>Fig. 41: Example event tile for fire alarm

In the example (see figure), two data points have a status with the alarm type fire alarm. There can be different alarm reasons for this, such as automatic detectors and manual detectors. Zero messages are currently being processed. One message is now and has not yet been acknowledged in the workflow processing.

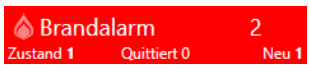

#### <span id="page-39-2"></span>Fig. 42: Example event tile for fire alarm (compact)

To save space, the event tiles can also be used in a compact form, without a detailed counter. if a tile contains new messages that have not yet been acknowledged, the alarm type symbol will flash. Click the flashing symbol to open a window with the alarm stack entries for the alarm type. The number of stack entry lines corresponds to the total of the tile counters **Acknowledged** and **New alarms**. The alarm stack allows the user to select and edit the stack entries. A control bar with the editing symbols is shown under the selected stack entry.

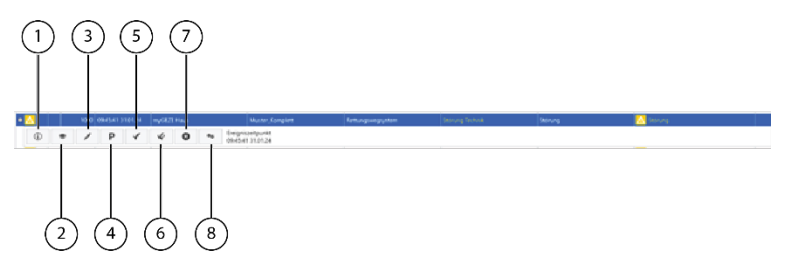

<span id="page-39-3"></span>Fig. 43: Control bar stack entry

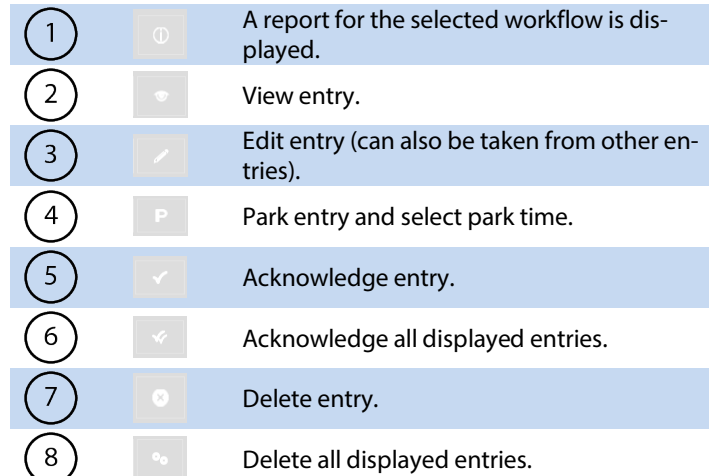

The available selections are described unde[r Edit dashboard/alarm stack.](#page-46-0) 

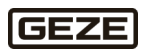

# <span id="page-40-0"></span>5.5.6 Trade filter

The trade filter can be used to influence the symbols in graphics (in the main screen). The trade list is created dynamically according to the symbols contained in the graphic. The list only shows trades that are contained in the graphic.

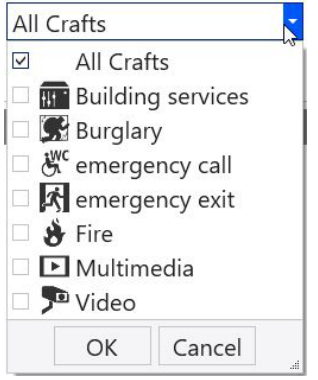

<span id="page-40-1"></span>Fig. 44: Trade overview

The operator can select one or more entries from the list. Data points associated with either all symbols (= all trades) or just one trade (such as fire) are displayed.

myGEZE Visu includes a trade selection upon the initial installation. This list can be customised or expanded in the system configuration. Custom icons can be used.

A trade can be assigned to each data point in the configuration. A data point with an assigned trade can be displayed at two points:

- When selecting its assigned trade.  $1.$
- 2. In the **All trades** overview.

If no trade is assigned to a data point, its symbol is displayed only if the setting **All trades** is active. If no data point is assigned to a trade, then the trade is not listed here.

The trade selection is not available for displays while processing a workflow. This prevents important information from being hidden.

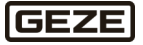

# 5.5.7 Print preview

This function shows the way the printout will look. The **command line** in the **print preview** allows the user to change print settings individually, like assigning a printer or the print destination. This can be used to export data in a table to Excel, for instance.

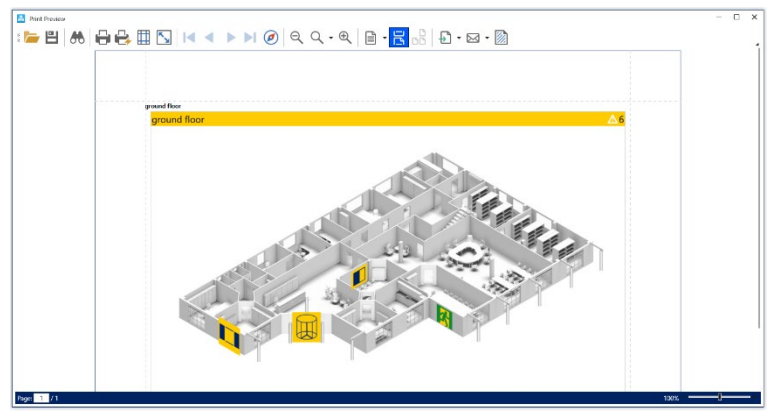

Fig. 45: Print preview example graphic

<span id="page-41-0"></span>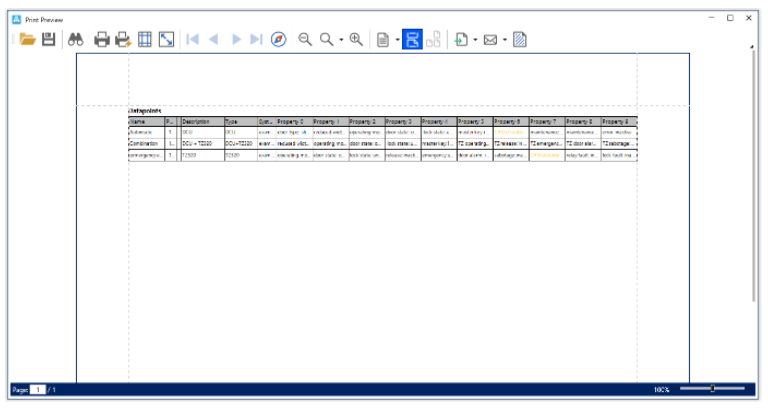

<span id="page-41-1"></span>Fig. 46: Print preview example table

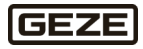

# 5.5.7.1 Print preview command line

The print preview command line can be used to change print settings.

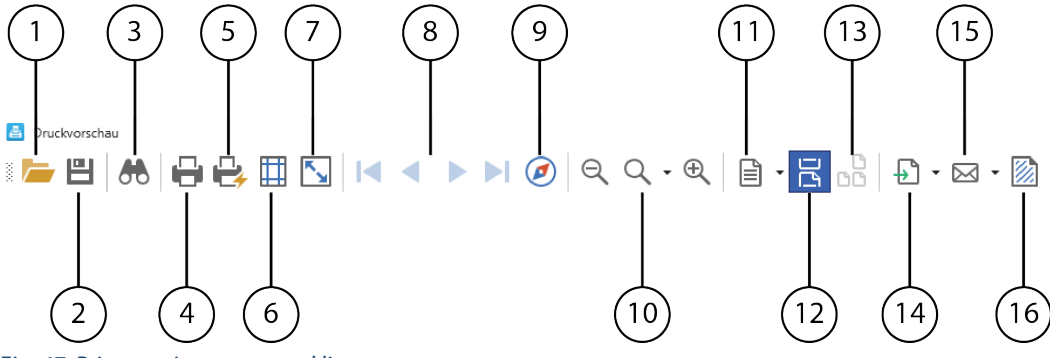

<span id="page-42-0"></span>Fig. 47: Print preview command line

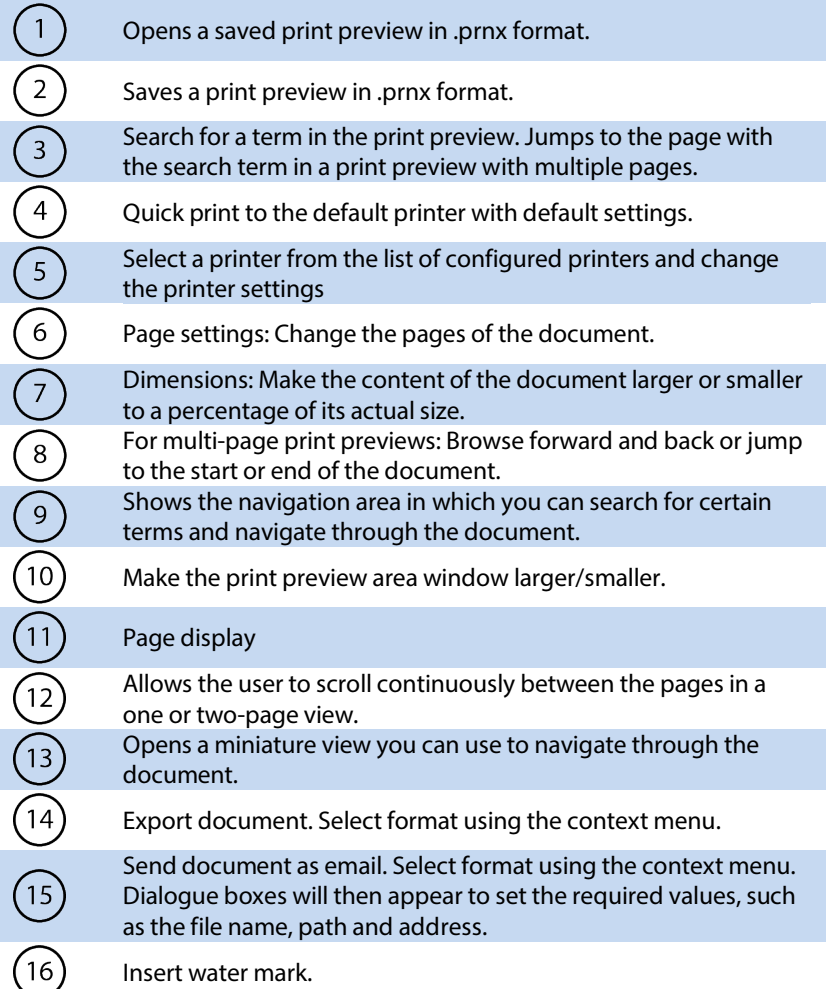

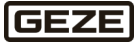

#### Display area 5.5.8

Individually selectable content such as graphics, tables or workflows is shown in the display area. The dashboard is the default view[. Event tiles](#page-39-0) influence the content of the display area. Displays can be accessed in multiple ways.

Example displays in the display area:

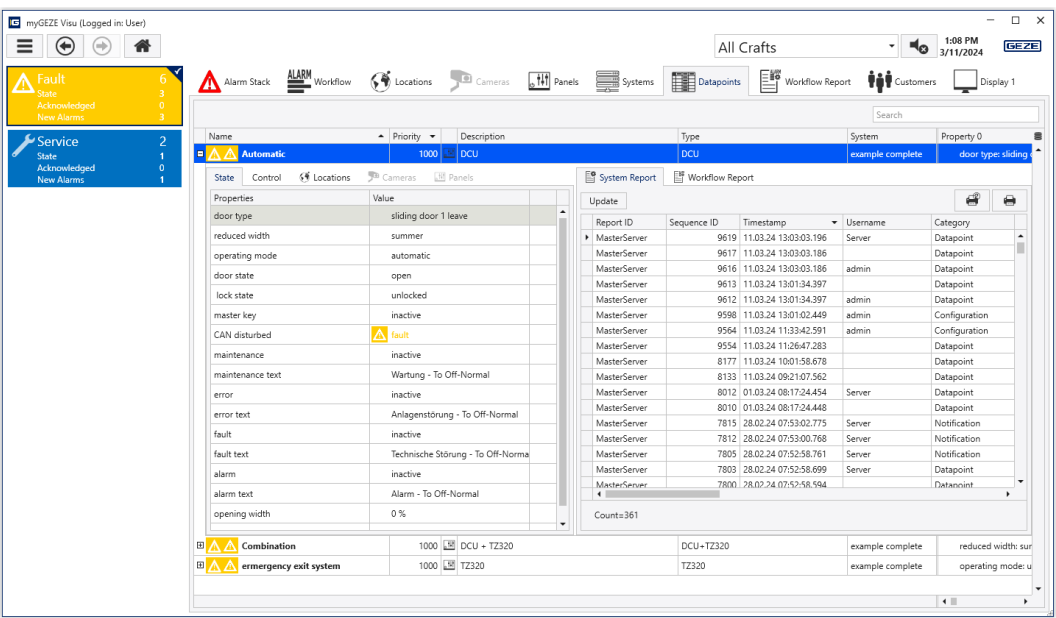

<span id="page-43-0"></span>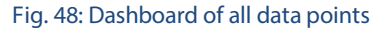

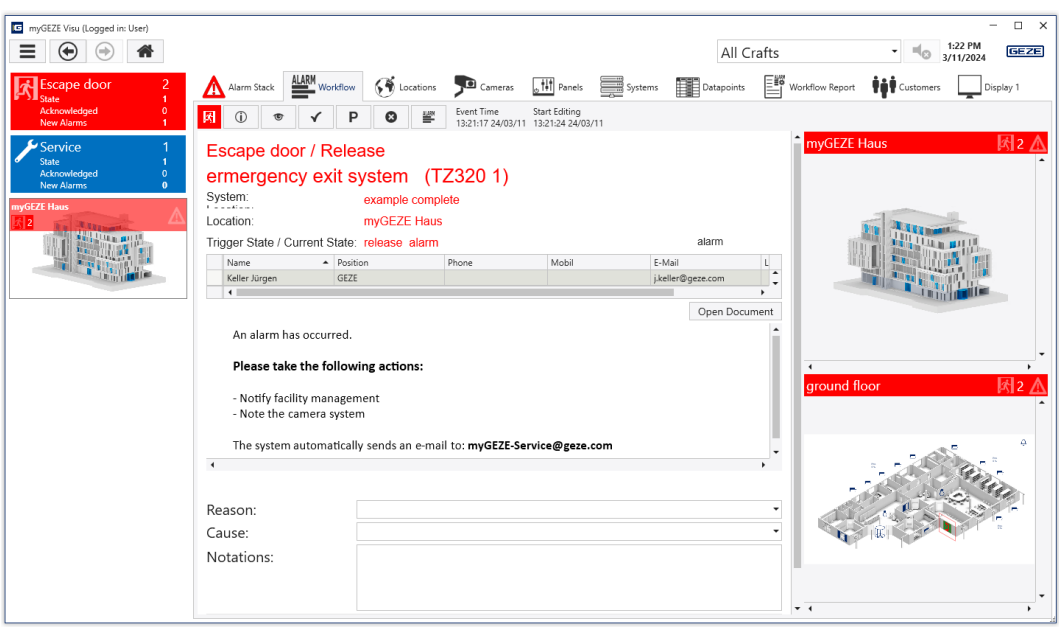

<span id="page-43-1"></span>Fig. 49: Message processing

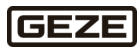

#### 5.5.9 Multi-monitor display

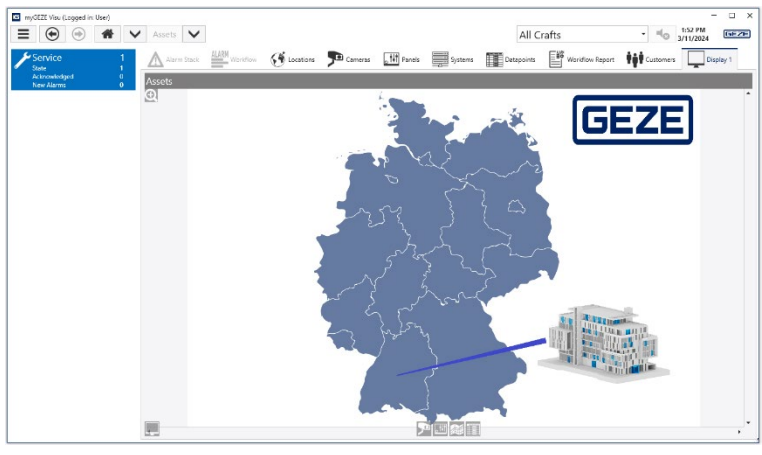

Fig. 50: Multi-monitor display

<span id="page-44-0"></span>myGEZE Visu can be operated in multi-monitor mode. myGEZE Visu uses all monitors available on the client PC as the default setting. One monitor shows the main screen with the main display and the main control tools. All other monitors are secondary monitors; the distribution and content of windows are individually pre-defined, and can be adjusted depending on the user's current needs.

The buttons used to set the monitor assignments are shown only in multi-monitor mode; they will be semitransparent and at the bottom left on graphics and graphic previews (when the user moves over them with the mouse).

Left click the button to open a dialogue window to select a monitor or window.

Right click on the button to open a dialogue window to edit the views, see the chapter Views.

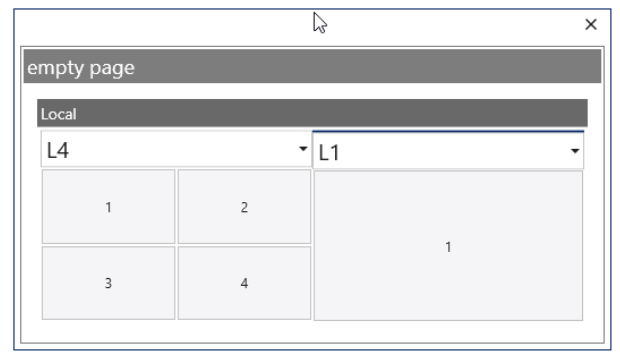

#### <span id="page-44-1"></span>Fig. 51: Dialogue window for setting the views

Click the desired area of the window to select the position of the current screen. In the example, the top left window on monitor 2 is selected.

The example shows the window selection for 2 monitors; the main monitor with one display window is on the right, and a secondary monitor is on the left divided into 4 windows of equal size. The header contains the name of the selected layout. The window distribution can be changed by clicking this line.

The main screen does not permit custom divisions; because of this, it does not contain a selection triangle (header in the right half of the window). The divisions are shown as a default.

<span id="page-44-2"></span>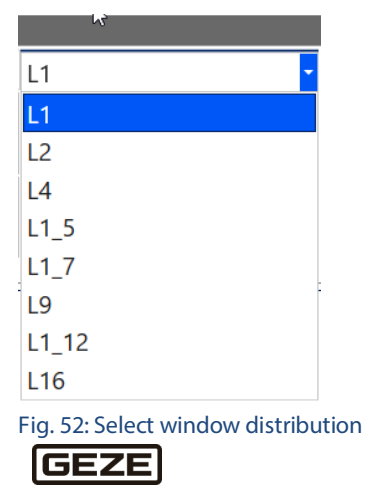

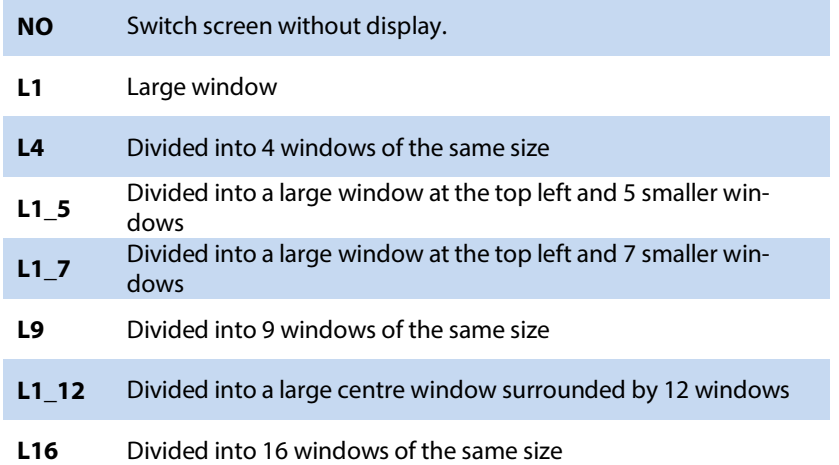

The number of monitors that can be set depends on the available monitors and maximum number of monitors used.

The position of the main screen and maximum number of monitors used can be defined in the client start link for multi-monitor mode:

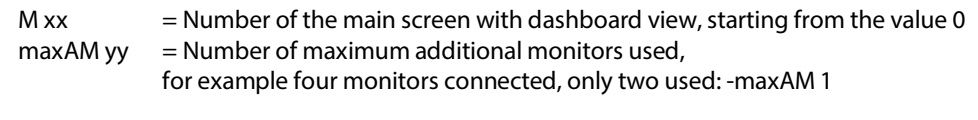

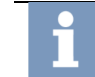

**Note:** For further information on the start links, see the chapter on the myGEZE Visu startup configuration tool.

If additional myGEZE Visu client stations with controllable displays are available, then it is possible to control their window layout and content via additional window images.

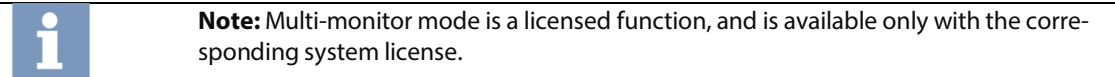

# 5.5.10 Full screen display

Full screen display shows the program in full screen mode, meaning the header with the program name, language version, zoom in, zoom out and close buttons is not visible. The program takes up the entire screen.

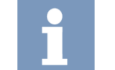

**Note:** For further information on the start links, see the chapter on the myGEZE Visu startup configuration tool.

**GEZE** 

# <span id="page-46-0"></span>5.6 Dashboard

The dashboard is the basic and idle view used for the system. It appears if no alarms are being processed and no special views have been selected.

The content depends on the system status. If there are no events, then the [tile event list,](#page-39-0) for example, will be empty. Only the selection symbols that can currently offer associated content are activated in the dashboard view bar.

The dashboard page is divided into

- $\blacktriangleright$  Header with control bar and selection bar,
- $\blacktriangleright$  Event area
- **Display area**

The content of the display area depends on the selection made in the event area. If the event **fire alarm** is selected, only data points or graphics that contain fire alarms are shown in the display area. If no event is selected, all information is displayed.

#### Dashboard selection bar  $5.6.1$

The content of the dashboard display area is selected in the selection bar. A symbol is always selected. Depending on the selected layout, this is marked with a line (as in the following example image) or frame.

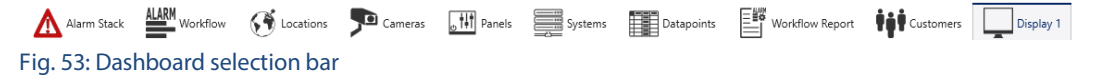

<span id="page-46-1"></span>Additional selection bar elements can be added.

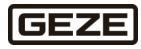

# 5.6.1.1 Alarm stack

#### 5.6.1.1.1 Process alarm stack

The alarm list contains all workflows to be processed with an initiation time, priority, event, status, and current operator.

The alarm list is sorted by descending priority and, within the priority, by descending event time. The newest entries with the highest priority are at the top of the list. All times are displayed to the exact second. In addition to the event time, the start of processing, acknowledgement time, and last interruption time are also listed.

The list can be restricted using th[e event tiles,](#page-39-0) at the left edge of the screen[, trades](#page-40-0) or using custom filters. With the **client option**, only the workflows assigned to the logged in client are displayed.

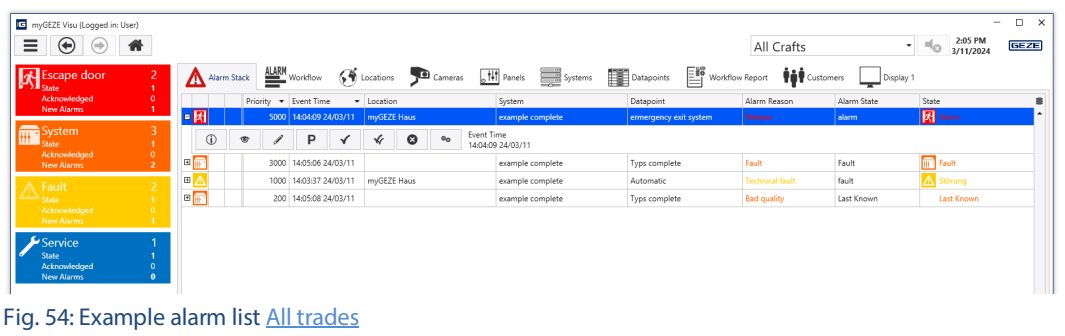

<span id="page-47-0"></span>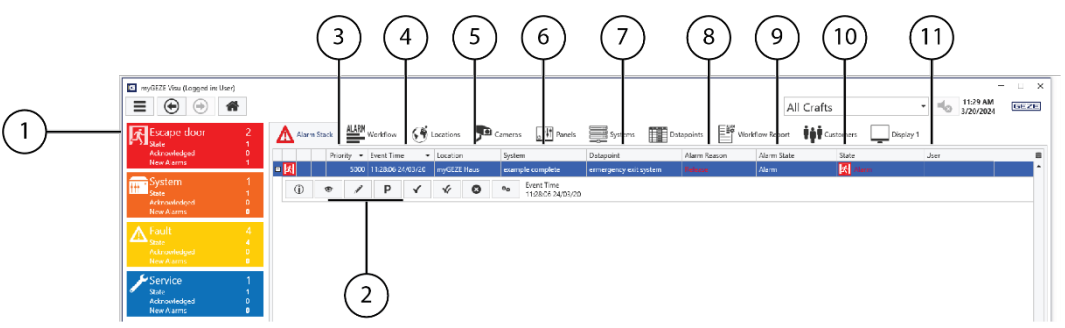

<span id="page-47-1"></span>Fig. 55: Example alarm list with escape door alar[m trade filter](#page-40-0)

The assigned alarm type symbol is shown before the entries; the triggering event is written in the event colour (in the example, fire, in red).

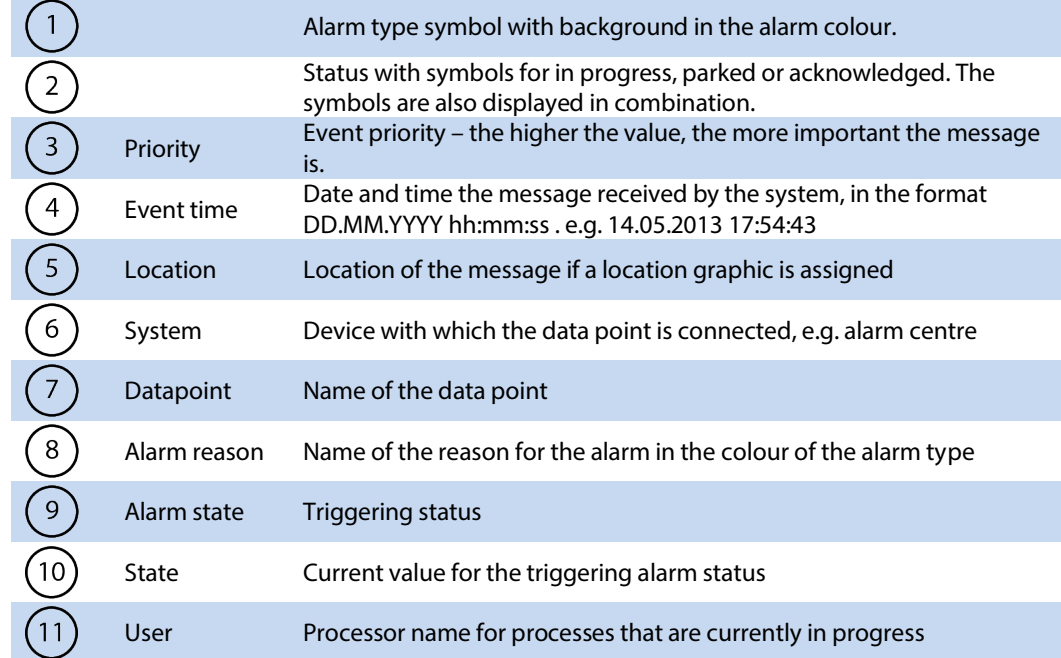

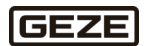

### **Process stack entry**

Each event processing via a workflow is entered into the stack list. Depending on the setting, alarm processes are started automatically, or have to be accessed manually from the alarm list. The stack list also makes it possible to switch manually to the event process to be processed. There are different ways to filter the content of the displayed event list:

- $\triangleright$  Using th[e trade selection](#page-40-0)<br> $\triangleright$  Using the event tile
- Using th[e event tile](#page-39-0)

One entry is always selected in the event list. The selected entry is highlighted in colour. The following context menu buttons are shown for the selected entry:

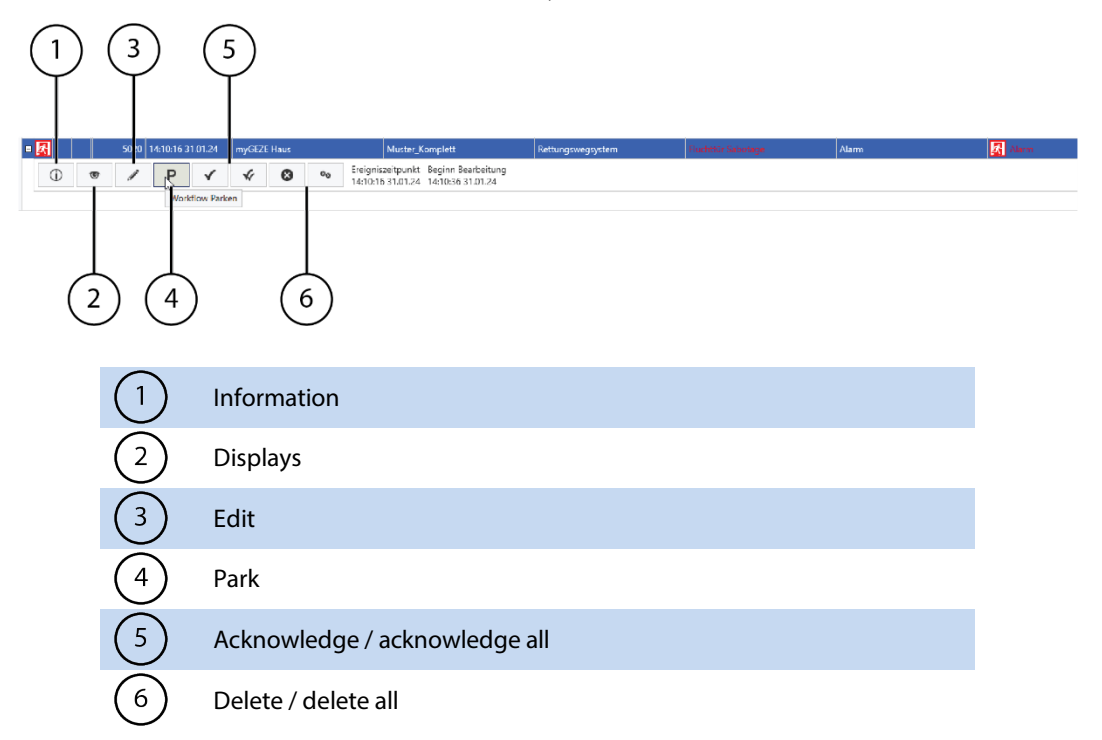

#### **Information**

国 Report System Parameter Datapoint

#### <span id="page-48-0"></span>Fig. 56: Stack entry information

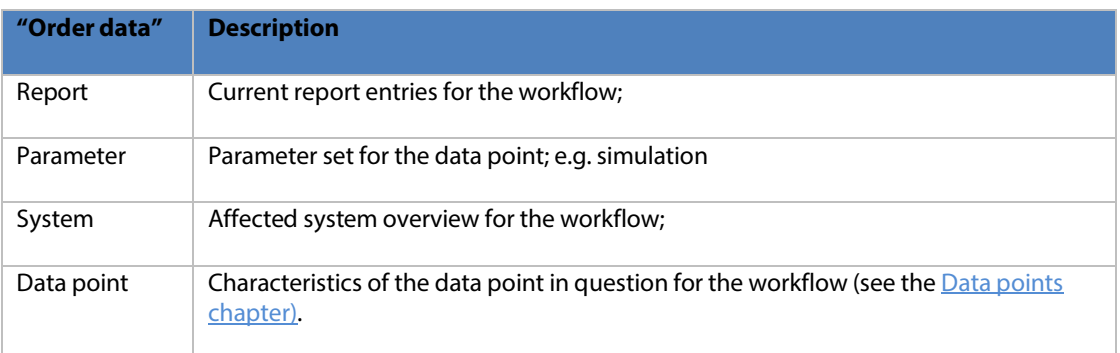

#### **Displays**

The alarm process is displayed. It cannot be edited. If the entry is being edited currently by another operator, the name of the editor is shown in a button over the workflow. If the entry is not being edited by another operator, then you can use the **Edit** button to switch to editing.

**Edit**

The alarm process is being edited. If the entry is currently being edited by another operator, then the stack entry cannot be edited. The stack entry will only be displayed.

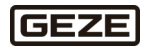

#### **Park**

The alarm process is parked for a certain amount of time. Editing is interrupted until the park time has ended. After the park function is selected, the parking time must be set. The times 10 minutes, 30 minutes, 60 minutes, 5 hours, 10 hours, or user-defined are listed in a menu. If **User-defined** is selected, the end time for parking must be indicated. There are different options for alarm suppression available depending on the user rights (see the chapter Authorizations, right list).

#### **Acknowledge**

The alarm process is set to **Acknowledged** status. The acknowledged time stamp is shown in the stack context line. The status acknowledges processing. Ending event processing influences the execution of certain actions in the workflow, which are started or ended, for instance, by acknowledgement.

### **Acknowledge all**

All visible alarm processes are set to the status **acknowledged**.

#### **Delete**

The alarm process is deleted from the stack. The operator must have the appropriate authorisation to select this function.

#### **Delete all**

Delete all visible alarm processes from the stack (such as all fire alarms). The operator must have the appropriate authorisation to select this function.

If certain actions are executed, the corresponding time stamp is entered in the context line:

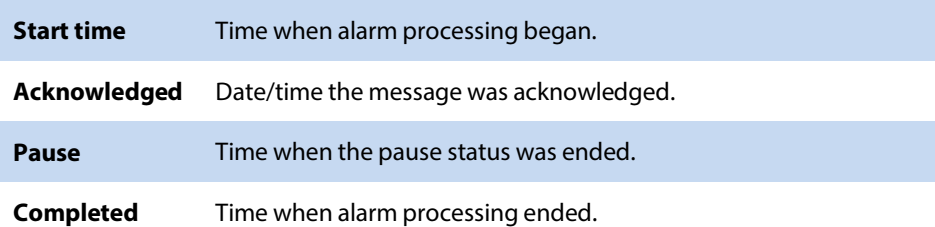

The event workflow contains custom texts, instructions, and control elements. Processing depends primarily on the design of the workflow. The simplest case is a workflow that consists of an informational text written, for example, in MS Word. However, a workflow can also contain a complex set of actions that are controlled by user inputs and different ambient parameters, authorisations, times, and parallel events or statuses.

Normally, a workflow is started by an event; if an alarm message is received that is connected with a workflow, the workflow is started automatically. If there are already other messages to be processed, then the sequence of processing is controlled by their priorities and the times they were received.

At multi-station systems, the message must first be accepted for processing at a work station; there is a Processing button above the workflow, and the workflow area is greyed out. Processing starts after it is selected, and the message disappears from the displays at the other stations.

If the operator is authorised to individually start a workflow, they can select an entry from the alarm list and process the associated workflow.

After the workflow is processed, there are different parameters that determine when the workflow is removed from the alarm list:

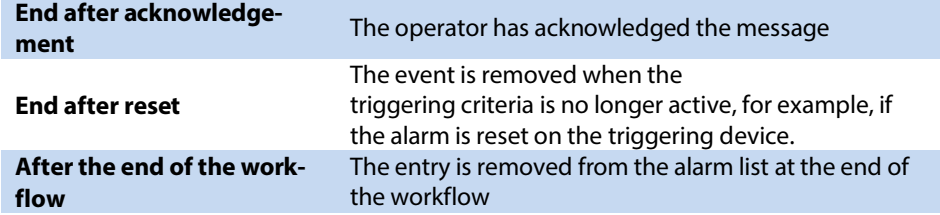

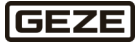

### <span id="page-50-0"></span>5.6.1.1.2 Sort

The list is sorted by descending priority, combined with ascending event time. When the user clicks a column heading, it is sorted by the selected column. Clicking it again will reverse the sorting direction. The triangles at the right of the column heading indicate the sorting direction.

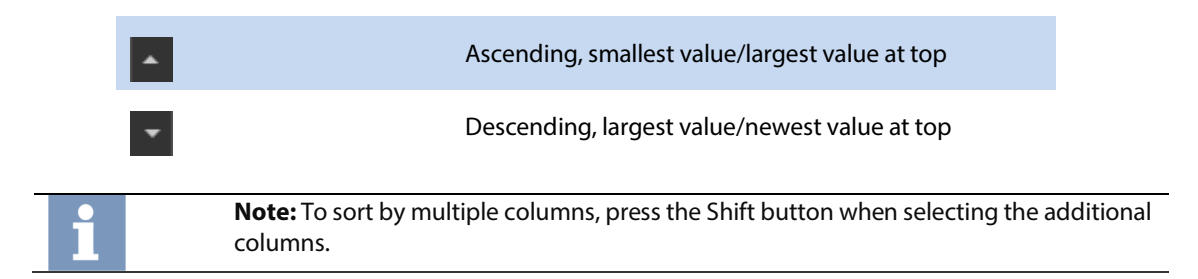

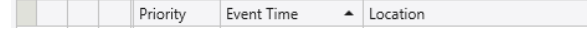

#### <span id="page-50-1"></span>Fig. 57: Column sorting example

In the example, entries are sorted by ascending priority (1st criteria) and then by ascending event time and location, if they have the same priority.

5.6.1.1.3 Search

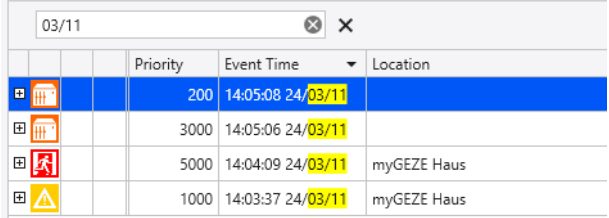

It is possible to search for entries in the list. Press **Ctrl+ F** to open the dialogue box for entering the search term. One or more terms can be entered into the search field, separated by spaces. In the example, the user is searching for the date 31.01.; all results are displayed accordingly. If the user wants to search for a term with spaces, enter the term in quotation marks. For example "myGEZE Haus". Use the cross to empty the search field.

Press **Close** to close the search window; all table entries will be displayed once again.

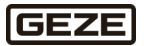

# 5.6.1.2 Handling alarms

This view is used to display workflows. This selection list has a fixed configuration and cannot be shown or hidden.

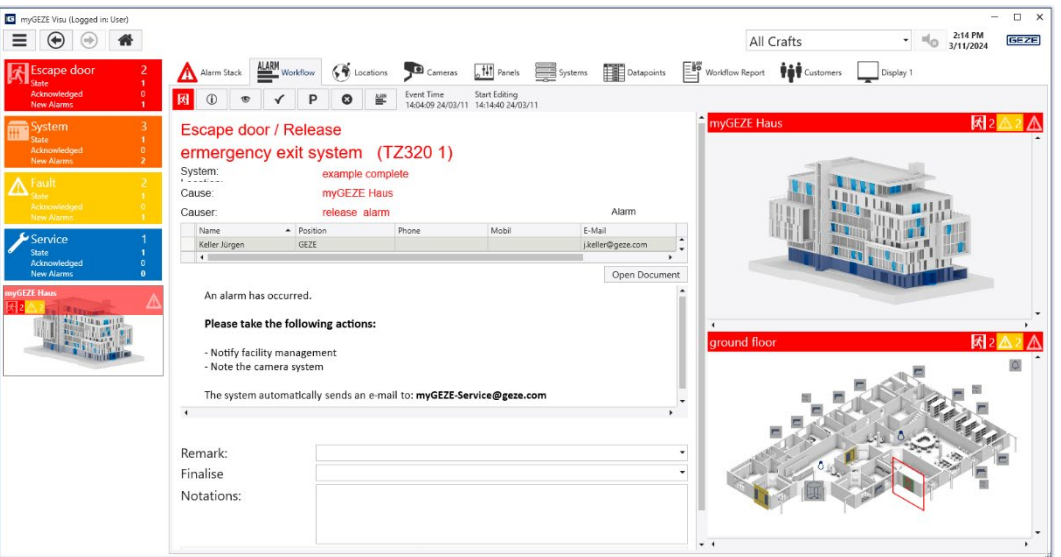

#### <span id="page-51-0"></span>Fig. 58: Handling alarms

## 5.6.1.3 Locations

Preview images show drawings from the location overview. If no event is selected, the view contains all drawings that are configured as part of the **Location overview**. None of the tiles in the event list are selected.

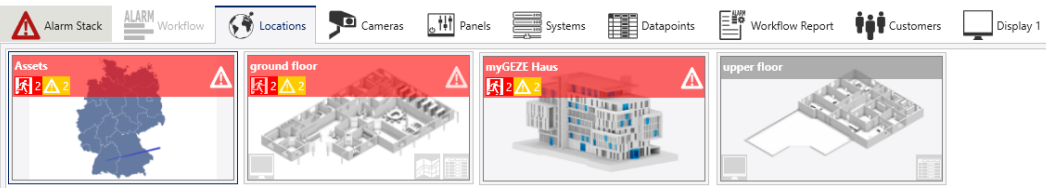

#### <span id="page-51-1"></span>Fig. 59: Location overview

Selecting an event tile will reduce the display to drawings that lead to a symbol for the selected alarm type. The alarm type **Escape door** is selected in the example. Only the location drawing from the **Property** view is shown, since only this location currently contains data points with escape door alarms.

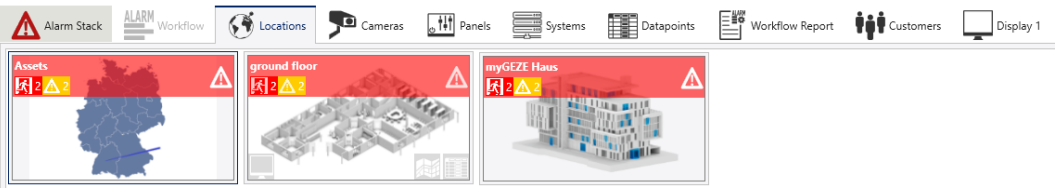

<span id="page-51-2"></span>Fig. 60: Escape door location overview

Click the alarm type tile again or select another tile to remove the selection.

If the graphic or the detailed images below it contain data points with events, then the highest ranking alarm colour, graphic name and event counter are shown with the alarm type symbol in the **header** of the graphic on a bar.

Left click on the graphic to enlarge it to the size of the display area. Other semi-transparent symbols can be shown over the graphic:

In multi-monitor systems, a selection button will appear at the **bottom left** to output graphics to a specific monitor in a specific window. Select the area to open a dialogue box where you can click an area to place the current selected graphic in the window.

Use the window selection header to select the page layout from pre-defined options. The selected window will adjust to the selected layout.

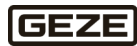

#### **Examples**

▶ Monitor 1, Layout 4 and Monitor 2, Layout 2

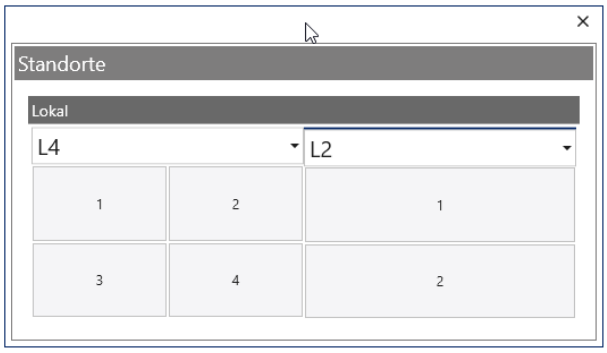

#### <span id="page-52-0"></span>Fig. 61: Example monitor distribution selection

Move over the selection area to invert the colour scheme for the current selected window. Click in the header containing the name of the current layout to select a different layout from a selection list. Depending on the subsequent images/content, selection symbols may be shown at the **bottom right.**

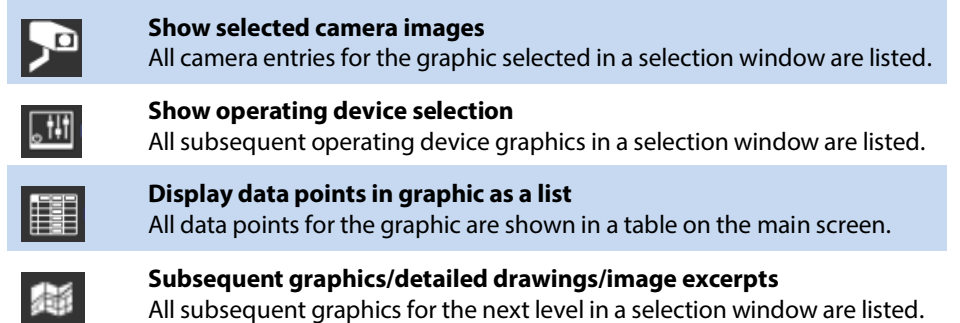

If there is no graphic for a selection, then no corresponding selection symbol is shown. The same symbols are shown in the centre below a drawing window.

### 5.6.1.4 Cameras

This view uses previews to show all graphics defined as cameras. The preview image is not a live view from the camera, but rather a saved image. The name of the drawing must start with "Camera" for it to appear on the camera page. Se[e Fig. 63: Live video image display](#page-53-0) as an example.

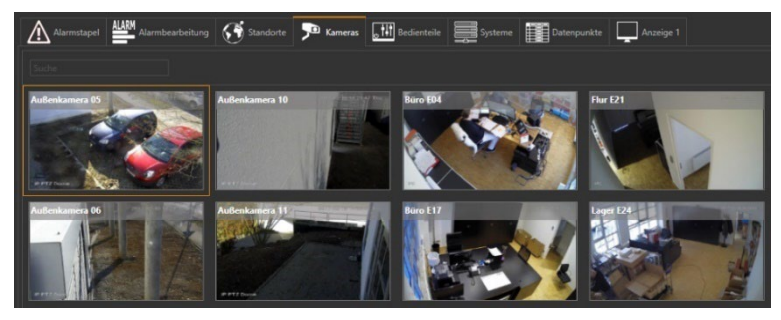

#### <span id="page-52-1"></span>Fig. 62: Camera preview image

The **header** of the graphic is shown with a bar in the highest-ranking alarm colour, the graphic name and an event counter with the alarm type symbols.

Left click on the preview graphic to enlarge the live video image display to the size of the area.

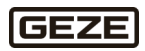

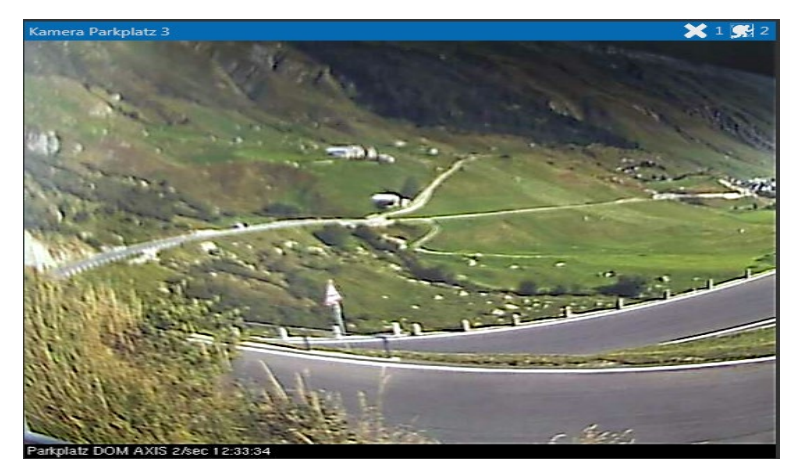

Fig. 63: Live video image display

# <span id="page-53-0"></span>5.6.1.5 Control panels

This view uses previews to show all graphics defined as control panels. The preview contains the graphic without integrated symbols. To appear on the control panel page, the **Control panel** marking field must be activated for the drawing in the system configuration.

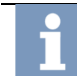

**Note:** For further information on the system configuration, see the configuration user manual. See also [1.2](#page-3-0) [Reference documents.](#page-3-0)

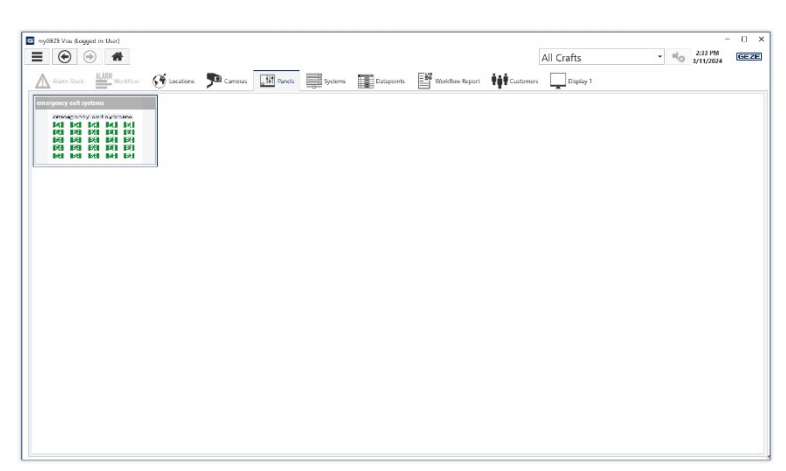

Fig. 64: Control panel preview image

<span id="page-53-1"></span>Left click a control panel to open it.

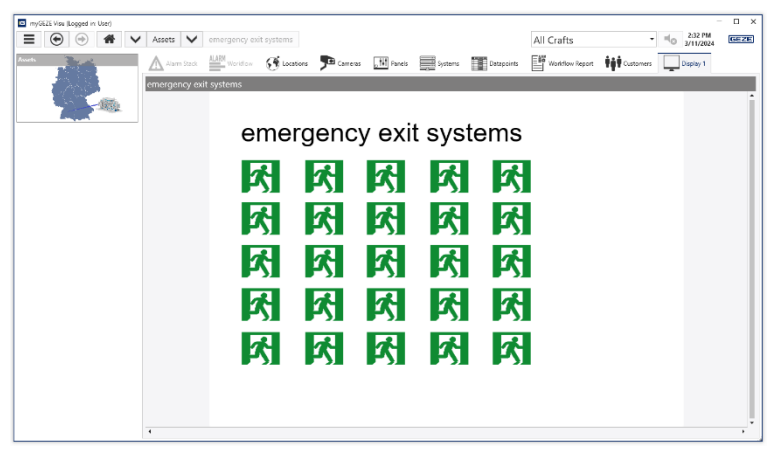

<span id="page-53-2"></span>Fig. 65: Control panel view

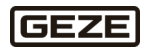

## 5.6.1.6 Systems

This view contains all connected devices/systems. The number of data points and the alarms contained are listed. The alarms are filtered by the column **priority**.

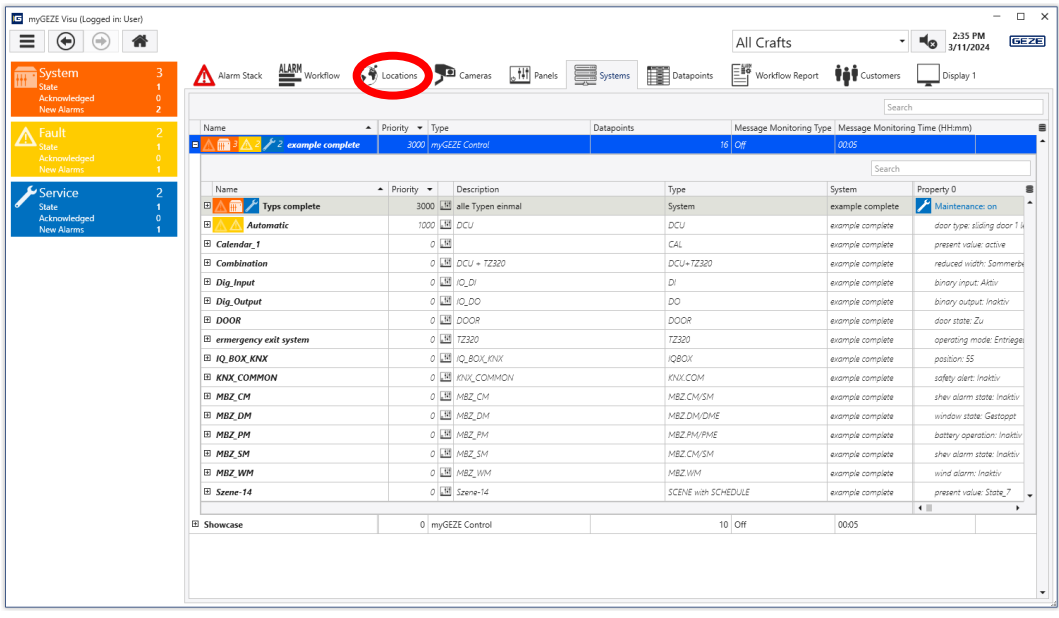

### <span id="page-54-0"></span>Fig. 66: Connected devices and systems

.

Click an alarm tile to show only the associated system in the table

If the user selects the plus sign for an entry, then this data point is shown in detail (see the Data points chapter).

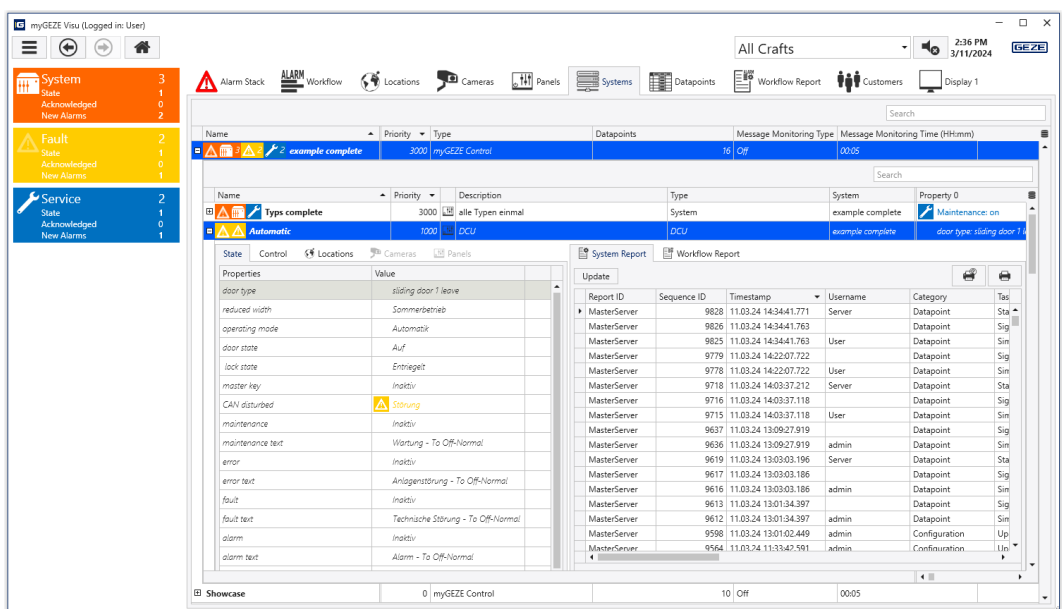

<span id="page-54-1"></span>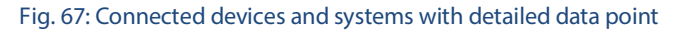

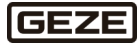

# <span id="page-55-0"></span>5.6.1.7 Data points

All data points are shown in table form. The alarms are filtered by the column **priority**.

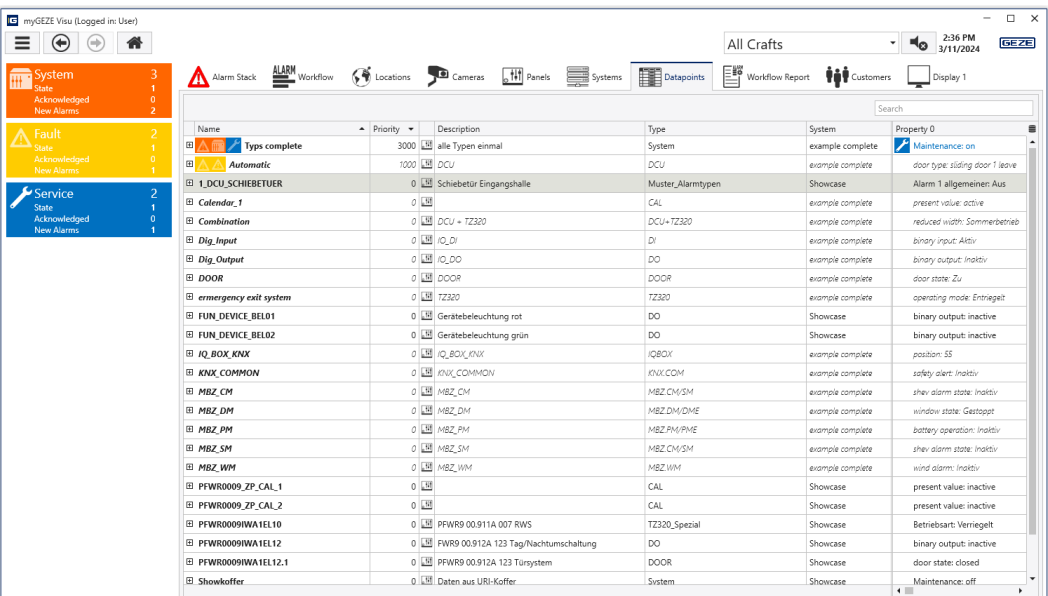

### <span id="page-55-1"></span>Fig. 68: Data points

If a[n event tile](#page-39-0) is selected, then entries with events are shown.

### **Columns**

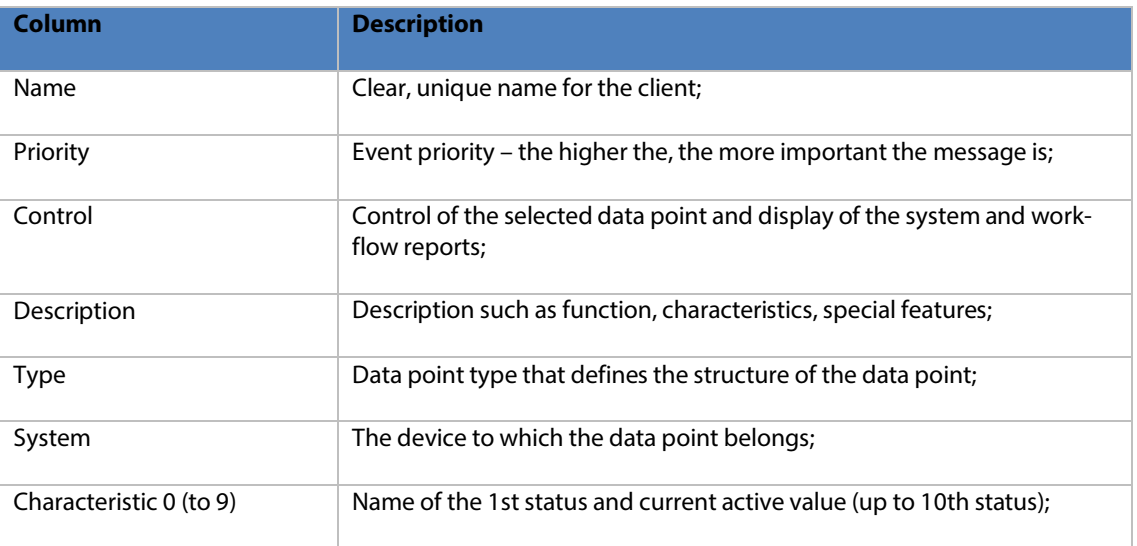

# GEZE

Click the '+' button at the start of the line to display characteristics for the selected data point.

The tab over the left table offers the following functions to choose from:

The tab over the right table offers the following functions to choose from:

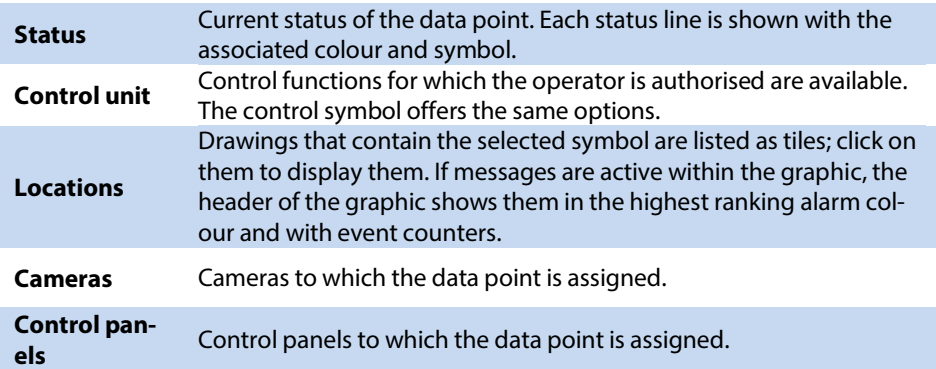

The log entries for the data point are shown to the right of the event area in table form, in descending chronological order.

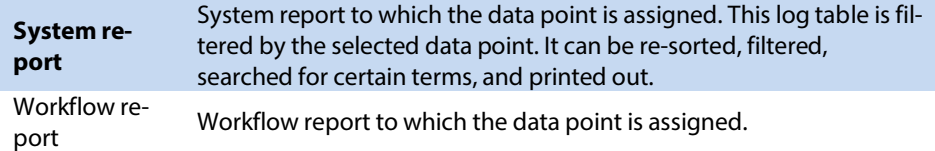

Click the highlighted tile to reverse the selection. The table will then contain all data points. The **data point list** can be **sorted, filtered and searched** by the column headers.

#### 5.6.1.7.1 Filter

In addition to the trade and event type filters, complex custom filters can also be created. When the user moves their mouse over the column heading, the filter symbol appears beside the column name. Left click on the filter symbol to open a context menu with pre-defined filters. It contains all column entries sorted, as well as special functions at the start such as:

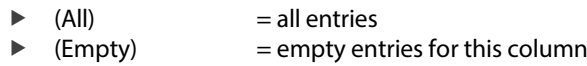

 $\triangleright$  (Not empty) = entries in this column that are not empty

Click on a menu line to filter the table. It will then contain only lines with the selected entry. The selected filter is displayed in the table footer.

the last selected filters.

<span id="page-56-0"></span>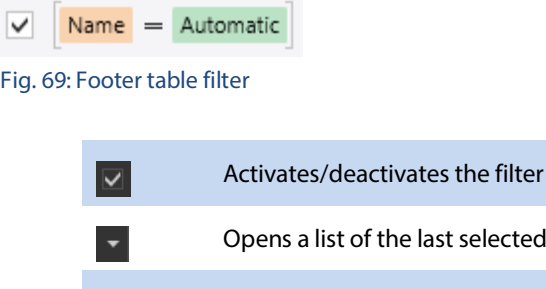

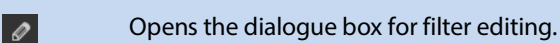

Ends the filter function. $\odot$ 

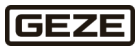

### 5.6.1.7.2 Sort

To sort, click the column header entry. The current sorting is indicated by a triangle. Click a column header to sort by the selected column. Clicking it again will reverse the sorting direction. The triangles at the right of the column heading indicate the sorting direction. If the Shift button is pressed when selecting the sorting sequence for another column, then the previous sorting is transferred to the new column as well.

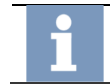

**Note:** For further information, see [5.6.1.1.2](#page-50-0) [Sort](#page-50-0) on page [51.](#page-50-0)

### 5.6.1.7.3 Search

Press **Ctrl+ F** to open the dialogue box for entering the search term. One or more terms can be entered into the search field, separated by spaces. Each separately written word is a search term. If the user wants to search for a term with spaces or one made up of multiple words, enter the term in quotation marks. For example "myGEZE Haus" or "Escape route system." Use the cross to empty the search field. Only entries that contain the term in one of their columns are shown in the list.

## 5.6.1.8 Workflow report

**Note:** For further information, see [5.5.2.7.2](#page-34-0) [Workflow report](#page-34-0) on page [35.](#page-34-0)

## 5.6.1.9 Customers

The overview of all customers is shown in table form.

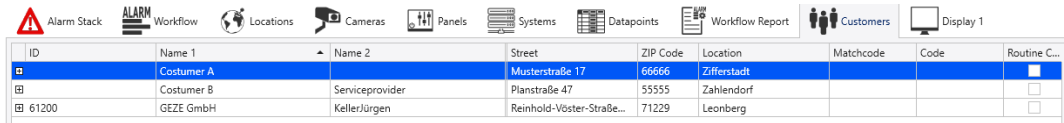

#### <span id="page-57-0"></span>Fig. 70: Customer overview in table form

Click the plus at the start of the line to show an expanded display.

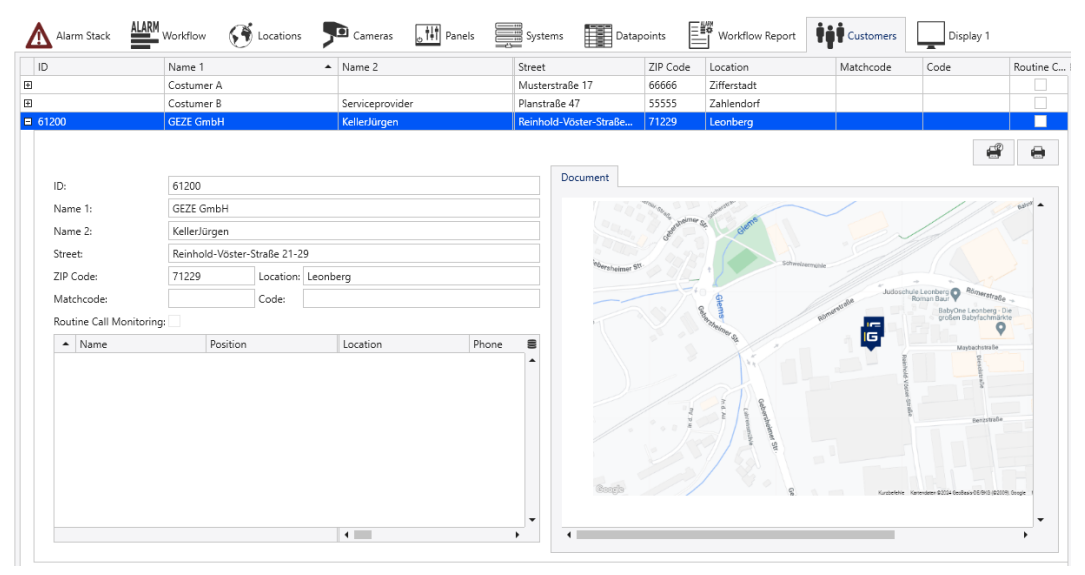

<span id="page-57-1"></span>Fig. 71: Expanded customer view

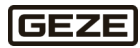

### 5.6.1.9.1 Filter

When the user moves their mouse over the column heading, the filter symbol appears beside the column name. Left click on the filter symbol to open a context menu with pre-defined filters. It contains all column entries sorted, as well as special functions at the start such as

 $\blacktriangleright$  (All)  $=$  all entries

Click on a menu line to filter the table, which will then contain only lines with the selected entry. The selected filter is displayed in the table footer.

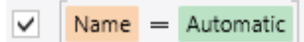

#### <span id="page-58-0"></span>Fig. 72: Footer table filter

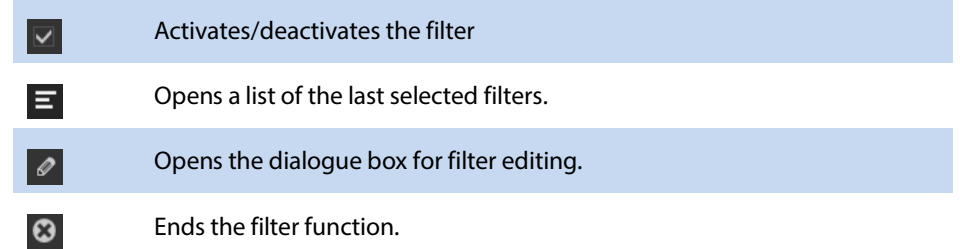

## 5.6.1.9.2 Sort

When the user clicks a column heading, it is sorted by the selected column. Clicking it again will reverse the sorting direction. The triangles at the right of the column heading indicate the sorting direction.

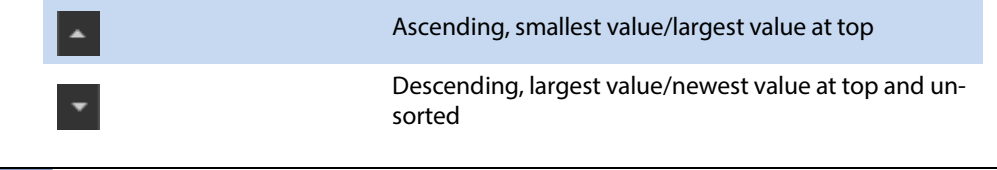

**Note:** To sort by multiple columns, press the Shift button when selecting the additional columns.

### 5.6.1.9.3 Search

It is possible to search for entries in the list. Open the search term input dialogue using the button combination "**CTRL + F**" at the right above the table.

One or more terms can be entered into the search field, separated by spaces.

If the user wants to search for a term with spaces or one made up of multiple words, enter the term in quotation marks. For example "IVMS GmbH". Use the cross to empty the search field. Only entries that contain the term in one of their columns are shown in the list.

Press Close to close the search window; all table entries will be displayed once again. Filters can be used to indicate other logical conditions than "or."

## 5.6.1.10 Display 1

The selected locations, cameras, operating panels and systems are displayed in this view. The layout of this view can be changed in the system menu under Views.

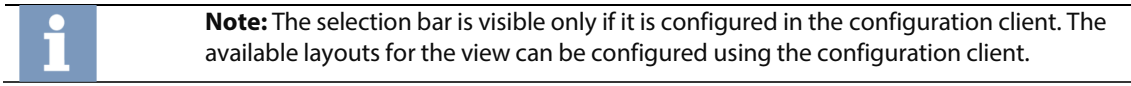

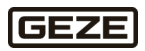

# 5.7 Locations

The **Locations** view offers a hierarchical view of the drawings it contains. After opening,

- the highest image level is shown for a location. This takes up the whole window.
- preview images of the drawings are shown if there are multiple drawings in the highest image level.

myGEZE Visu supports **multiple** parallel, hierarchical drawing structures. Independent sub-solutions can be easily combined. The structures can be linked as desired, starting from the top drawing. The number of subsequent images per level is unlimited.

Example: The drawings for each branch are attached to a location header drawing with the site plan for the branch. The structure goes from the building to floors and floor sections, then rooms.

#### $5.7.1$ Navigating in drawings

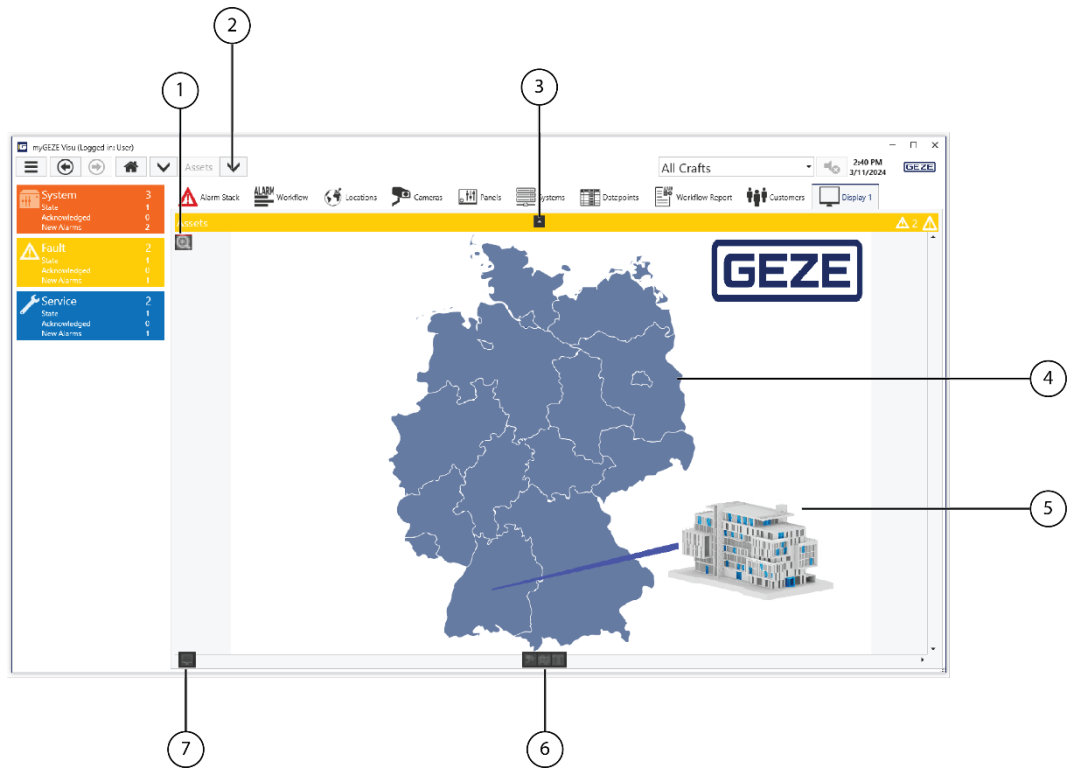

<span id="page-59-0"></span>Fig. 73: Navigating in drawings

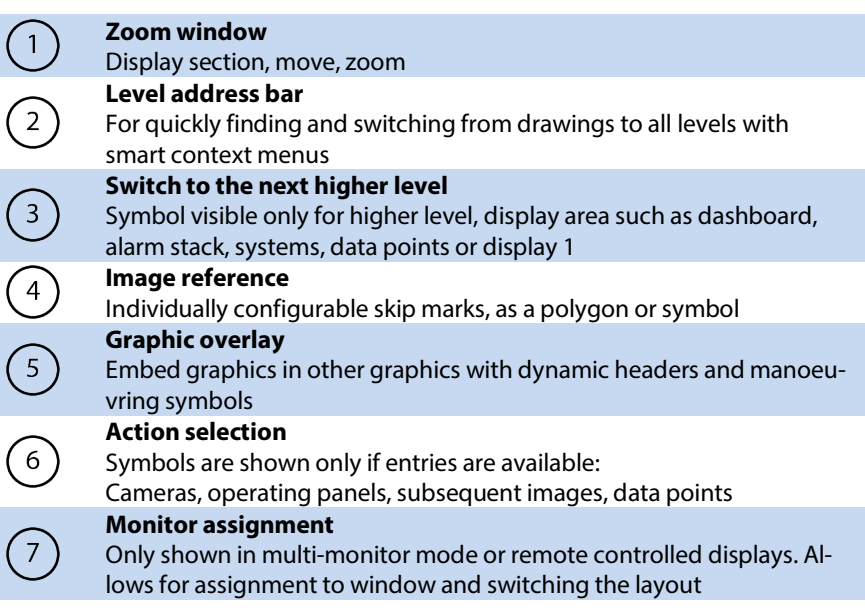

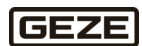

#### $5.7.2$ Zoom in on drawings

There are different ways to zoom in on drawings in myGEZE Visu: using a zoom area over the drawings, using the mouse, or using multi-touch.

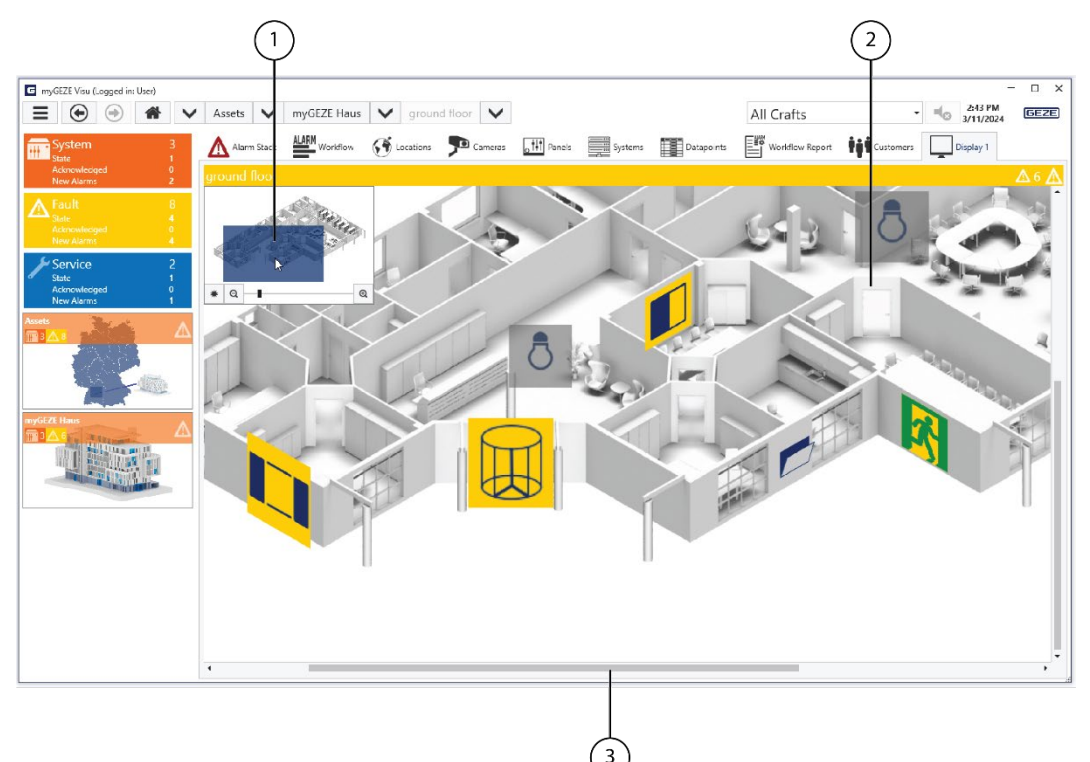

<span id="page-60-0"></span>Fig. 74: Zoom into drawings

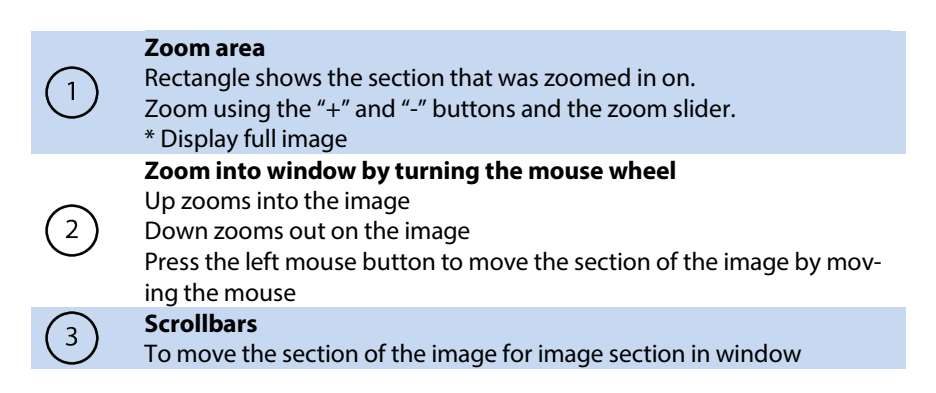

If it should not be possible to zoom in on a drawing, then the zoom capability can be switched off for individual drawings.

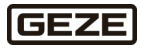

# 5.8 Working with myGEZE Visu

myGEZE Visu can be adjusted to individual work processes.

#### $5.8.1$ Overview of outstanding events

The event tile bar indicates the current system status. The tiles in their individual alarm colours appear only if certain events occur. They contain counters indicating the number of messages and their statuses (processed or not processed).

The user can click the tile to access the dashboard view. Event-specific tables, drawings or workflows are shown in the dashboard view.

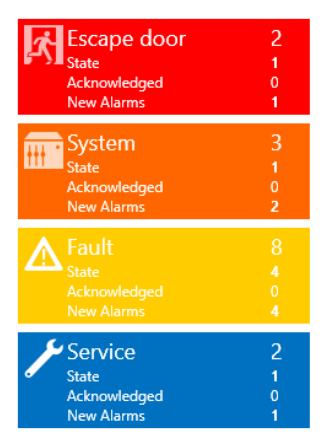

#### <span id="page-61-0"></span>Fig. 75: Event tile

The selected event tile is displayed with a frame. It filters the displayed information. Clicking another tile will change the filter accordingly. If the user clicks on a marked tile once again, the information is displayed unfiltered. For example all alarm stack entries.

# Working with drawings

All events are summarised in the header of a graphic and the line is coloured the same colour as the highest value event.

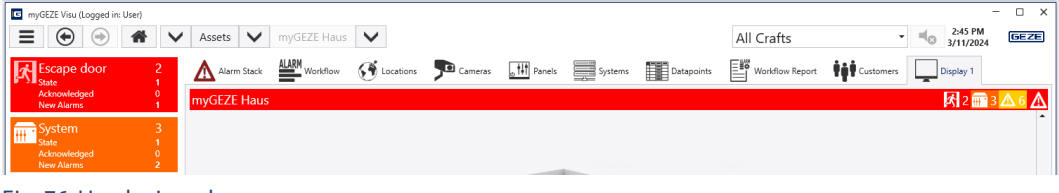

Fig. 76: Header in red

<span id="page-61-1"></span>An alternative selection can be made on each level in the selection bar. Click the selection triangle in front of a term to display a list with alternative drawings on the corresponding level; click them to switch to them. For specific events, the drawings that contain or list certain events can be displayed. The symbols contained in the drawings can be filtered by trade.

#### 5.8.3 Symbol actions

Multiple actions can be assigned to each symbol. The actions can be selected from a list of pre-defined options or created individually. This means that the appropriate behaviour can be set for each application. We recommend assigning a default action to the left mouse button or simple touch click, and an auxiliary function to the right mouse button. for example, a control window to the left mouse button that offers available control functions depending on the operator's rights, and the right mouse button opens an information window with data for the connected device.

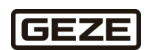

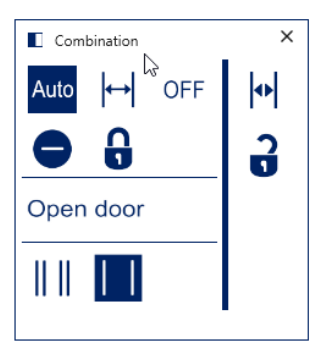

<span id="page-62-0"></span>Fig. 77: Example left mouse button: Operating panel for automatic drives and combination

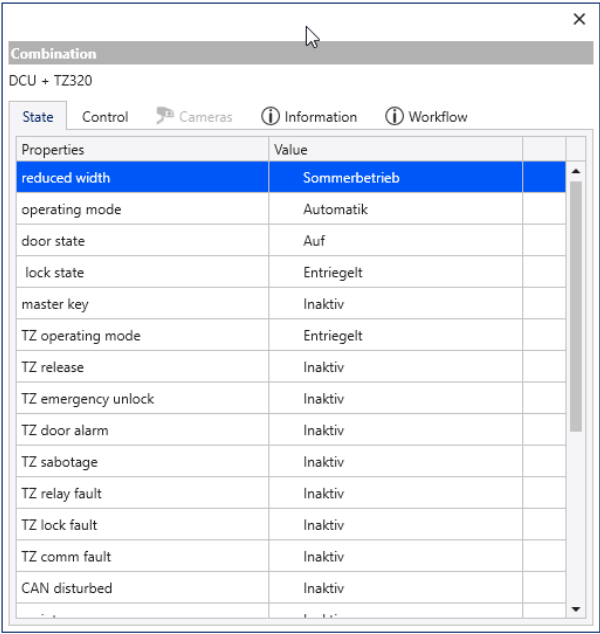

<span id="page-62-1"></span>Fig. 78: Example right mouse button: Detailed panel with all individual information

#### 5.8.4 Symbol panel

Symbol panels are simple symbols depending on the device type. This symbol is intended to be placed at the installation location in a building layout. The status of the device is directly visible when it changes colours. If a device is offline, meaning it cannot be accessed through the entire signal chain, then the associated symbol panel is shown greyed out.

Left click (left click using the mouse, touch for touch capable devices) on the symbol to display the operating panel for the device. Right click (right click using the mouse, longer touch for touch capable devices or previous changeover) on the symbol to display the detailed panel for the device.

**Example:** Revolving door symbol panel applied in a graphic

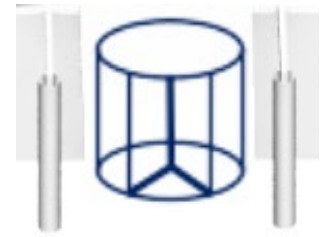

<span id="page-62-2"></span>Fig. 79: Symbol panel: Operating status

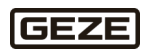

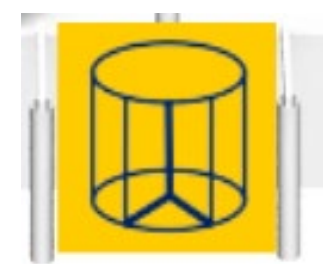

<span id="page-63-0"></span>Fig. 80: Symbol panel: with active fault

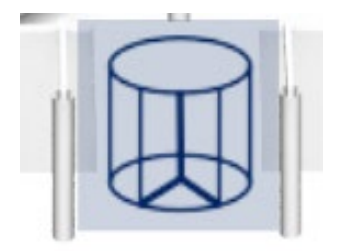

Fig. 81: Symbol panel: Offline, device not accessible

<span id="page-63-1"></span>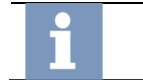

**Note:** Further information on the overall symbols in all devices is available in the configuration user manual. See also [1.2](#page-3-0) [Reference documents.](#page-3-0)

#### 5.8.5 Control panel

The statuses of the devices are shown in the control panel. They can also be operated there. The colours used in the symbol panel are retained.

The symbols in the symbol panel and a configurable descriptive text with a max. of 25 characters are shown in the top section. If the text is longer, it is displayed in full as a hint using a "mouse over effect". The panel is divided into two areas by a vertical line:

- ▶ Left Function buttons for operation / triggering switching actions
- $\blacktriangleright$  Right: Display of status(es)

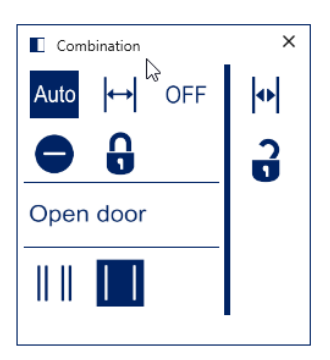

Fig. 82: Control panel

#### <span id="page-63-2"></span>**Left Function buttons**

Individual function buttons are used to operate all functions available on the device. A check is conducted to determine the rights of the current logged in user to secure operation / switching operations. When the switching operation is activated, the function button is coloured or changes colour to signal this.

### **Right: status displays**

The device statuses for open/closed and locked/unlocked are shown in graphic form.

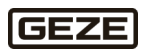

#### 5.8.6 Detailed panel

Right click to display the default pop-up. It contains all current statuses for the data point. The data point can be controlled using the default pop-up. All system-relevant messages for the data point are shown under information. The workflow history for the data point is shown under workflow, for instance when a data point triggered a workflow.

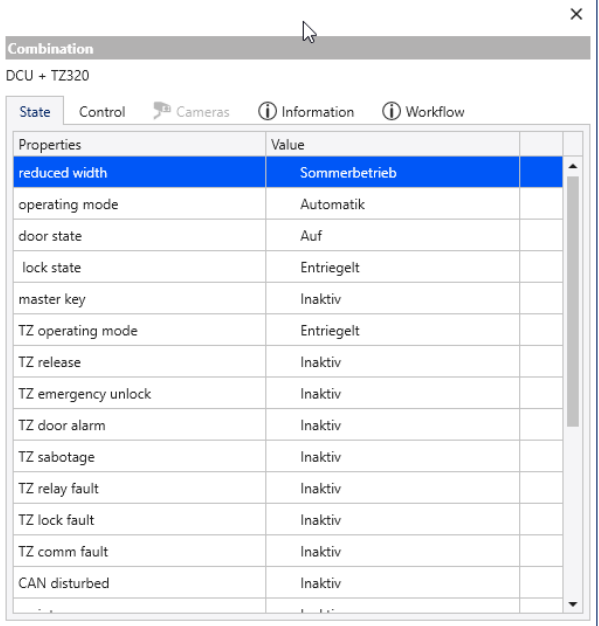

<span id="page-64-0"></span>Fig. 83: Detailed panel

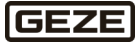

#### 5.8.7 System status of connected myGEZE Control

myGEZE Visu monitors the system status of each connected controller. All connected controllers are listed in the dashboard selection bar, under the **Systems** tab. Click the "+" symbol on the controller to display all configured data points. A data point is also available for the controller itself. It shows some information on the system status.

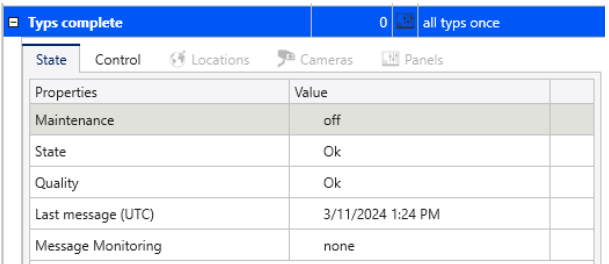

## <span id="page-65-0"></span>Fig. 84: System status

#### **Columns**

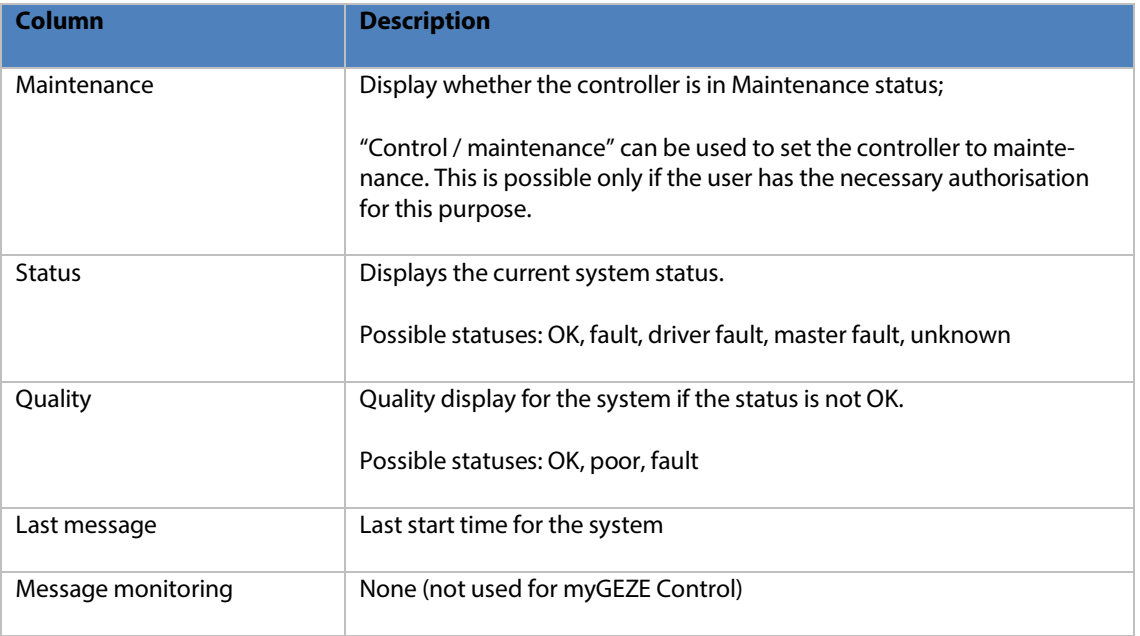

The system status of a controller can also be shown in a graphic. To do so, link the Map Pin system symbol with that of the data point of the controller and place it on a graphic. This makes it possible to directly access the system menus for status, control, report and workflows.

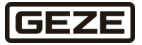

#### Operating scenes, timer functions, calendars 5.8.8

The overall system consisting of myGEZE Control and myGEZE Visu offers the option of defining functional scenes. These scenes can be used to group switching functions that are supposed to run together. A wide range of different commands with different functions can be compiled. These scenes can then be triggered directly via a group switch data point (multi-state value). In addition, an automatic time-dependent function can be stored by configuring a BACnet schedule.

The overall wiring and logic of a scene is configured in the controller and is executed by the controller as well.

myGEZE Visu can be used to operate these configured scenes. The switching times can be specified, exceptions can be defined, and the time functions can be overdriven via a direct controller. 2 data point types are available in myGEZE Visu for this purpose.

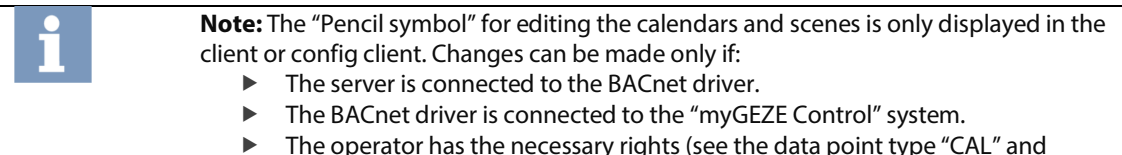

 The operator has the necessary rights (see the data point type "CAL" and "SCENE with SCHEDULE").

## 5.8.8.1 Scene

The detailed display of a data point of the type "SCENE with SCHEDULE" can be opened at multiple points in myGEZE Visu to edit the BACnet scene.

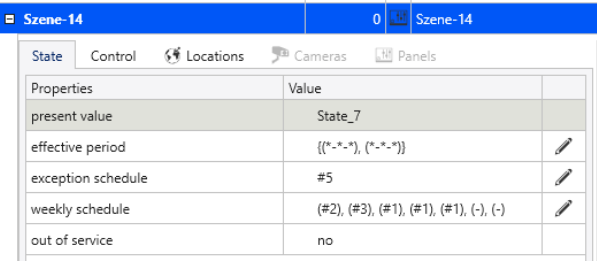

#### <span id="page-66-0"></span>Fig. 85: Scene

The characteristics "Validity range, exception plan and weekly plan" can be edited under the **Status** tab by clicking the pencil symbol.

#### **Exception plan**

The **New** button (in the upper area) can e used to define a new date, date range, weeks and days or a calendar reference. The **New** button (in the lower area) can be used to create a new schedule.

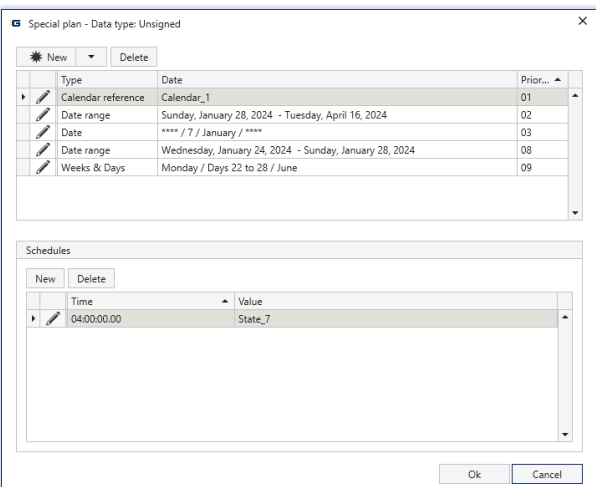

<span id="page-66-1"></span>Fig. 86: Schedule and special plan

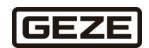

### **Special plan**

Different basic types of exceptions can be defined:

- Date: Exception referring to a direct date.
- Date range: Exception referring to a range with start and end date.
- Calendar reference: Reference to a calendar. The dates are then managed centrally in the calendar object.

If a priority is indicated, then if an exception occurs at the same time, the system can regulate which exception takes priority. The lower number has the higher priority (possible range: 1…15).

#### **Schedules**

For each entered special plan, a schedule must be entered in the form of time and switching value. Up to 15 time value pairs can be entered.

## **Weekly plan**

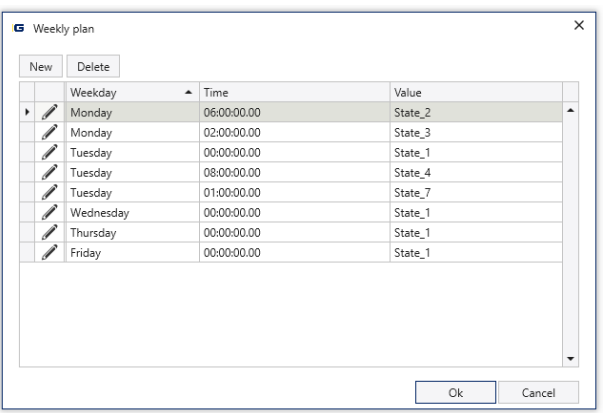

#### <span id="page-67-0"></span>Fig. 87: Weekly plan

Time value pairs can be defined for each week day, up to 15 switching points.

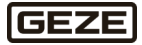

# 5.8.8.2 Calendar

The detailed display of a data point of the type "CAL" can be opened at multiple points in myGEZE Visu to edit the BACnet calendar.

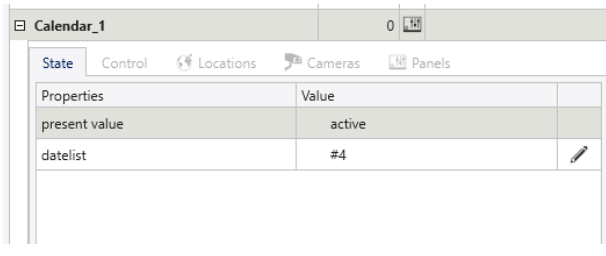

### <span id="page-68-0"></span>Fig. 88: Calendar

Use the pencil symbol in the characteristic "Date list" to display a dialogue used to edit the calendar.

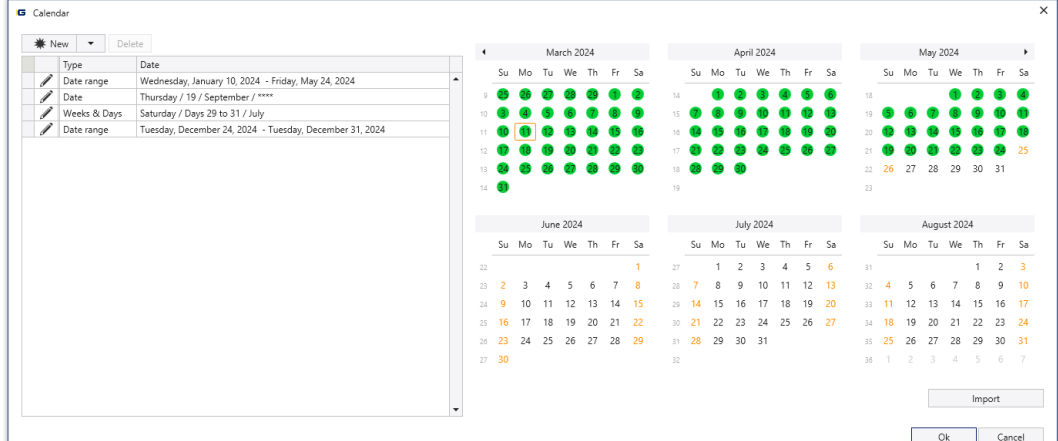

### <span id="page-68-1"></span>Fig. 89: Dialogue edit calendar 1

Use the **New** button to define a date, a date range or a week and days.

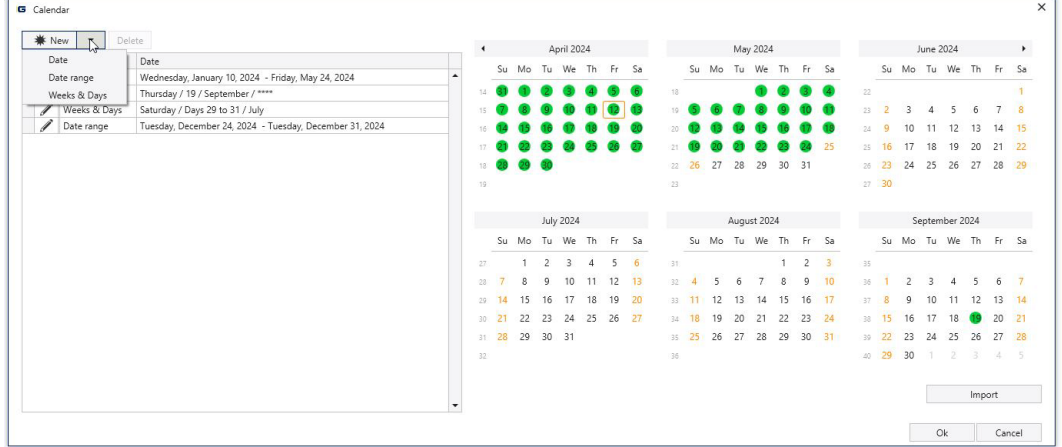

<span id="page-68-2"></span>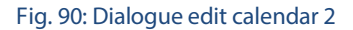

Previously existing table entries can be edited using the pencil symbol. Use the **Import** button to import other calendars in the file format ICalendar-Format (\*.ics).

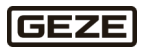

myGEZE Visu Client myGEZE Visu

| G Calendar                                  |                                        |              |                                                         |        |                      |  |         |                      |                  |    |        |              |                |             | $\times$ |               |               |                |                      |                 |                |    |    |               |    |                      |    |                |  |  |  |
|---------------------------------------------|----------------------------------------|--------------|---------------------------------------------------------|--------|----------------------|--|---------|----------------------|------------------|----|--------|--------------|----------------|-------------|----------|---------------|---------------|----------------|----------------------|-----------------|----------------|----|----|---------------|----|----------------------|----|----------------|--|--|--|
|                                             | <b>₩</b> New<br>Delete<br>$\mathbf{v}$ |              |                                                         |        | $\ddot{\phantom{1}}$ |  |         |                      | <b>July 2023</b> |    |        |              |                | August 2023 |          |               |               |                |                      |                 | September 2023 |    |    |               |    |                      | ٠  |                |  |  |  |
|                                             |                                        | Type         | Date                                                    |        |                      |  |         | Su Mo Tu We Th Fr Sa |                  |    |        |              |                |             |          |               |               |                | Su Mo Tu We Th Fr Sa |                 |                |    |    |               |    | Su Mo Tu We Th Fr    |    | Sa             |  |  |  |
|                                             |                                        | Date range   | Wednesday, January 10, 2024 - Friday, May 24, 2024      |        |                      |  |         |                      |                  |    |        |              |                |             |          |               |               |                |                      |                 |                |    |    |               |    |                      |    |                |  |  |  |
|                                             | 1                                      | Date         | Thursday / 19 / September / ****                        |        | 26 25                |  | 26      | 27                   | 28               | 29 | $30 -$ |              | 31             |             |          | 1             | $\mathcal{P}$ | з              | $\overline{4}$       | - 5             | 35             |    |    |               |    |                      |    | $\overline{2}$ |  |  |  |
| è                                           |                                        | Weeks & Days | Saturday / Days 29 to 31 / July                         |        | 27                   |  |         |                      | 5                | 6  |        | $\mathbf{a}$ | $\infty$       | 6           |          | 8             | $\circ$       | 10             | 11                   | -12             | 36             | J. |    | 5             | 6  |                      | R. | <b>q</b>       |  |  |  |
|                                             | 1                                      | Date range   | Tuesday, December 24, 2024 - Tuesday, December 31, 2024 |        | 28 9                 |  | 10      | 11                   | 12               | 13 | 14     | -15          | 33             | 13          | 14       | 15            | 16            | 17             | 18                   | - 19            | 37             | 10 |    | 12            | 13 | 14                   | 15 | -16            |  |  |  |
|                                             |                                        |              |                                                         |        |                      |  |         |                      |                  | 20 | 21     | - 22         |                | 34 20       | 21       | 22            | 23            | 24             | 25                   | 26              | $38 -$         | 17 | 18 | 19            | 20 | 21                   | 22 | - 23           |  |  |  |
| <b>G</b> Weeks & Days                       |                                        |              |                                                         |        |                      |  |         | $\times$             |                  |    |        |              |                |             |          |               |               |                |                      |                 |                |    |    |               |    |                      |    |                |  |  |  |
| $-$ July<br>$\nu$ Days 29 to 31<br>Saturday |                                        |              |                                                         |        |                      |  |         | $\checkmark$         |                  | 27 |        | 28 29        | 35             | 27          | 28       | 29            | 30 31         |                |                      |                 | 39             | 24 | 25 | 26            | 27 | 28                   | 29 | -30            |  |  |  |
|                                             |                                        |              |                                                         |        |                      |  |         |                      |                  |    |        |              | 35             |             |          |               |               |                |                      |                 | 40             |    |    |               |    |                      |    |                |  |  |  |
|                                             |                                        |              |                                                         | Cancel |                      |  |         |                      |                  |    |        |              |                |             |          |               |               |                |                      |                 |                |    |    |               |    |                      |    |                |  |  |  |
|                                             |                                        |              |                                                         |        |                      |  |         |                      | October 2023     |    |        |              |                |             |          | November 2023 |               |                |                      |                 |                |    |    | December 2023 |    |                      |    |                |  |  |  |
|                                             |                                        |              |                                                         |        |                      |  |         | Su Mo Tu We Th Fr Sa |                  |    |        |              |                |             |          |               |               |                | Su Mo Tu We Th Fr Sa |                 |                |    |    |               |    | Su Mo Tu We Th Fr Sa |    |                |  |  |  |
|                                             |                                        |              |                                                         |        |                      |  |         |                      |                  |    |        |              |                |             |          |               |               |                |                      |                 |                |    |    |               |    |                      |    |                |  |  |  |
|                                             |                                        |              |                                                         |        | 39                   |  |         |                      |                  |    |        |              | $\Delta\Delta$ |             |          |               |               | $\overline{ }$ | 3                    | $\overline{4}$  | $\Delta$ 3     |    |    |               |    |                      |    | $\overline{2}$ |  |  |  |
|                                             |                                        |              |                                                         |        | 40                   |  |         |                      |                  | 5  | -6     |              | 45             |             |          |               |               | a              | 10                   | $\overline{11}$ | 49             |    |    | 5             |    |                      |    | $\mathbf{q}$   |  |  |  |
|                                             |                                        |              |                                                         |        | 41                   |  | $\circ$ | 10                   | 11               | 12 | 13     | 14           | 45             | 12          | 13       |               | 15            | 16             | 17                   | <b>18</b>       | 50             | 10 |    | 12            | 13 | 14                   | 15 | 16             |  |  |  |
|                                             |                                        |              |                                                         |        | 42 15                |  | 16      | 17                   | 18               | 19 | 20     | 21           | 47             | 19          | 20       | 21            | 22            | 23             | 24                   | - 25            | 51             |    | 18 | 19            | 20 | 21<br>22             |    | - 23           |  |  |  |
|                                             |                                        |              |                                                         |        | $43 - 22$            |  | 23      | 24                   | 25               | 26 | 27     | 28           |                | $43 - 26$   | 27       | 28            | 29            | 30             |                      |                 |                | 24 | 25 | 26            | 27 | 28<br>29             |    | 30             |  |  |  |
|                                             |                                        |              |                                                         |        |                      |  |         |                      |                  |    |        |              |                |             |          |               |               |                |                      |                 | 52             |    |    |               |    |                      |    |                |  |  |  |
|                                             |                                        |              |                                                         |        | 44 29                |  | 30 31   |                      |                  |    |        |              | 49             |             |          |               |               |                |                      |                 | т.             | 31 |    | -2            |    |                      | -5 | 6              |  |  |  |
|                                             |                                        |              |                                                         |        |                      |  |         |                      |                  |    |        |              |                |             |          |               |               |                |                      |                 |                |    |    |               |    |                      |    |                |  |  |  |
|                                             |                                        |              |                                                         |        |                      |  |         |                      |                  |    |        |              |                |             |          |               |               |                |                      |                 |                |    |    |               |    | Import               |    |                |  |  |  |
|                                             |                                        |              |                                                         |        |                      |  |         |                      |                  |    |        |              |                |             |          |               |               |                |                      |                 |                |    |    |               |    |                      |    |                |  |  |  |
|                                             |                                        |              |                                                         |        |                      |  |         |                      |                  |    |        |              | Ok<br>Cancel   |             |          |               |               |                |                      |                 |                |    |    |               |    |                      |    |                |  |  |  |

<span id="page-69-0"></span>Fig. 91: Dialogue edit calendar 3

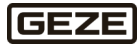

#### List of figures 6

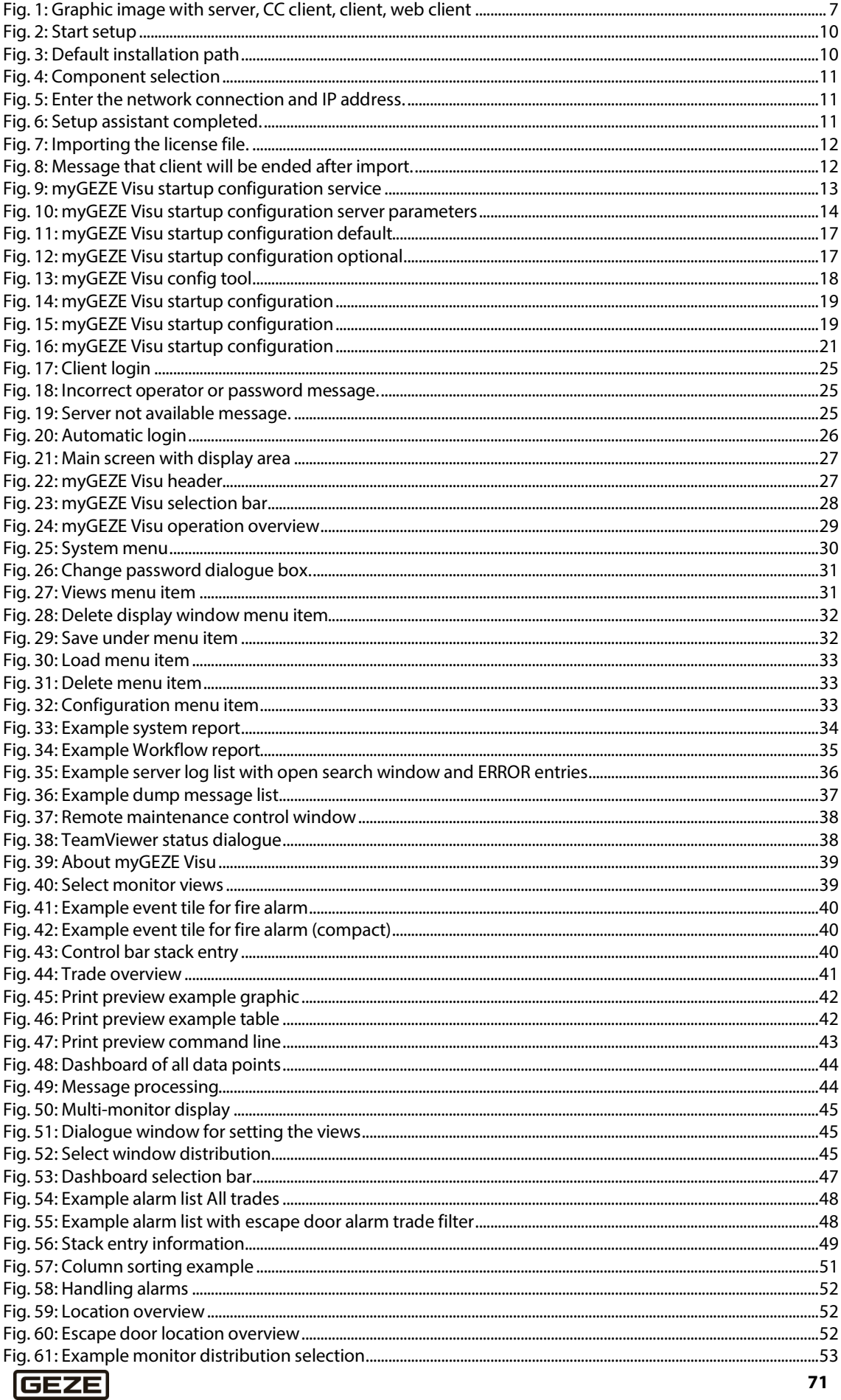

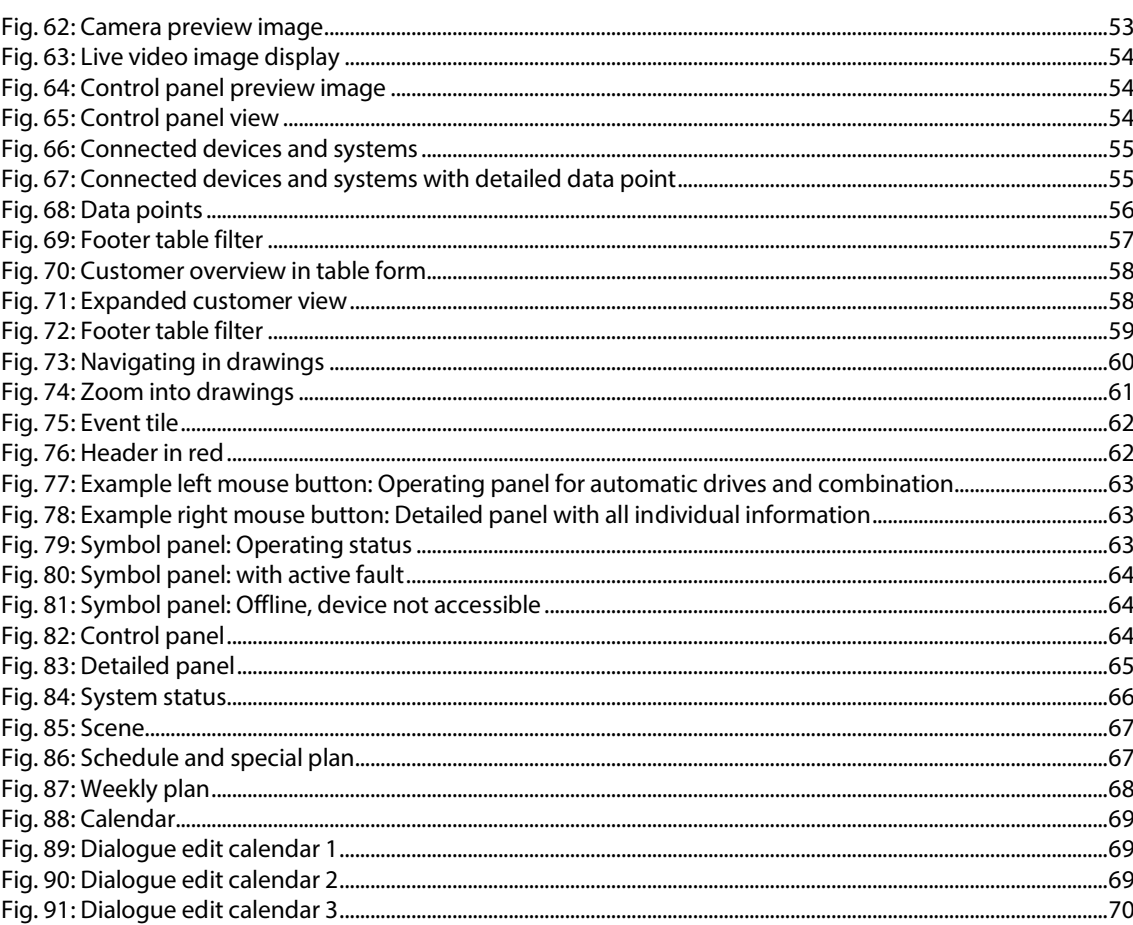
**Germany** GEZE GmbH Niederlassung Süd-West Tel. +49 (0) 7152 203 594 Email[: leonberg.de@geze.com](mailto:leonberg.de@geze.com)

GEZE GmbH Niederlassung Süd-Ost Tel. +49 (0) 7152 203 6440 Email[: muenchen.de@geze.com](mailto:muenchen.de@geze.com)

GEZE GmbH Niederlassung Ost Tel. +49 (0) 7152 203 6840 Email[: berlin.de@geze.com](mailto:berlin.de@geze.com)

GEZE GmbH Niederlassung Mitte/Luxemburg Tel. +49 (0) 7152 203 6888 Email[: frankfurt.de@geze.com](mailto:frankfurt.de@geze.com)

GEZE GmbH Niederlassung West Tel. +49 (0) 7152 203 6770 Email[: duesseldorf.de@geze.com](mailto:duesseldorf.de@geze.com)

GEZE GmbH Niederlassung Nord Tel. +49 (0) 7152 203 6600 Email[: hamburg.de@geze.com](mailto:hamburg.de@geze.com)

GEZE Service GmbH Tel. +49 (0) 1802 923392 Email[: service-info.de@geze.com](mailto:service-info.de@geze.com) **Austria** GEZE Austria Email: austria.at@geze.com [www.geze.at](http://www.geze.at/)

**Baltic States** – Lithuania / Latvia / Estonia Email: [baltic-states@geze.com](mailto:baltic-states@geze.com)

**Benelux** GEZE Benelux B.V. Email: benelux.nl@geze.com [www.geze.be](http://www.geze.be/) [www.geze.nl](http://www.geze.nl/)

**Bulgaria** GEZE Bulgaria - Trade Email: [office-bulgaria@geze.com](mailto:office-bulgaria@geze.com) [www.geze.bg](http://www.geze.bg/)

**China** GEZE Industries (Tianjin) Co., Ltd. Email: [chinasales@geze.com.cn](mailto:chinasales@geze.com.cn) [www.geze.com.cn](http://www.geze.com.cn/)

GEZE Industries (Tianjin) Co., Ltd. Branch Office Shanghai Email: [chinasales@geze.com.cn](mailto:chinasales@geze.com.cn) [www.geze.com.cn](http://www.geze.com.cn/)

GEZE Industries (Tianiin) Co., Ltd. Branch Office Guangzhou Email: [chinasales@geze.com.cn](mailto:chinasales@geze.com.cn) [www.geze.com.cn](http://www.geze.com.cn/)

GEZE Industries (Tianjin) Co., Ltd. Branch Office Beijing Email: [chinasales@geze.com.cn](mailto:chinasales@geze.com.cn) [www.geze.com.cn](http://www.geze.com.cn/)

**France** GEZE France S.A.R.L. Email: [france.fr@geze.com](mailto:france.fr@geze.com) [www.geze.fr](http://www.geze.fr/)

**Hungary** GEZE Hungary Kft. Email: office-hungary@geze.com [www.geze.hu](http://www.geze.hu/)

**Iberia** GEZE Iberia S.R.L. Email[: info.es@geze.com](mailto:info.es@geze.com) [www.geze.es](http://www.geze.es/)

**India** GEZE India Private Ltd. Email[: office-india@geze.com](mailto:office-india@geze.com) [www.geze.in](http://www.geze.in/)

**Italy** GEZE Italia S.r.l Unipersonale Email[: italia.it@geze.com](mailto:italia.it@geze.com) [www.geze.it](http://www.geze.it/)

GEZE Engineering Roma S.r.l Email[: italia.it@geze.com](mailto:italia.it@geze.com) [www.geze.it](http://www.geze.it/)

**Korea** GEZE Korea Ltd. Email[: info.kr@geze.com](mailto:info.kr@geze.com) [www.geze.com](http://www.geze.com/)

**Poland** GEZE Polska Sp.z o.o. Email[: geze.pl@geze.com](mailto:geze.pl@geze.com) [www.geze.pl](http://www.geze.pl/)

**Romania** GEZE Romania S.R.L. Email[: office-romania@geze.com](mailto:office-romania@geze.com) [www.geze.ro](http://www.geze.ro/)

**Russia** OOO GEZE RUS Email[: office-russia@geze.com](mailto:office-russia@geze.com) [www.geze.ru](http://www.geze.ru/)

**GEZE GmbH** Reinhold-Vöster-Straße 21–29 71229 Leonberg Germany

Tel.: 0049 7152 203 0 Fax.: 0049 7152 203 310 [www.geze.com](http://www.geze.com/)

**Scandinavia – Sweden** GEZE Scandinavia AB Email[: sverige.se@geze.com](mailto:sverige.se@geze.com) [www.geze.se](http://www.geze.se/)

**Scandinavia – Norway** GEZE Scandinavia AB avd. Norge Email[: norge.se@geze.c](mailto:norge.se@geze)om [www.geze.no](http://www.geze.no/)

**Scandinavia – Denmark** GEZE Danmark Email: danmark.se@geze.com www.geze.dk

**Singapore** GEZE (Asia Pacific) Pte, Ltd. Email[: gezesea@geze.com.sg](mailto:gezesea@geze.com.sg) [www.geze.com](http://www.geze.com/)

**South Africa** GEZE South Africa (Pty) Ltd. Email[: info@gezesa.co.za](mailto:info@gezesa.co.za) [www.geze.co.za](http://www.geze.co.za/)

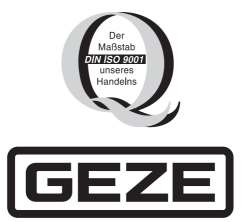